## **Programmable AC/DC Power Source**

ASR-2000 Series

## **PROGRAMMING MANUAL**

**Rev. F**

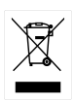

ISO-9001 CERTIFIED MANUFACTURER

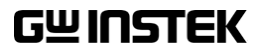

This manual contains proprietary information, which is protected by copyright. All rights are reserved. No part of this manual may be photocopied, reproduced or translated to another language without prior written consent of Good Will company.

The information in this manual was correct at the time of printing. However, Good Will continues to improve products and reserves the rights to change specification, equipment, and maintenance procedures at any time without notice.

## **Table of Contents**

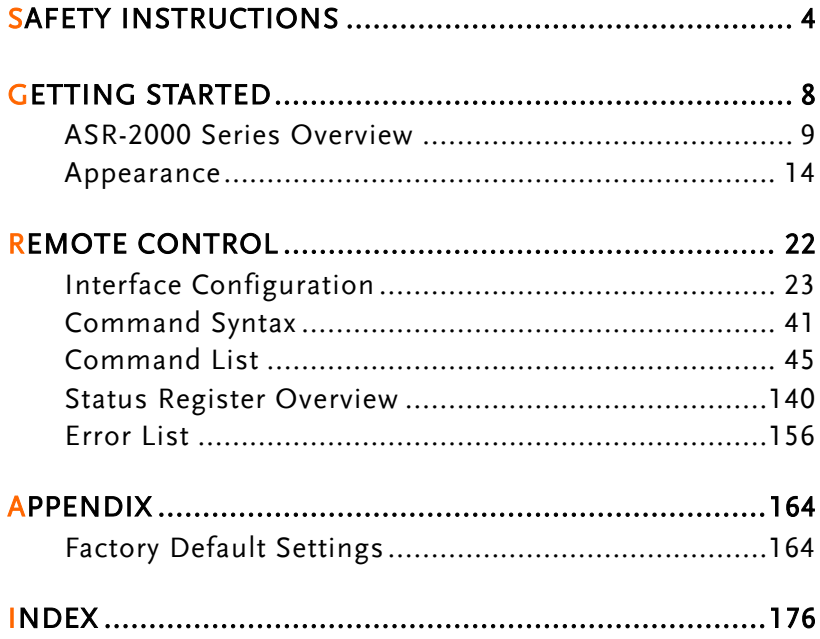

# **SAFETY INSTRUCTIONS**

This chapter contains important safety instructions that you must follow during operation and storage. Read the following before any operation to ensure your safety and to keep the instrument in the best possible condition.

### Safety Symbols

These safety symbols may appear in this manual or on the instrument.

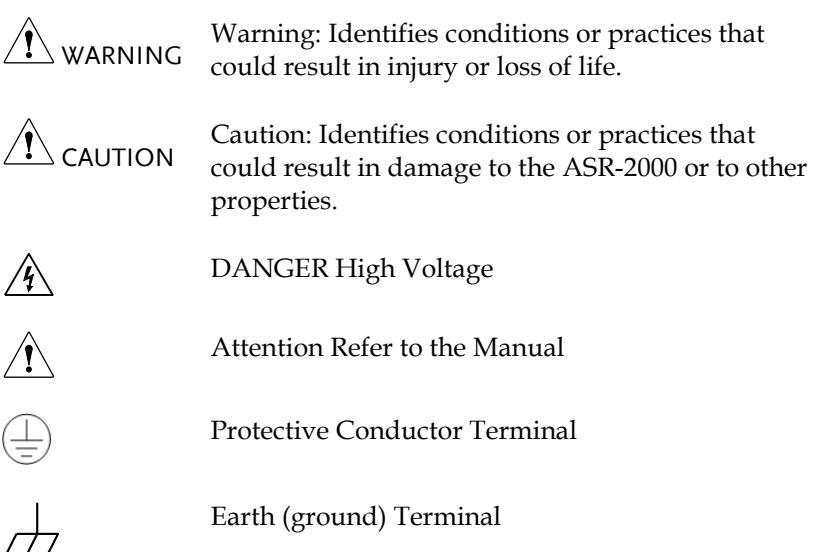

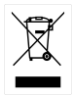

Do not dispose electronic equipment as unsorted municipal waste. Please use a separate collection facility or contact the supplier from which this instrument was purchased.

## Safety Guidelines

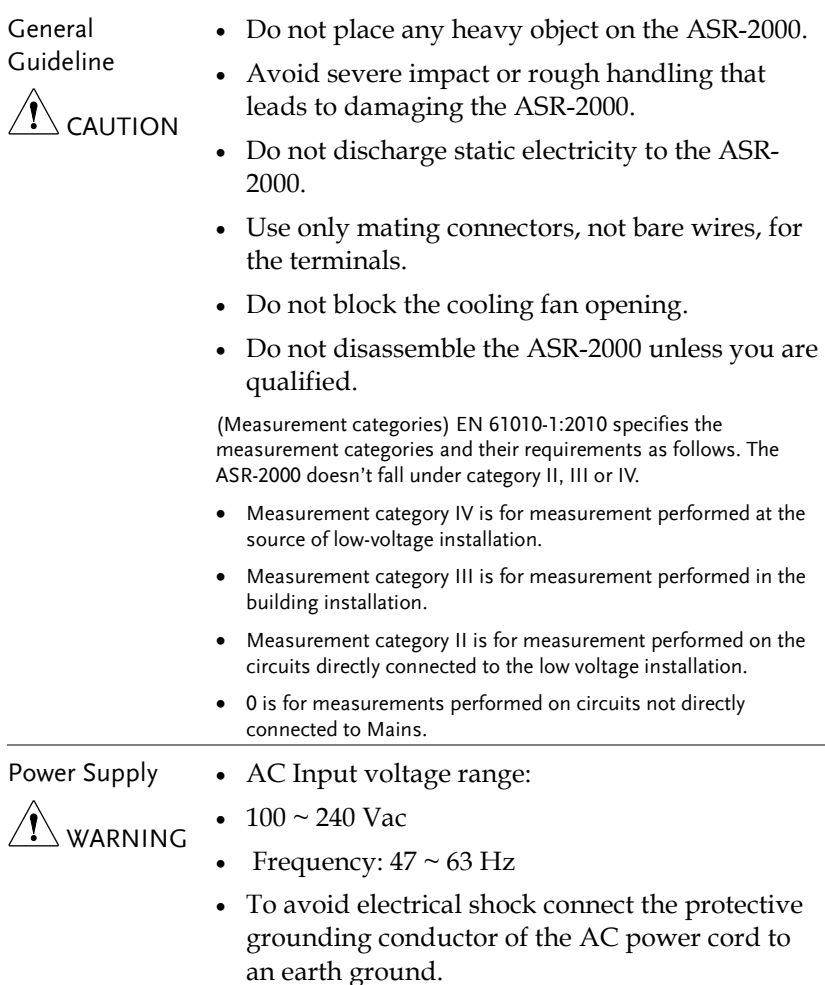

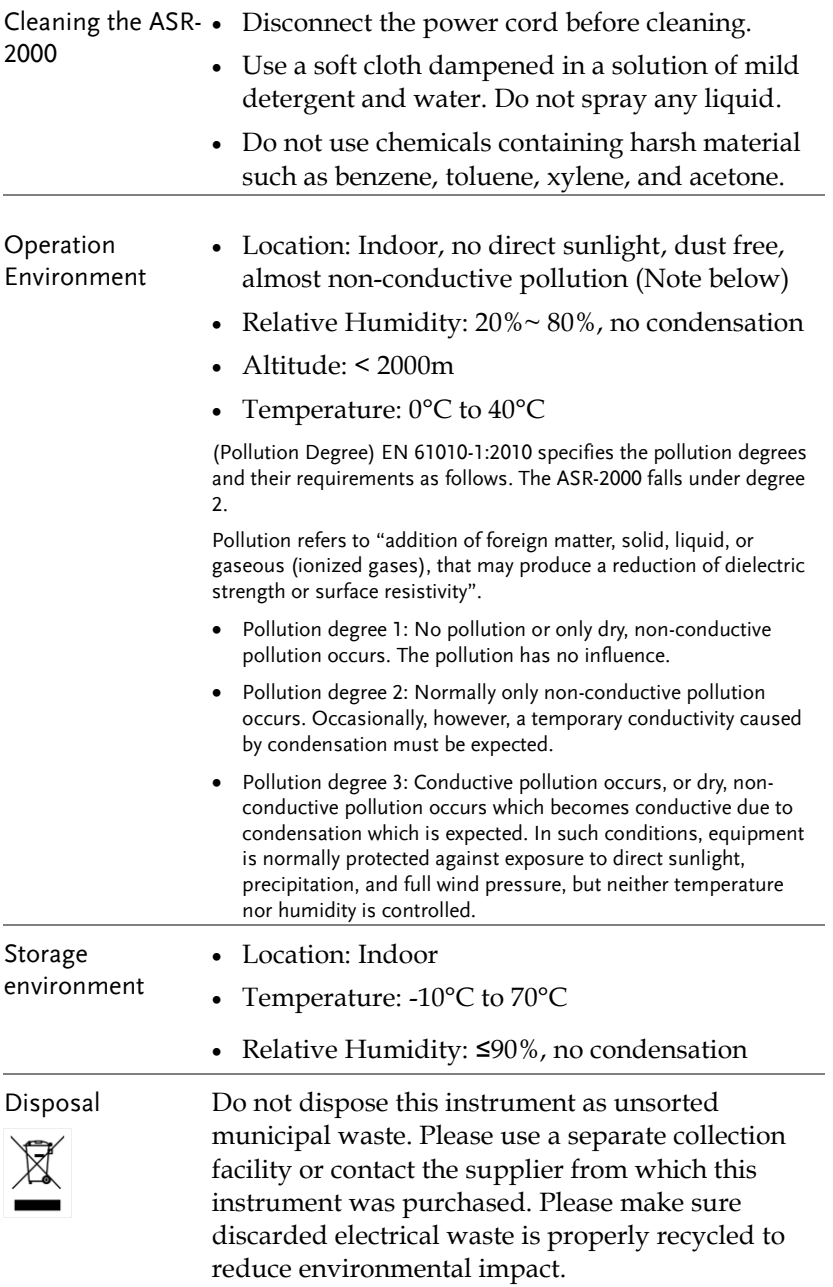

Power cord for the United Kingdom

When using the instrument in the United Kingdom, make sure the power cord meets the following safety instructions.

NOTE: This lead/appliance must only be wired by competent persons WARNING: THIS APPLIANCE MUST BE EARTHED IMPORTANT: The wires in this lead are coloured in accordance with the following code: Green/ Yellow: Earth Blue: Neutral Brown: Live (Phase)

As the colours of the wires in main leads may not correspond with the coloured marking identified in your plug/appliance, proceed as follows:

The wire which is coloured Green & Yellow must be connected to the Earth terminal marked with either the letter E, the earth symbol or coloured Green/Green & Yellow.

The wire which is coloured Blue must be connected to the terminal which is marked with the letter N or coloured Blue or Black.

The wire which is coloured Brown must be connected to the terminal marked with the letter L or P or coloured Brown or Red.

If in doubt, consult the instructions provided with the equipment or contact the supplier.

This cable/appliance should be protected by a suitably rated and approved HBC mains fuse: refer to the rating information on the equipment and/or user instructions for details. As a guide, a cable of 0.75mm<sup>2</sup> should be protected by a 3A or 5A fuse. Larger conductors would normally require 13A types, depending on the connection method used.

Any exposed wiring from a cable, plug or connection that is engaged in a live socket is extremely hazardous. If a cable or plug is deemed hazardous, turn off the mains power and remove the cable, any fuses and fuse assemblies. All hazardous wiring must be immediately destroyed and replaced in accordance to the above standard.

# **GETTING STARTED**

This chapter describes the ASR-2000 power supply in a nutshell, including its main features and front / rear panel introduction.

ASR-2000

 $-$  ASR-2000R

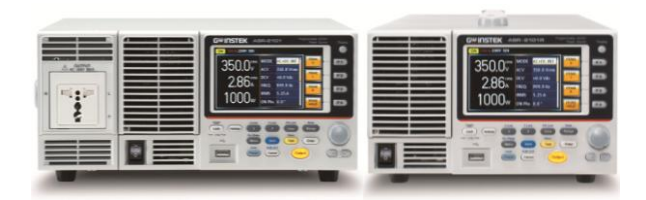

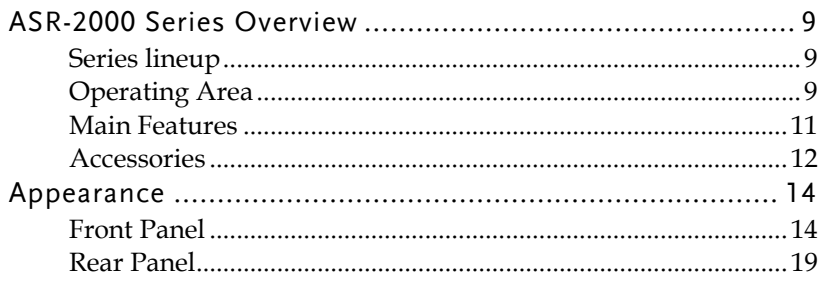

## ASR-2000 Series Overview

#### Series lineup

The ASR-2000 series consists of 4 models, the ASR-2050, ASR-2100, ASR-2050R and ASR-2100R, differing only in capacity and front panel output. Note that throughout the programming manual, the term "ASR-2000" refers to any of the models, unless stated otherwise.

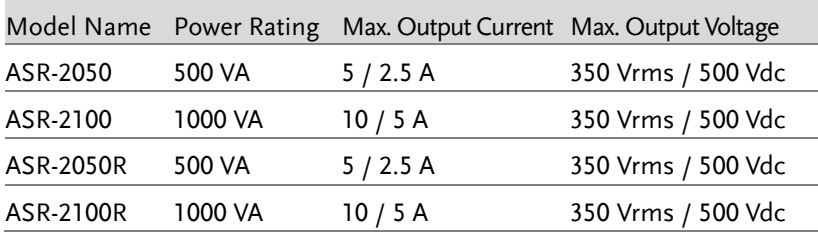

#### Operating Area

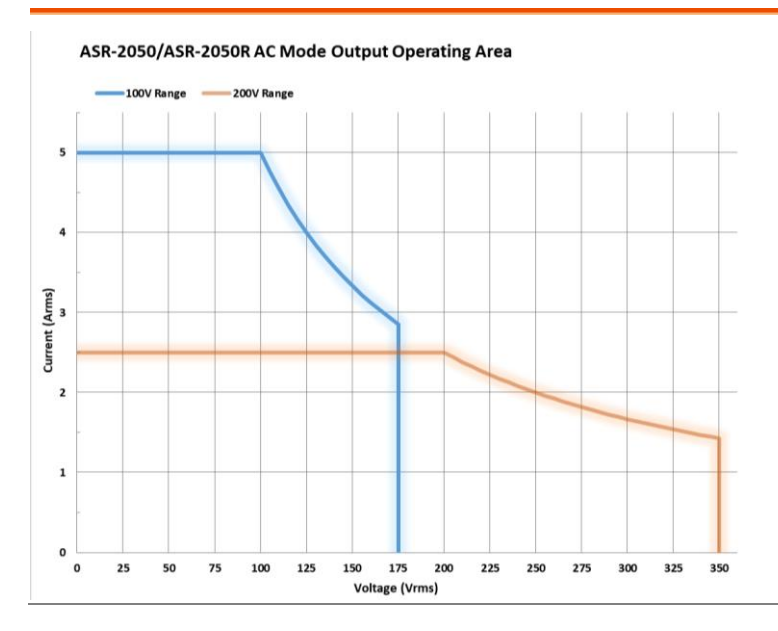

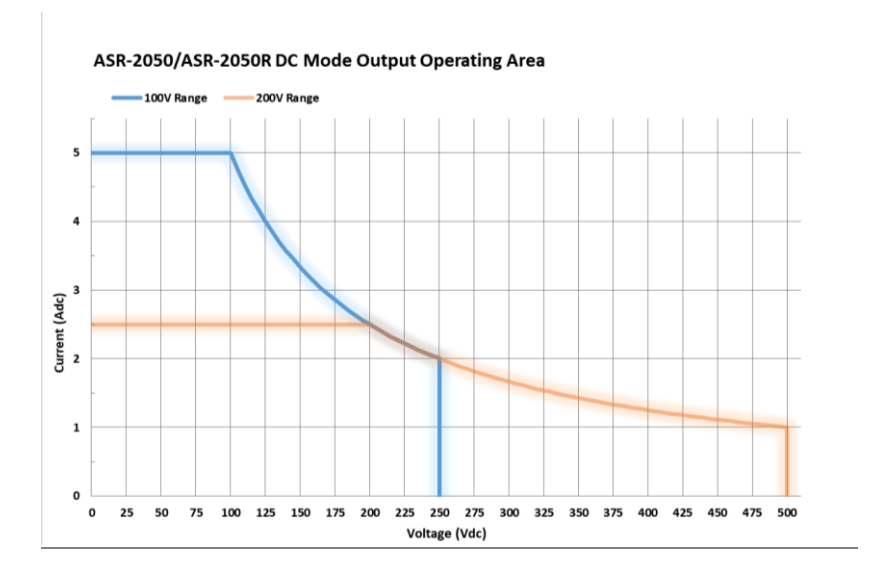

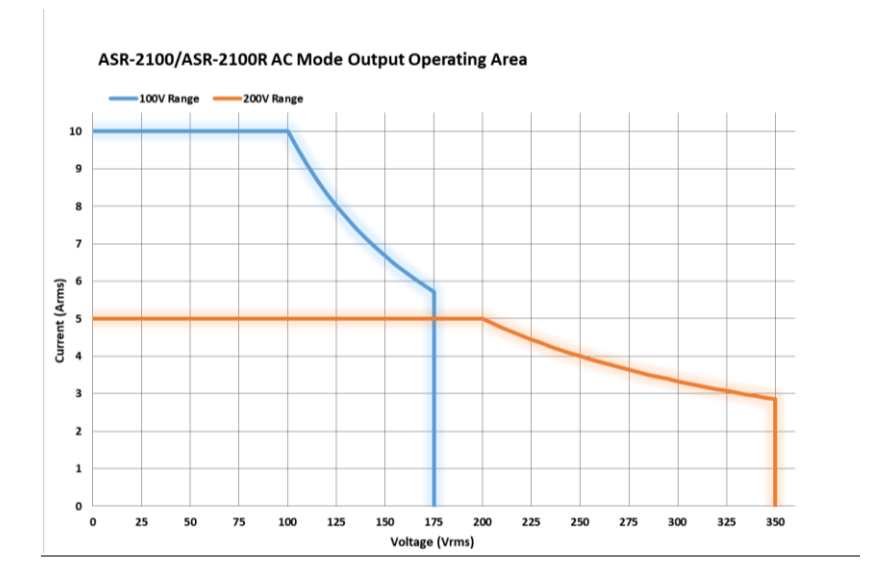

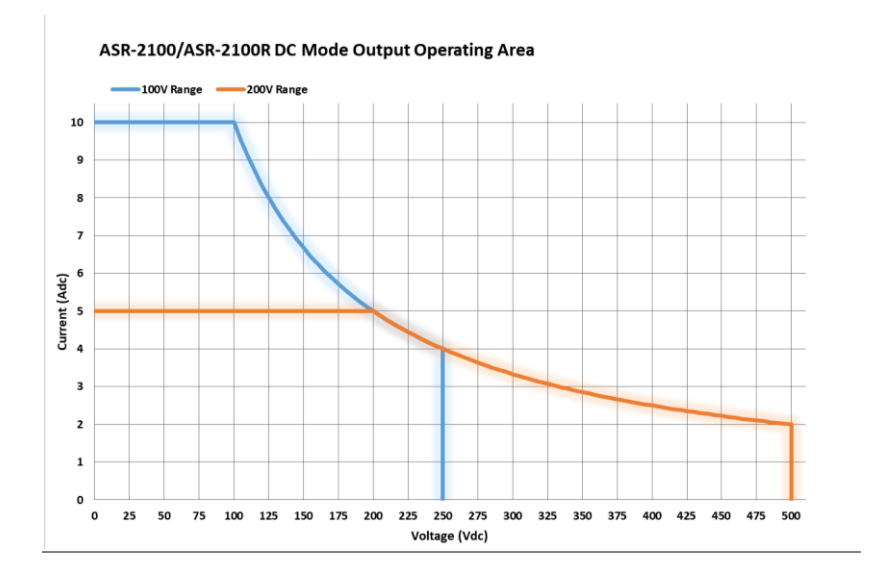

#### Main Features

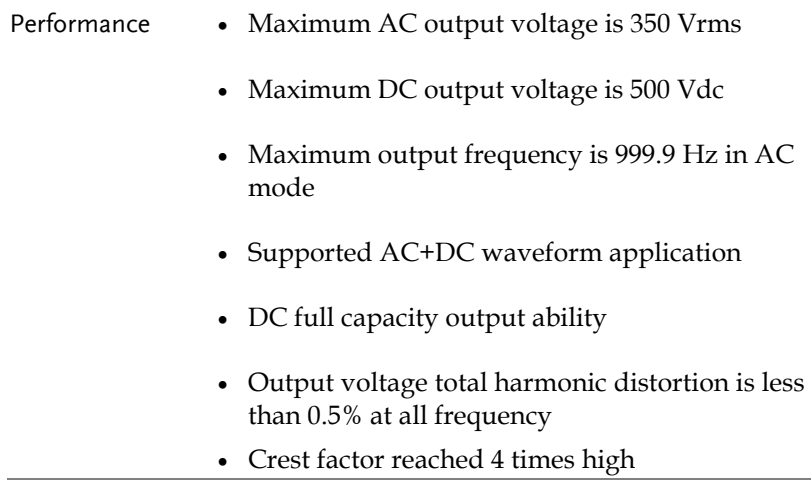

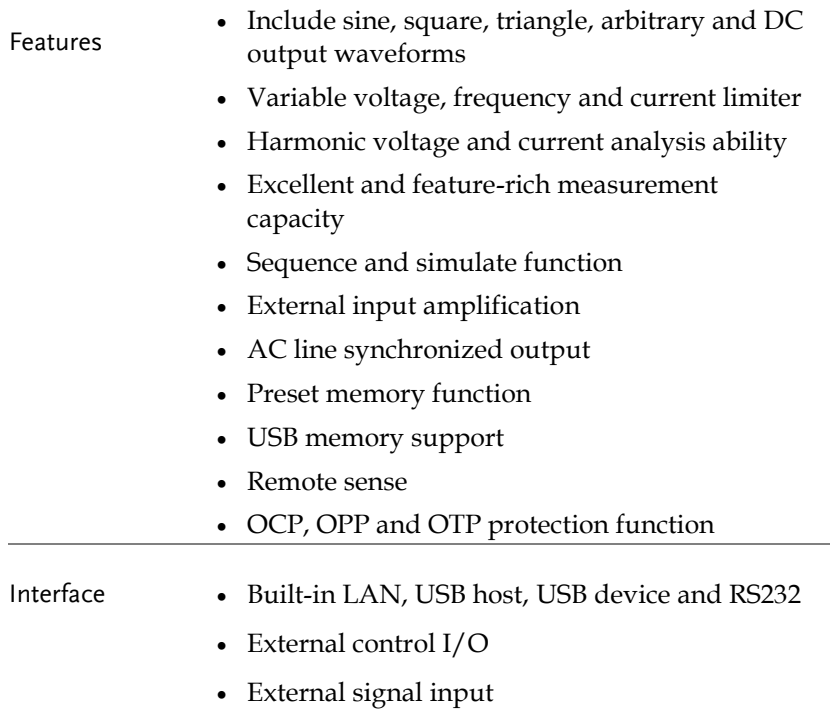

Factory option GPIB interface

#### Accessories

Before using the ASR-2000 power source unit, check the package contents to make sure all the standard accessories are included.

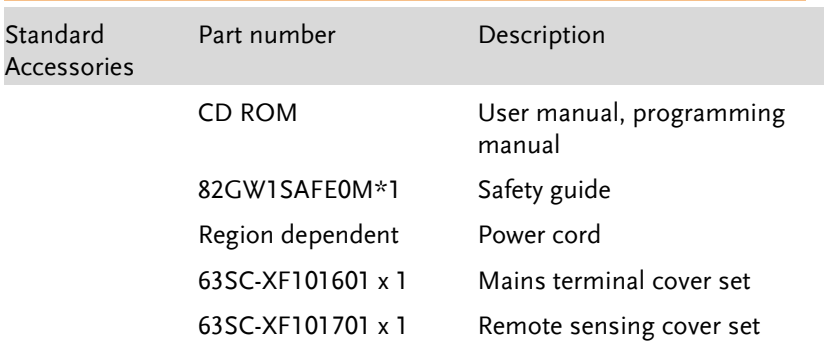

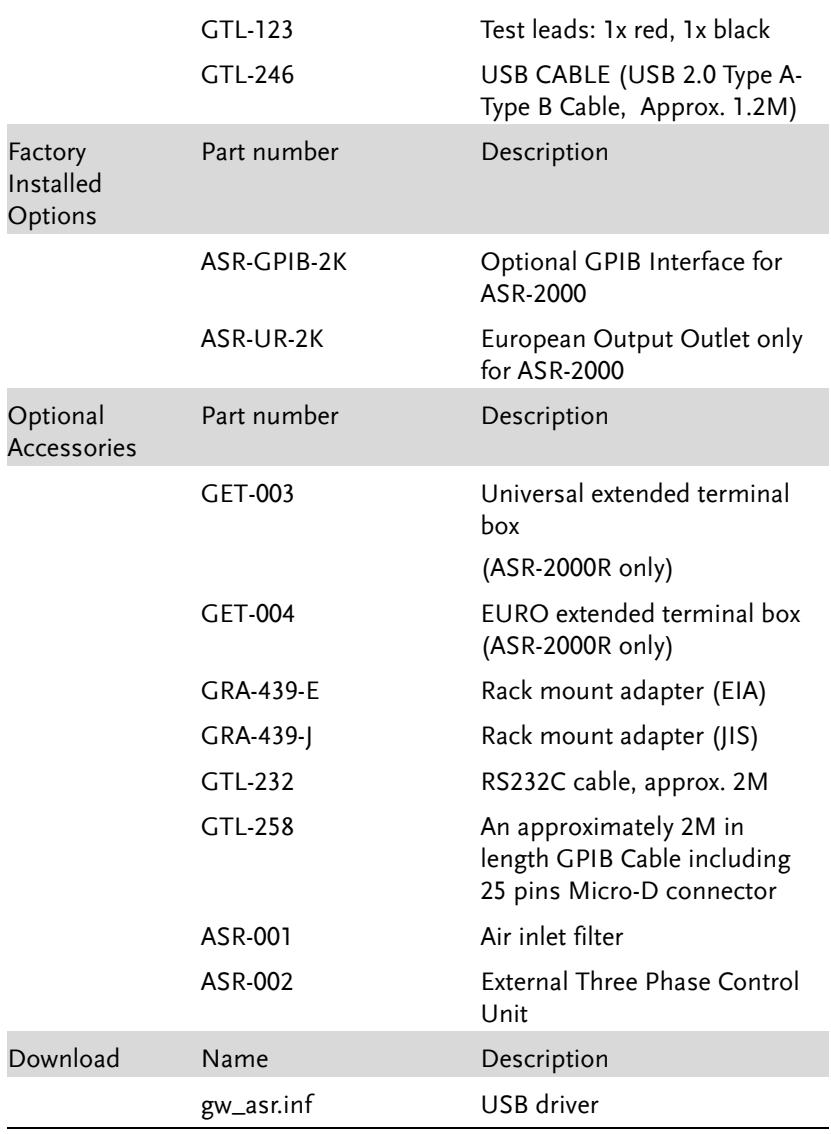

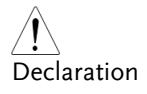

For the device produced after April 2022, the RS-232 interface will be changed to a standard interface. Please confirm the actual status of supplied products by contacting the business windows of each district.

## Appearance

#### Front Panel

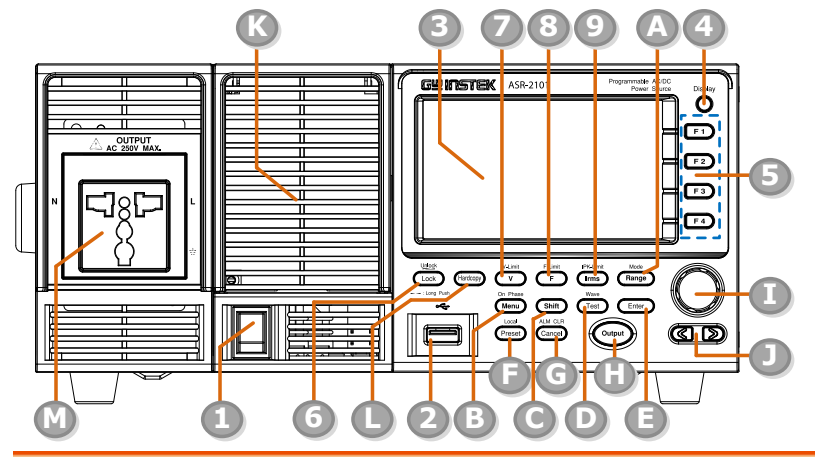

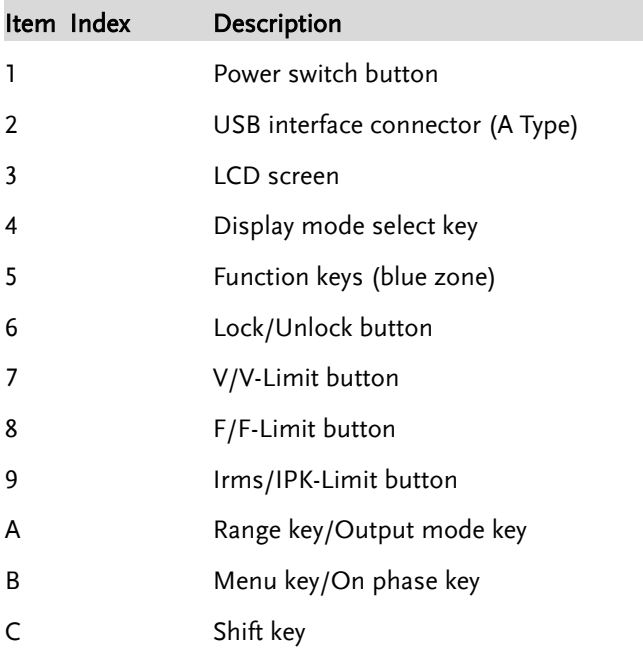

- D Test key/Output waveform key
- E Enter key
- F Preset key/Local mode key
- G Cancel key/ALM CLR key
- H Output key
- I Scroll wheel
- J Arrow keys
- K Air inlet
- L Hardcopy key
- M Output socket (ASR-2100/2050 only)

#### Item Description

Power Switch Turn on the mains power

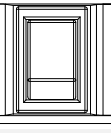

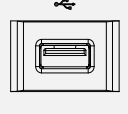

USB A Port  $\begin{array}{c} \hline \end{array}$  The USB port is used for data transfers and upgrading software. Also, it is available for screenshot hardcopy in association with the Hardcopy key.

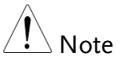

It supports FAT32 format with maximum 32G storage only.

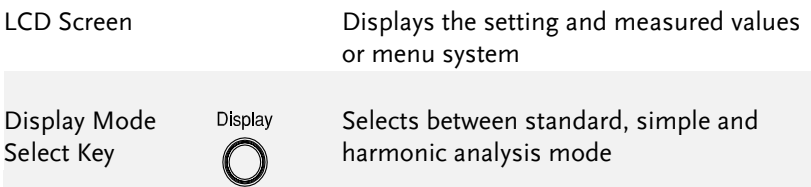

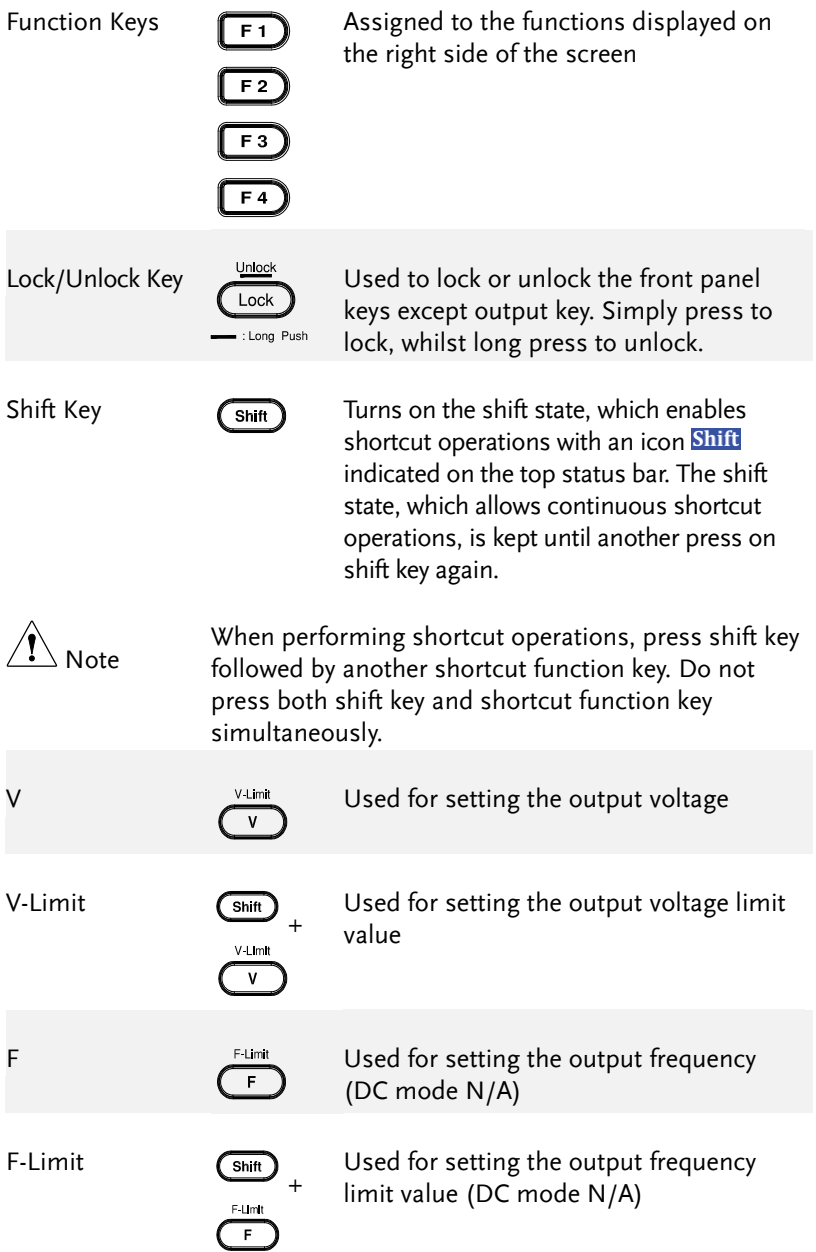

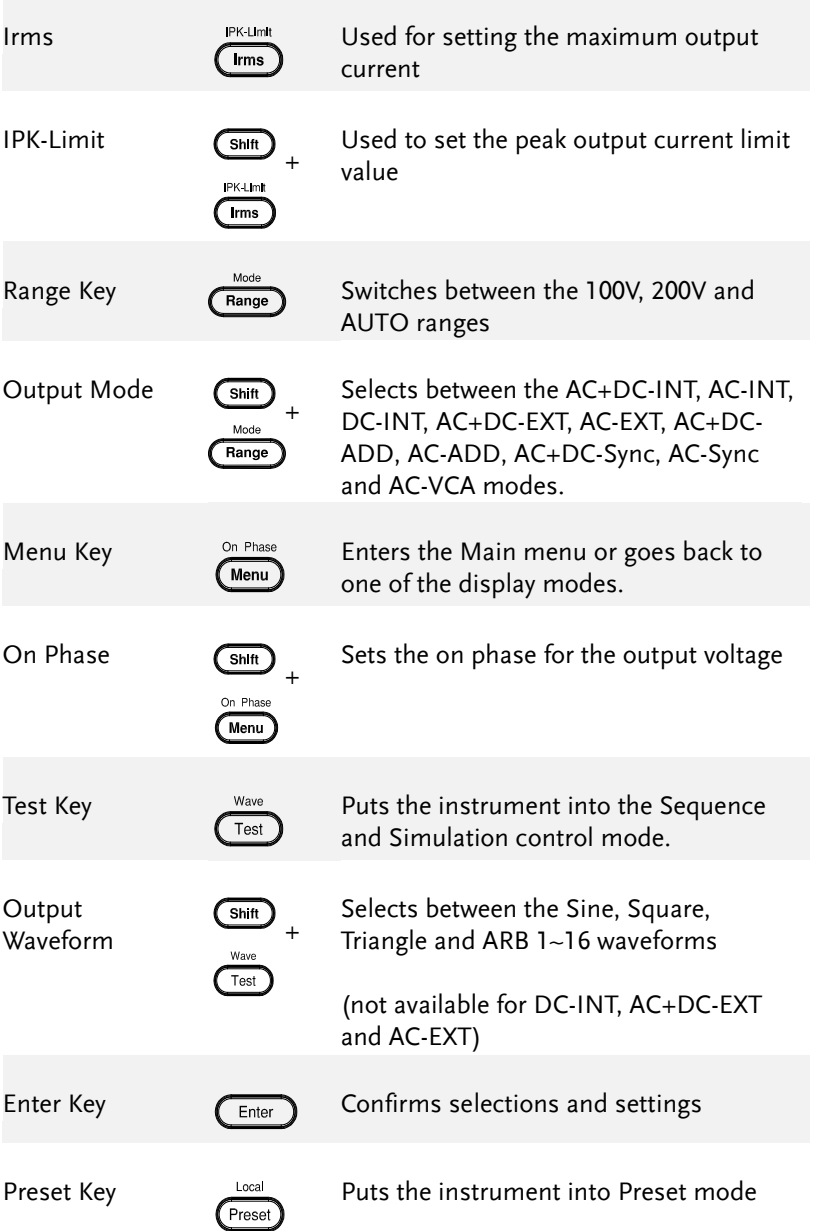

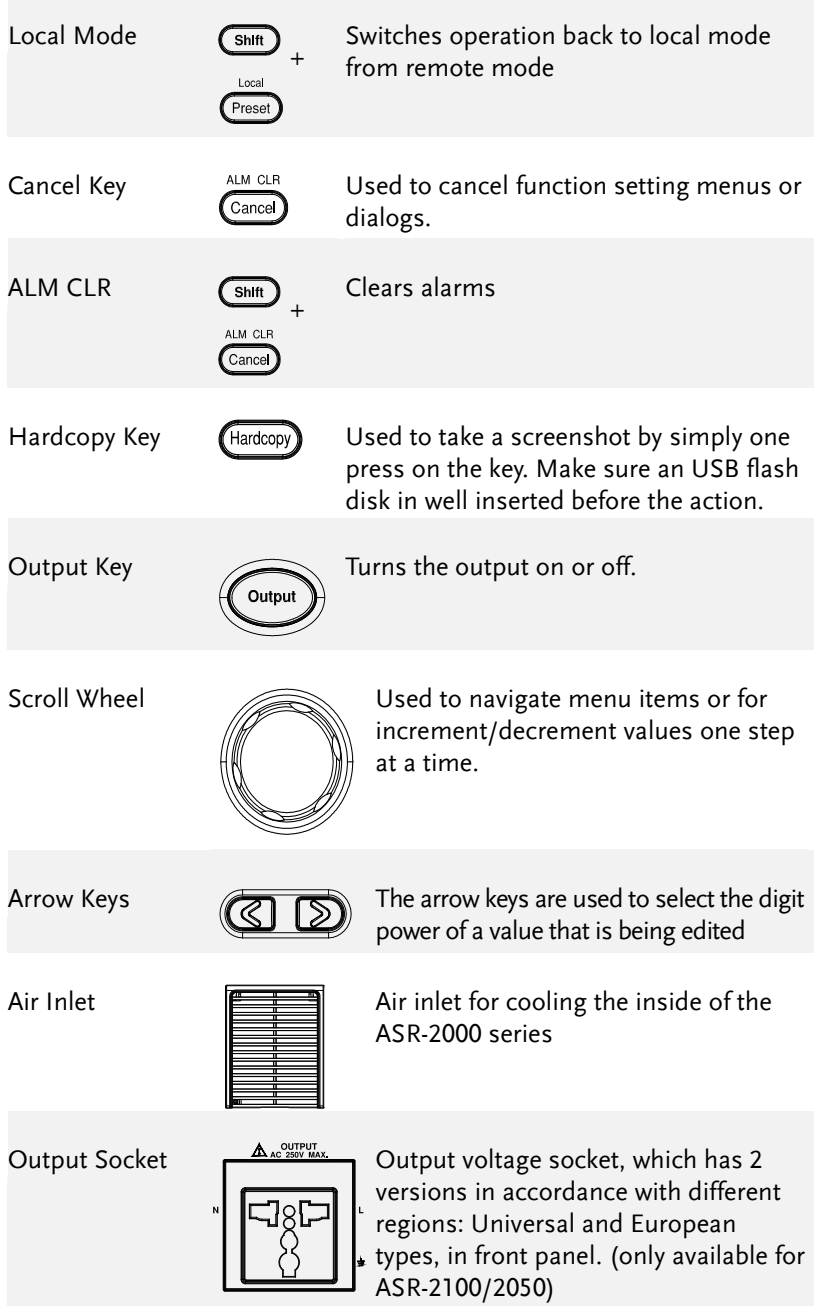

Rear Panel

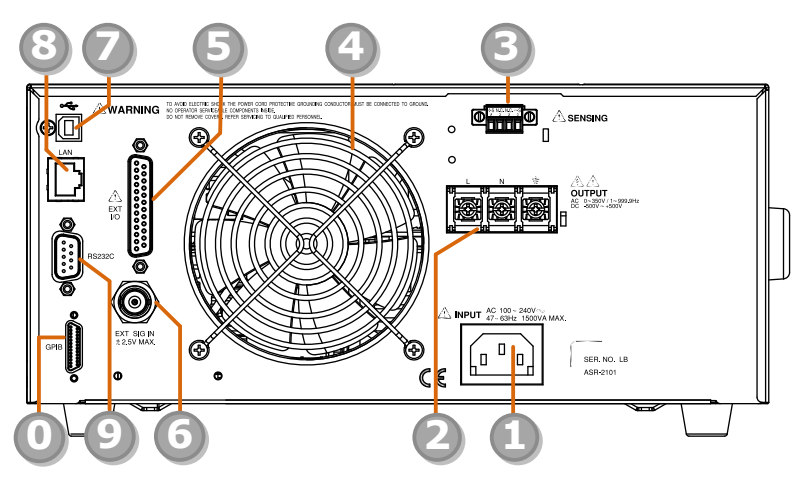

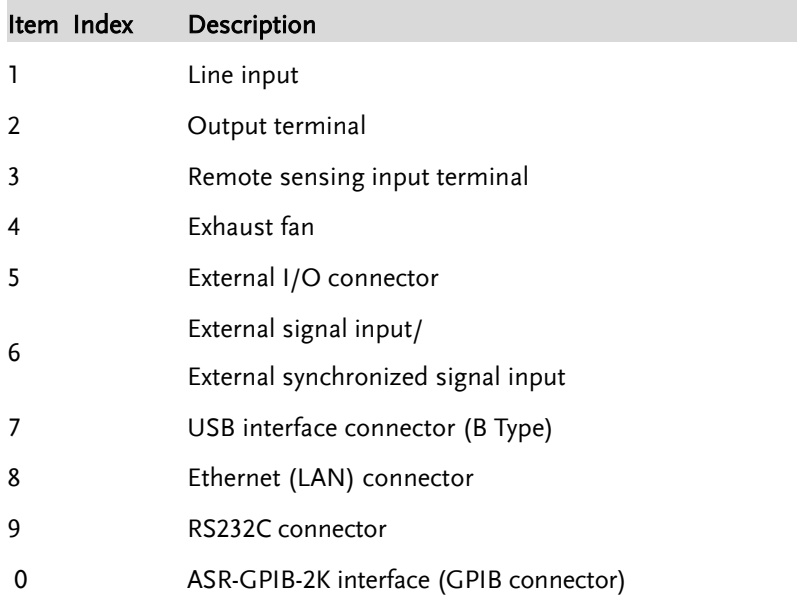

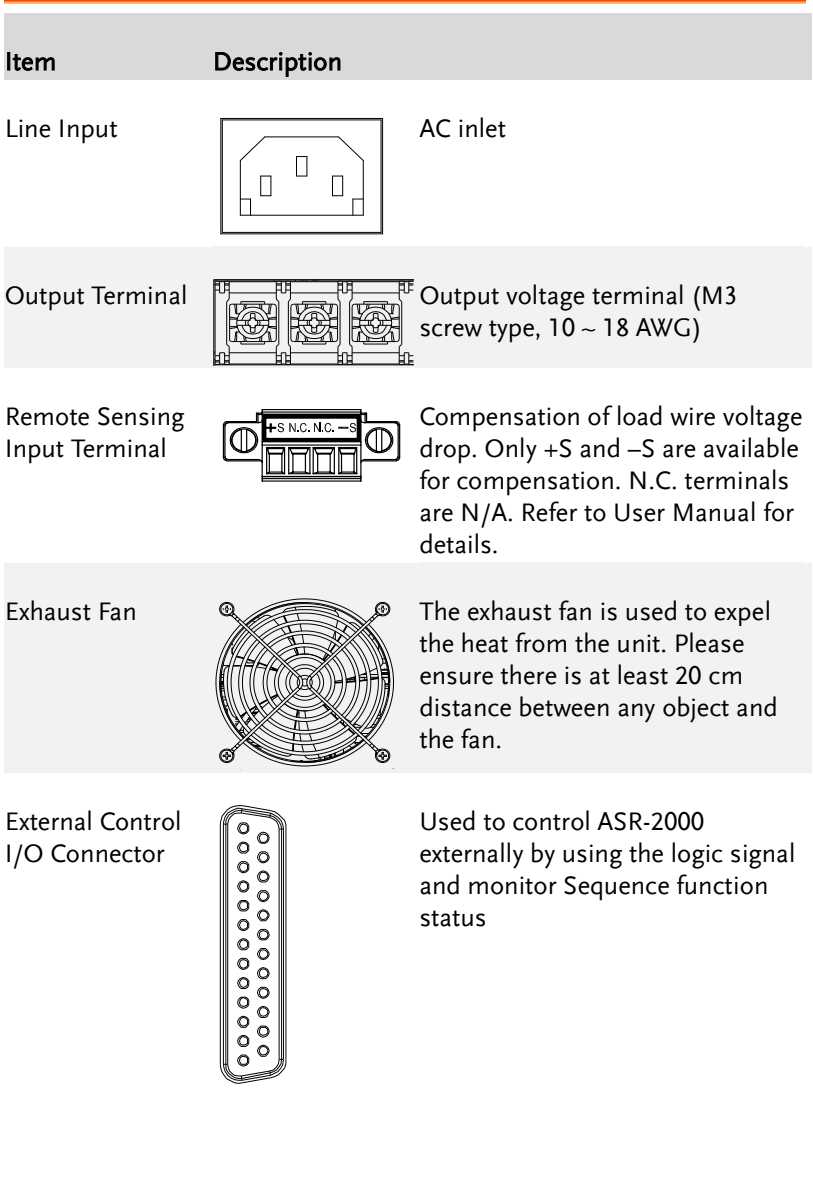

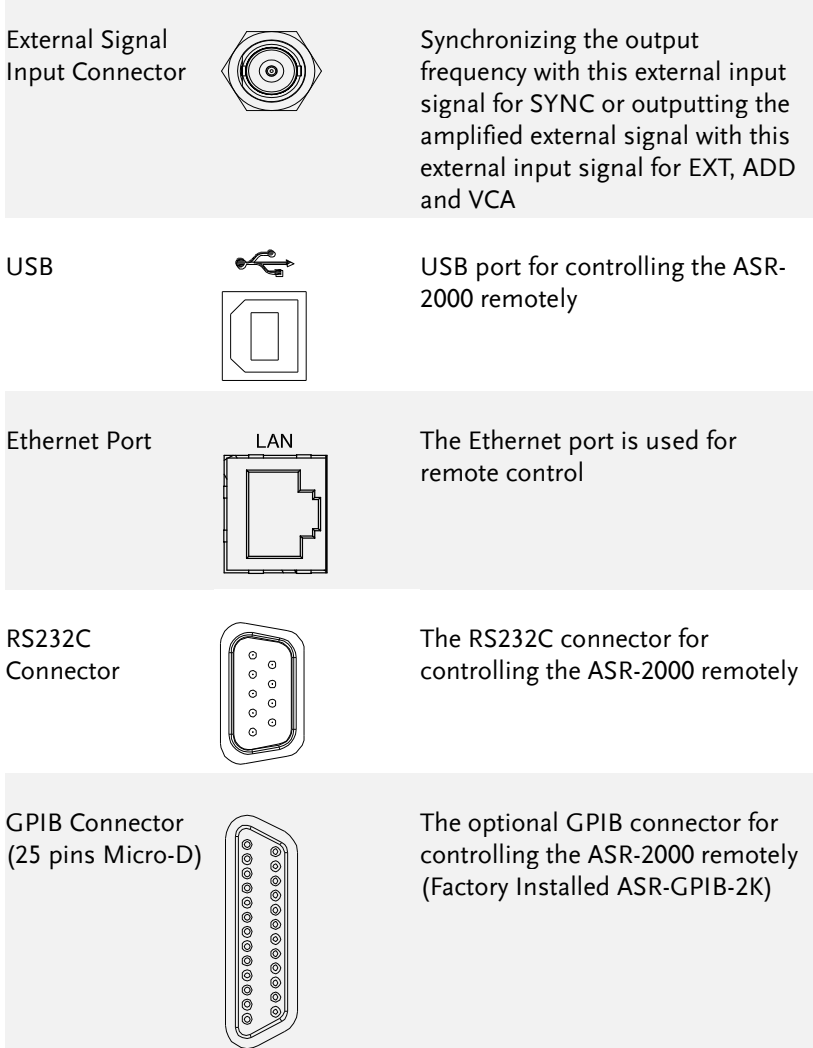

## **REMOTE CONTROL**

This chapter describes basic configuration of IEEE488.2 based remote control.

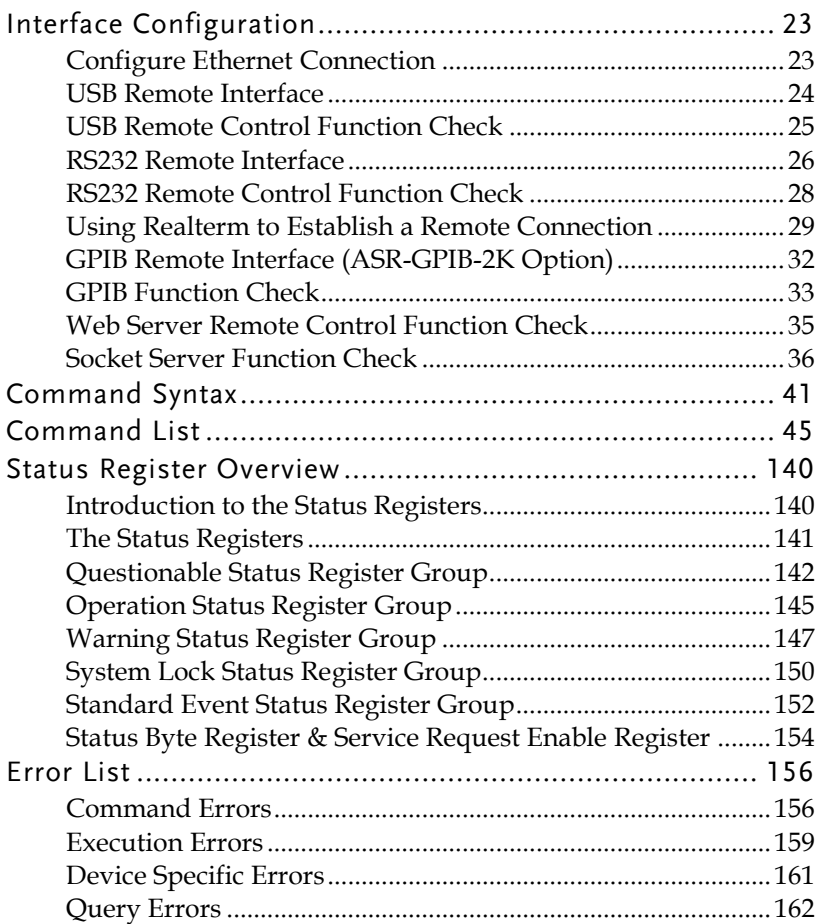

## Interface Configuration

### <span id="page-22-0"></span>Configure Ethernet Connection

The Ethernet interface can be configured for a number of different applications. Ethernet can be configured for basic remote control or monitoring using a web server or it can be configured as a socket server.

The ASR-2000 supports both DHCP connections so the instrument can be automatically connected to an existing network or alternatively, network settings can be manually configured.

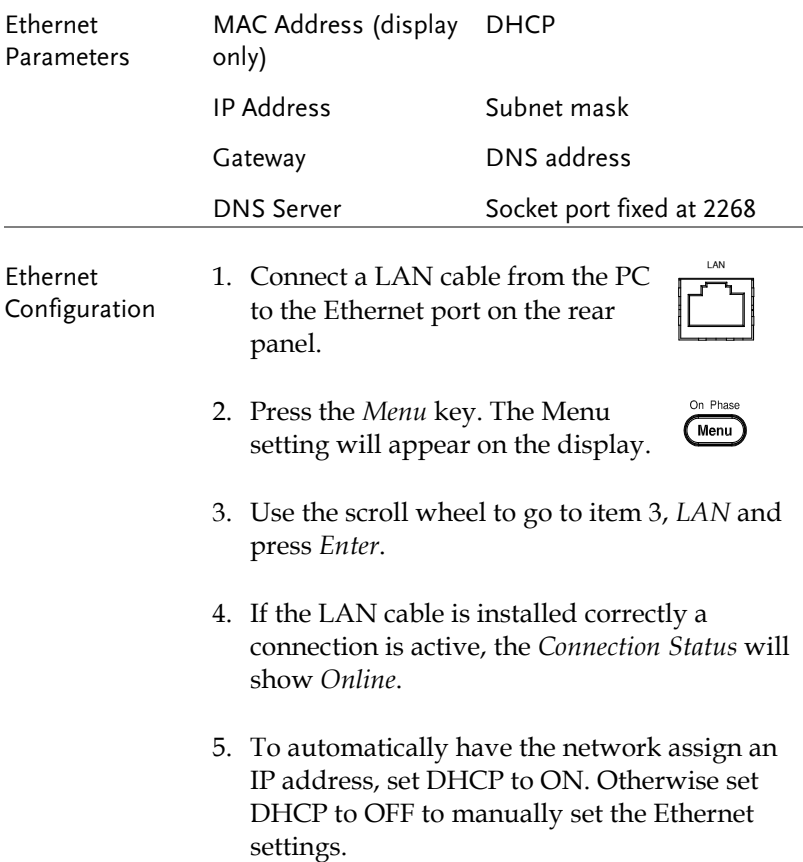

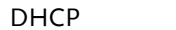

ON, OFF

6. If DHCP was set to OFF, configure the remaining LAN parameters.

IP Address

Subnet Mask

Gateway

DNS Server

Socket Port

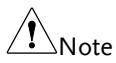

Socket Port is fixed to 2268.

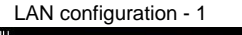

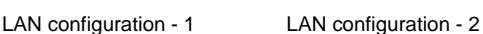

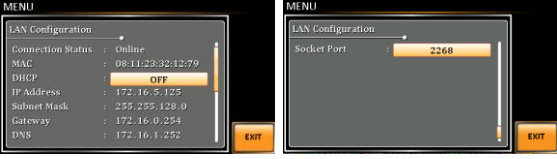

Exit 7. Press *Exit* [F4] to exit from the LAN EXIT settings.

#### <span id="page-23-0"></span>USB Remote Interface

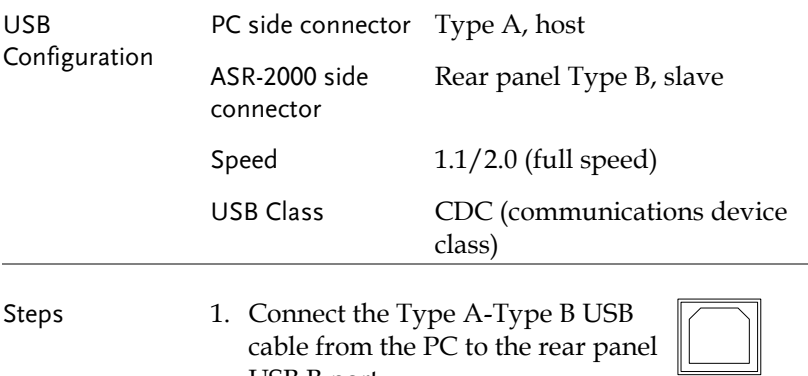

USB B port.

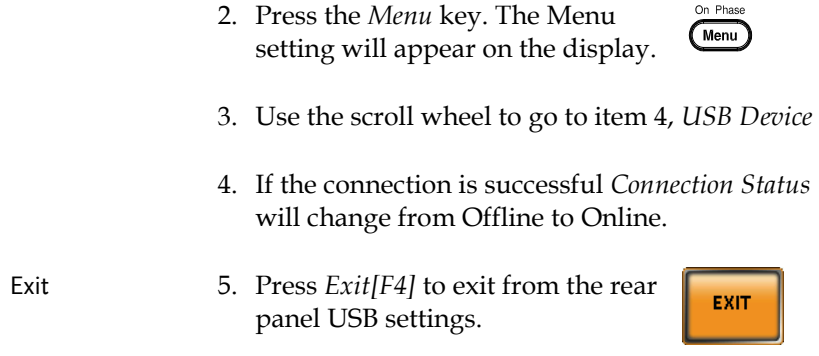

#### <span id="page-24-0"></span>USB Remote Control Function Check

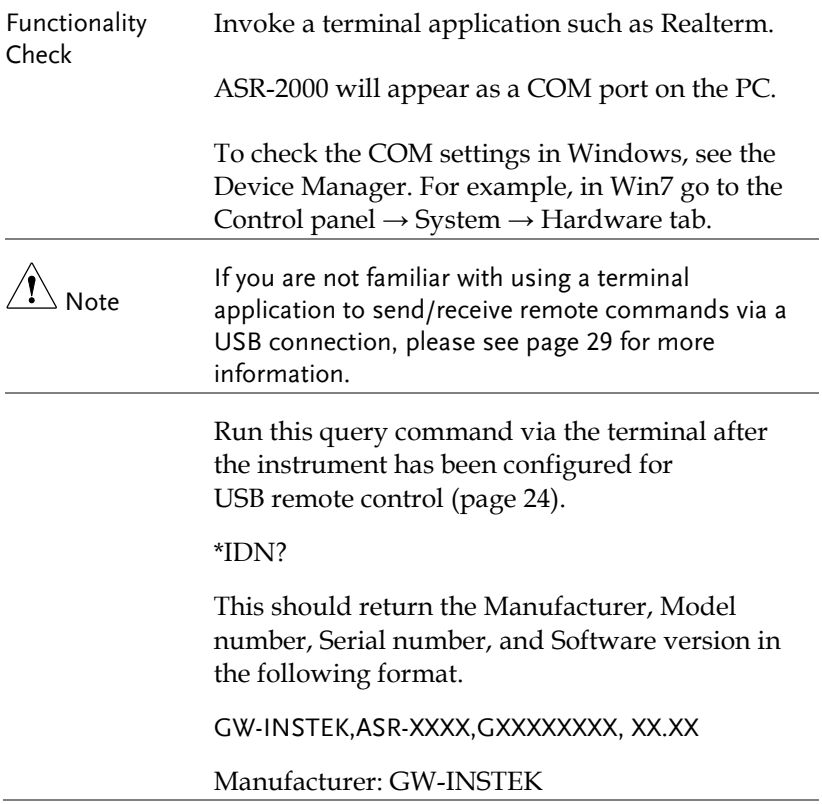

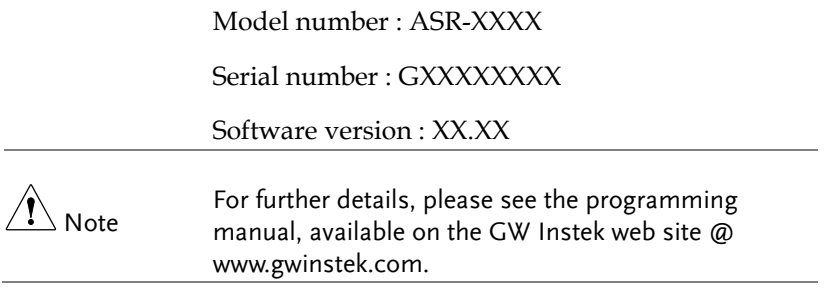

#### <span id="page-25-0"></span>RS232 Remote Interface

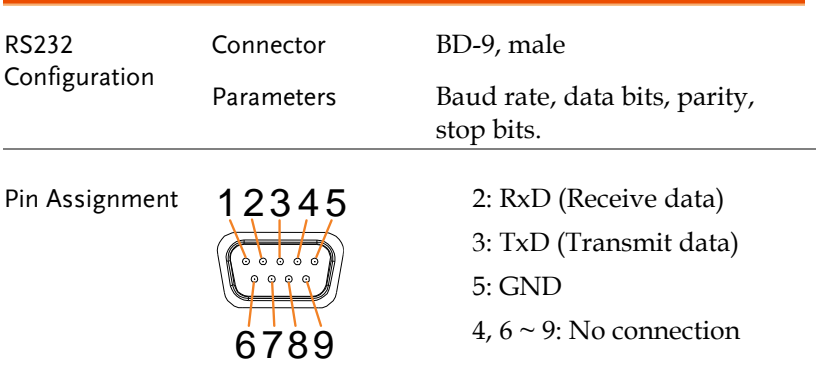

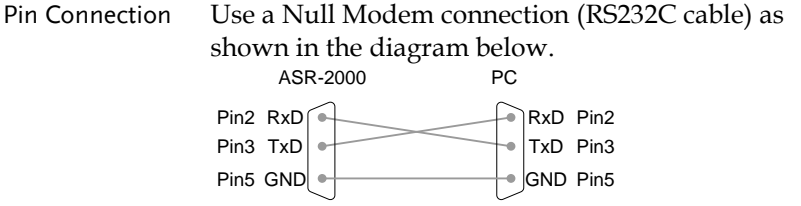

- Steps 1. Connect the RS232C cable from the PC to the rear panel RS232 port.
- $\circ \circ \circ \circ \circ \circ$  $\circ$   $\circ$   $\circ$   $\circ$
- 2. Press the *Menu* key. The Menu On Phase  $\sqrt{M_{\text{enu}}}$ setting will appear on the display.
- 3. Use the scroll wheel to go to item 5, *RS232C*  and press *Enter*.
- 4. Set the RS232C relative settings.

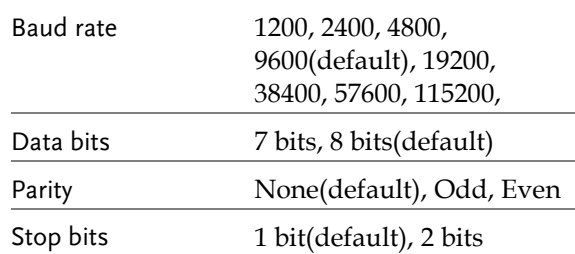

#### RS232C Configuration

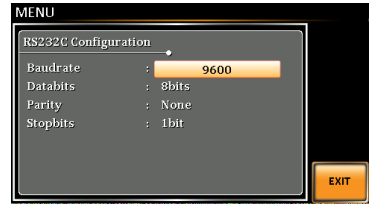

Exit 5. Press *Exit* [F4] to exit from the RS232C settings.

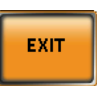

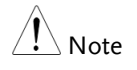

The standard accessory does Not include RS232 data cable. Please purchase the additional GTL-232 which will meet your need for RS232 connection.

### RS232 Remote Control Function Check

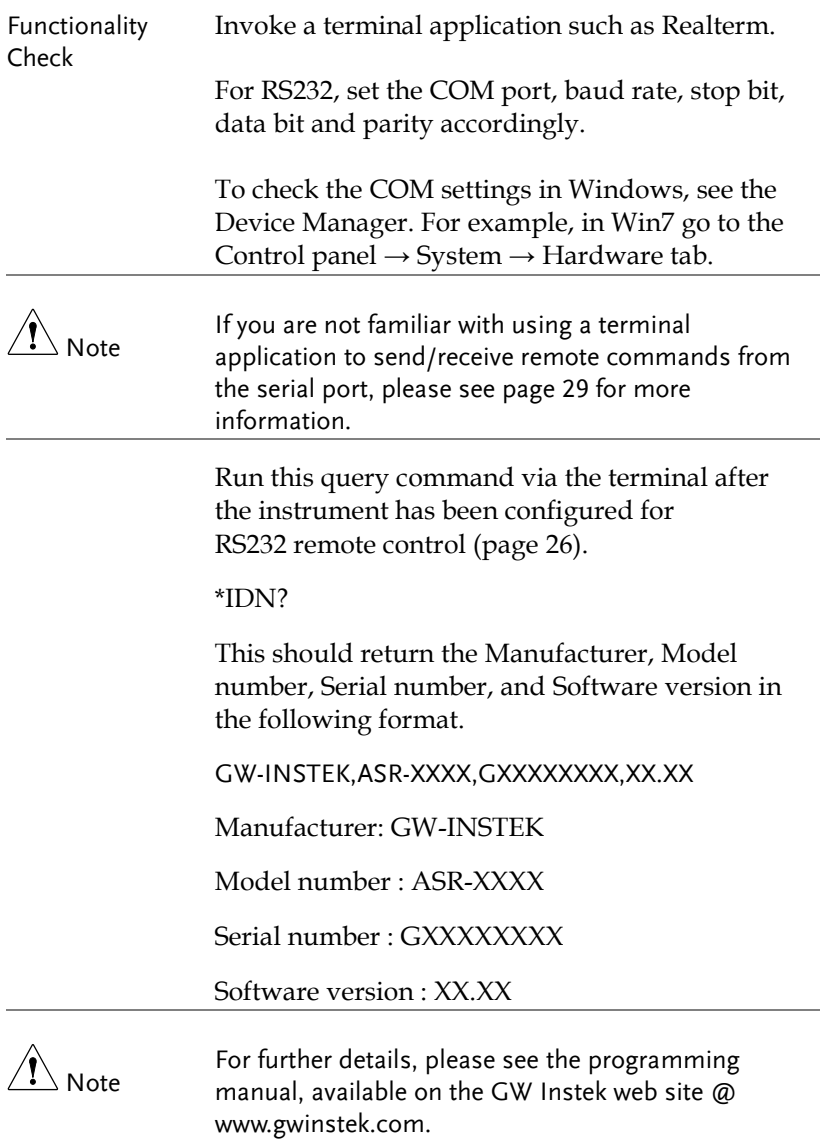

<span id="page-28-0"></span>Using Realterm to Establish a Remote Connection

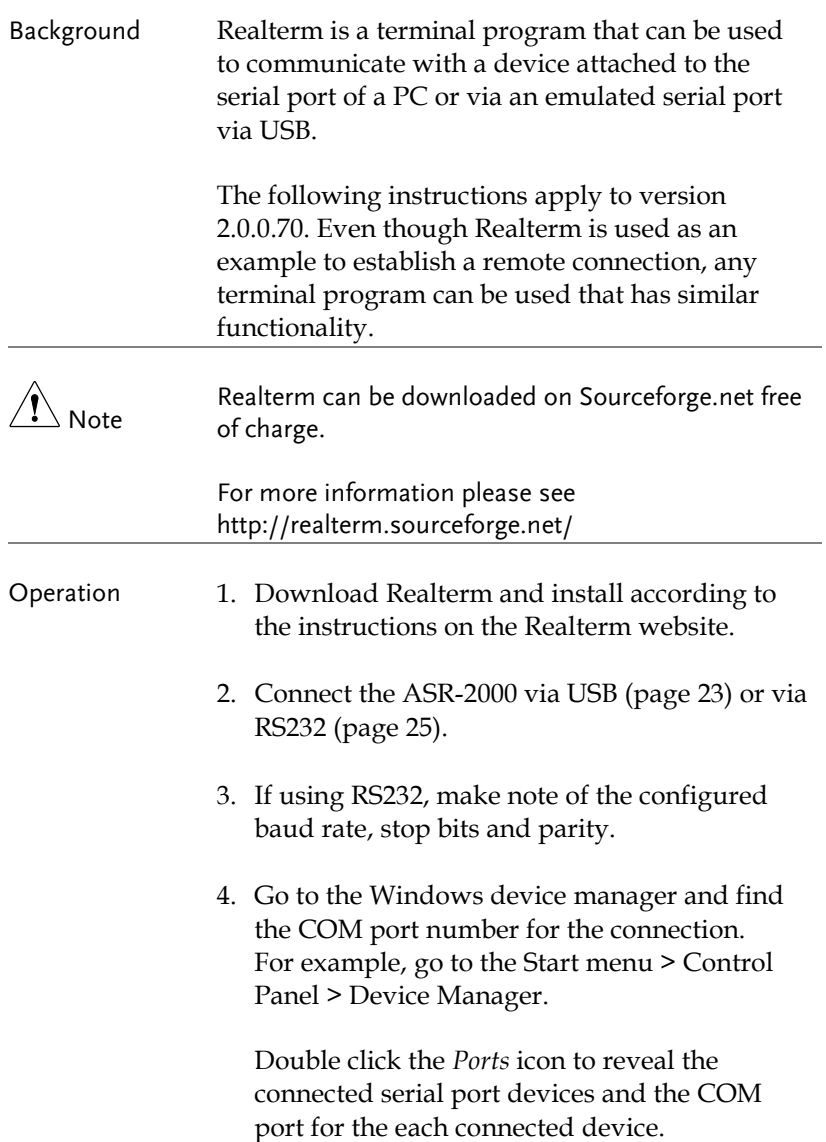

If using USB, the baud rate, stop bit and parity settings can be viewed by right-clicking the connected device and selecting the *Properties* option.

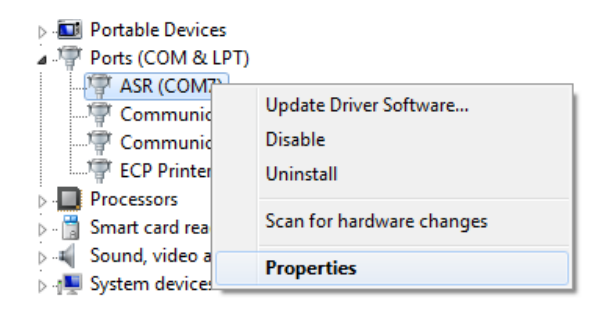

5. Start Realterm on the PC as an administrator. Click:

Start menu>All Programs>RealTerm>realterm

Tip: to run as an administrator, you can right click the Realterm icon in the Windows Start menu and select the *Run as Administrator* option.

6. After Realterm has started, click on the *Port* tab.

Enter the *Baud*, *Parity*, *Data bits*, *Stop bits* and *Port* number configuration for the connection.

The *Hardware Flow Control*, *Software Flow Control* options can be left at the default settings.

7. Press *Open* to connect to the ASR-2000.

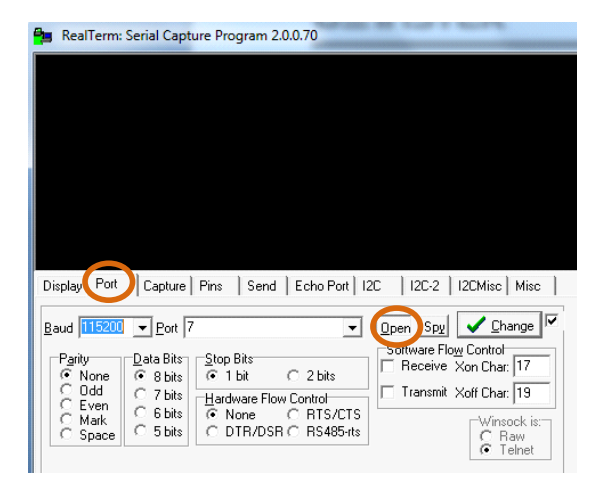

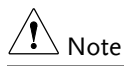

For USB, the baud rate should be fixed to 115,200.

8. Click on the *Send* tab.

In the *EOL* configuration, check on the *+LF* check boxes.

Enter the query: *\*idn?*

Click on *Send ASCII*.

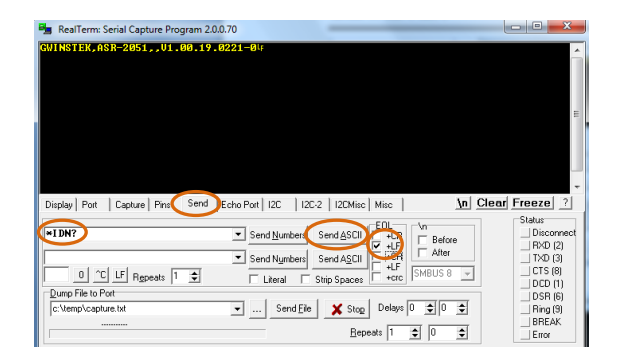

9. The terminal display will return the following:

GW-INSTEK,ASR-XXXX,GXXXXXXXX,XX.XX (manufacturer, model, serial number, software version)

10.If Realterm fails to connect to the ASR-2000, please check all the cables and settings and try again.

#### GPIB Remote Interface (ASR-GPIB-2K Option)

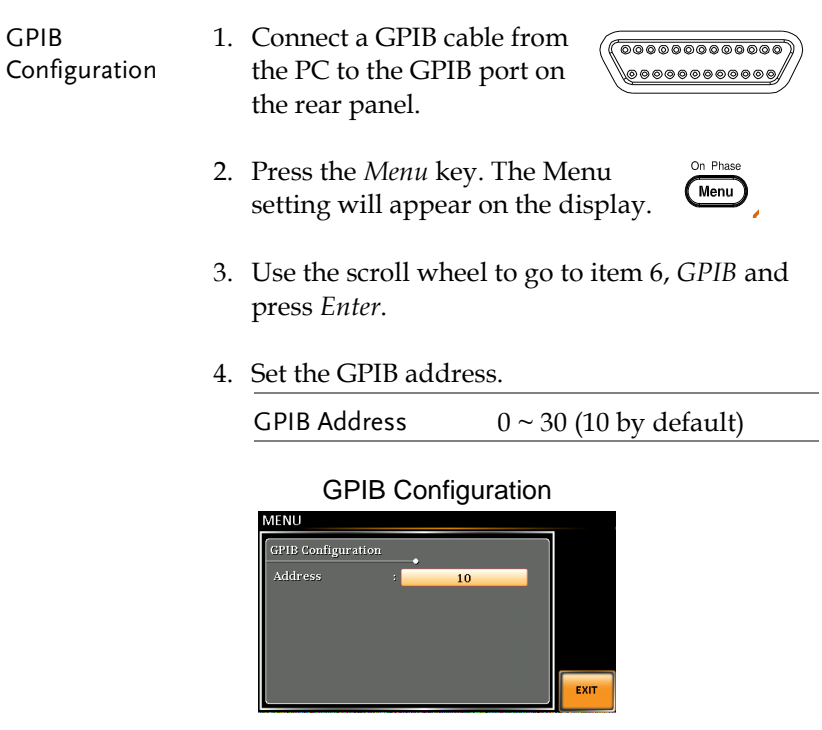

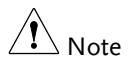

Only one GPIB address can be used at a time.

Exit 5. Press *Exit[F4]* to exit from the GPIB settings.

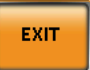

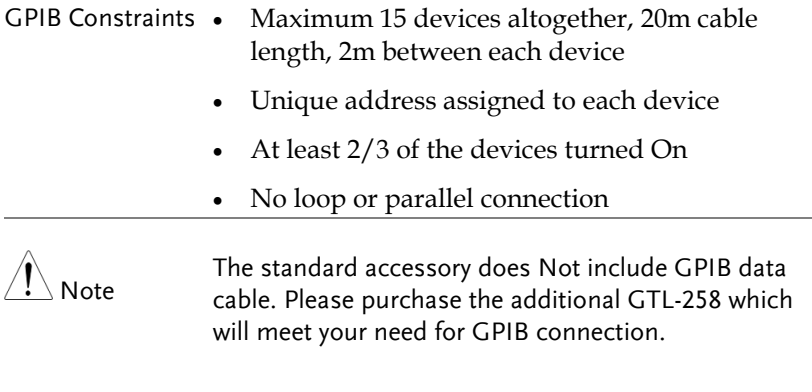

## GPIB Function Check

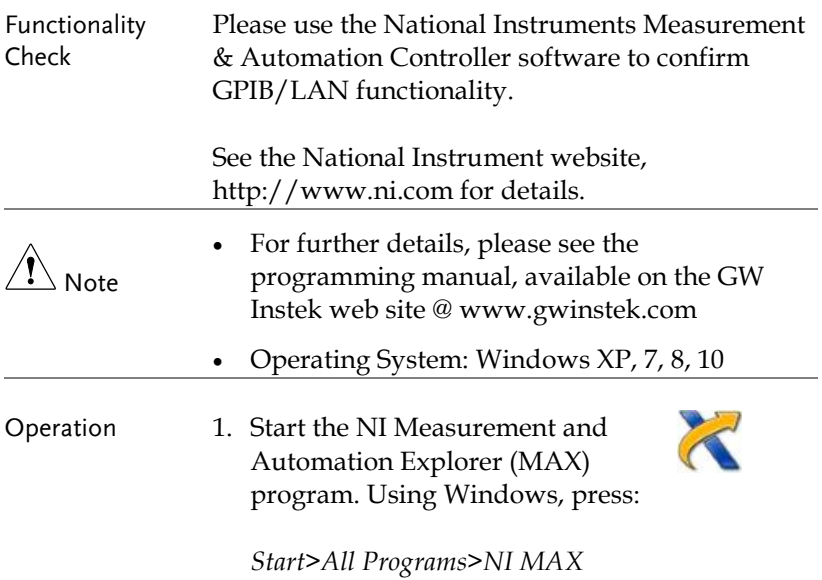

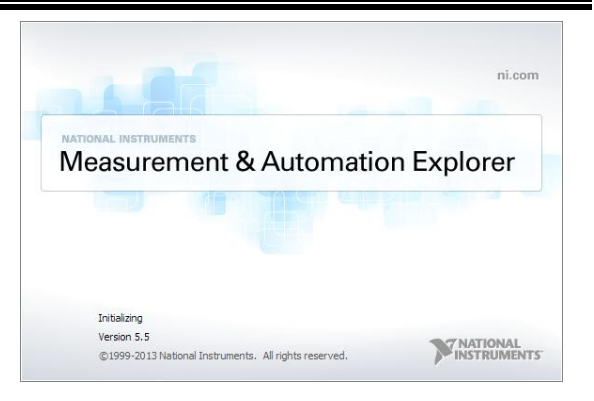

- 2. From the Configuration panel access; My System>Devices and Interfaces>GPIB0
- 3. Press the *Scan for Instruments* button.
- 4. In the *Connected Instruments* panel the ASR-2000 should be detected as *Instrument 0* with the address the same as that configured on the ASR-2000.
- 5. Double click the *Instrument 0* icon.

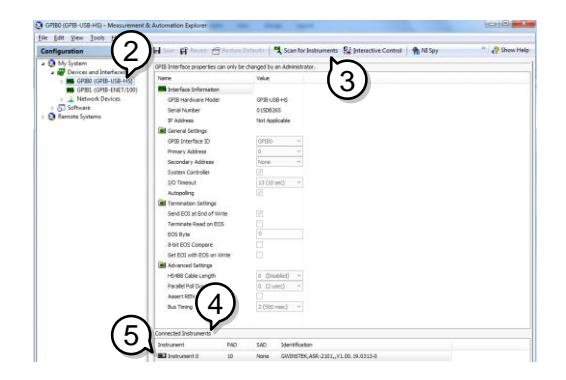

- 6. Click on *Communicate with Instrument*.
- 7. Under the Communicator tab, ensure *\*IDN?* is written in the *Send String* text box.
- 8. Click on the *Query* button to send the *\*IDN?* query to the instrument.
- 9. The instrument identification string will be returned to the buffer area:

GW-INSTEK,ASR-XXXX,GXXXXXXXX,XX.XX

(manufacturer, model, serial number, software version)

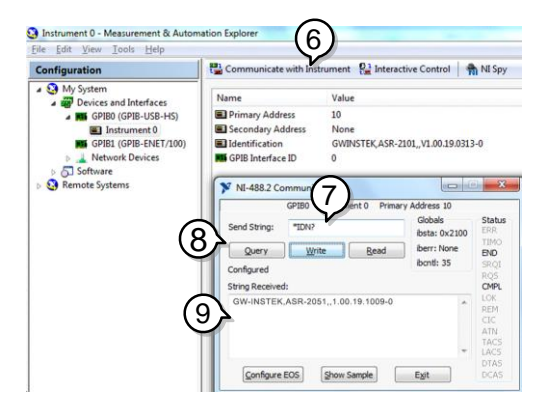

10. The function check is complete.

#### Web Server Remote Control Function Check

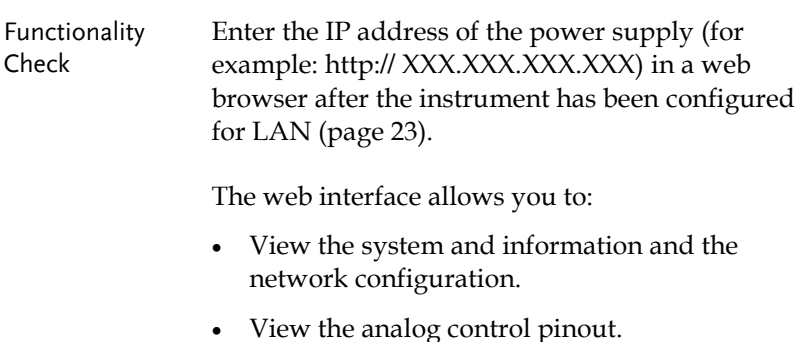

- View the dimensions of the unit.
- View the operating area

Example:

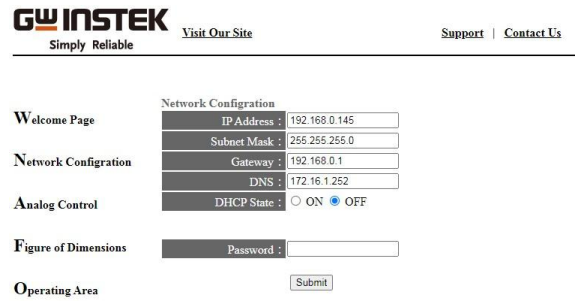

#### Socket Server Function Check

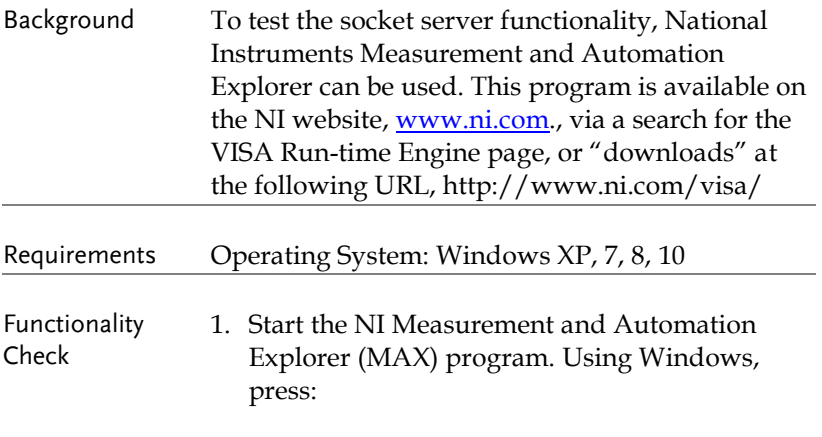

*Start>All Programs>NI MAX*
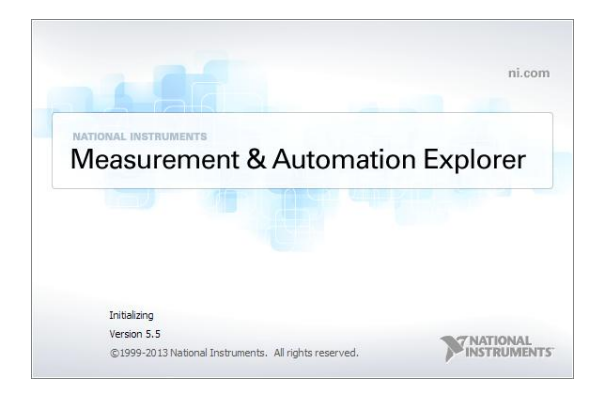

2. From the Configuration panel access;

*My System>Devices and Interfaces>Network Devices* 

3. Press *Add New Network Device>Visa TCP/IP Resource…*

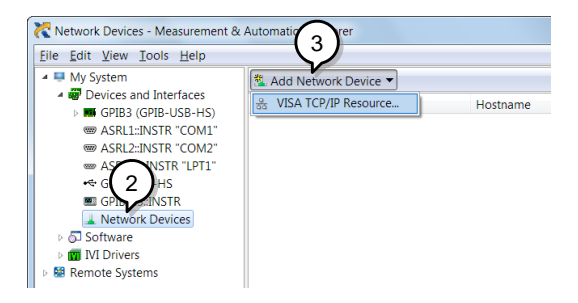

4. Select *Manual Entry of Raw Socket* from the popup window.

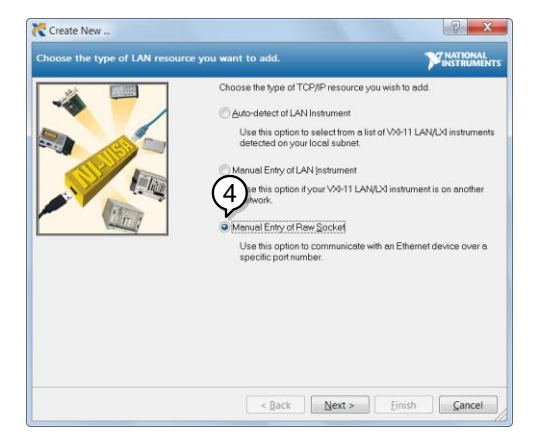

- 5. Enter the IP address and the port number of the ASR-2000. The port number is fixed at 2268.
- 6. Double click the Validate button and press *Next*.

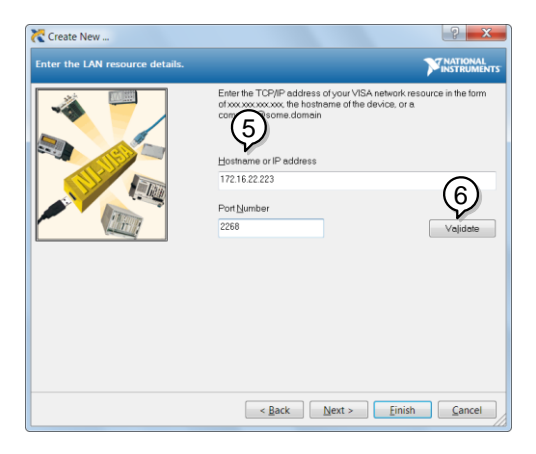

7. Next configure the Alias (name) of the ASR-2000 connection. In this example the Alias is: ASR

8. Click finish.

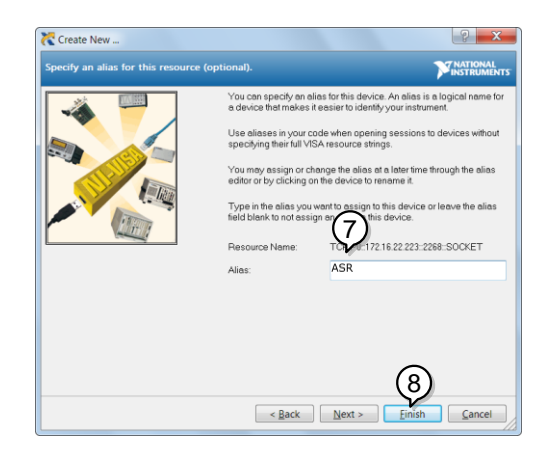

- 9. The IP address of the power supply will now appear under Network Devices in the configuration panel. Select this icon now.
- 10. Press *Open VISA Test Panel.*

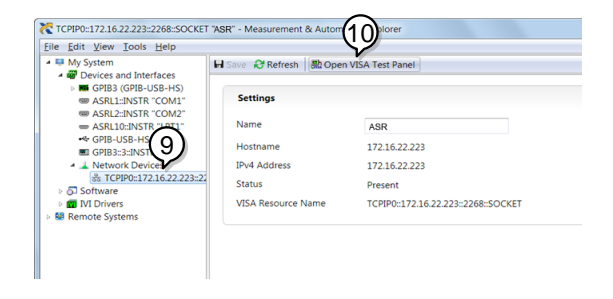

11. Click the *Configuration* Icon. Under the *IO Settings* tab check *Enable Termination Character*. The termination character should be set as *Line Feed -\n*.

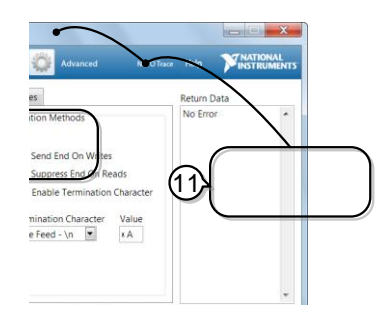

- 12. Click the *Input/Output* icon. Under the *Basic I/O* tab, make sure *\*IDN?\n* is entered in the *Select or Enter Command* drop box.
- 13. Click Query.

The ASR-2000 will return the machine identification string into the buffer area: GW-INSTEK,ASR-XXXX,GXXXXXXXX,XX.XX

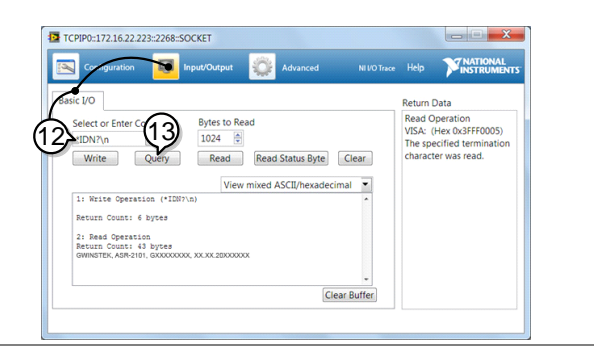

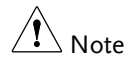

For further details, please see the programming manual, available on the GW Instek web site @ www.gwinstek.com.

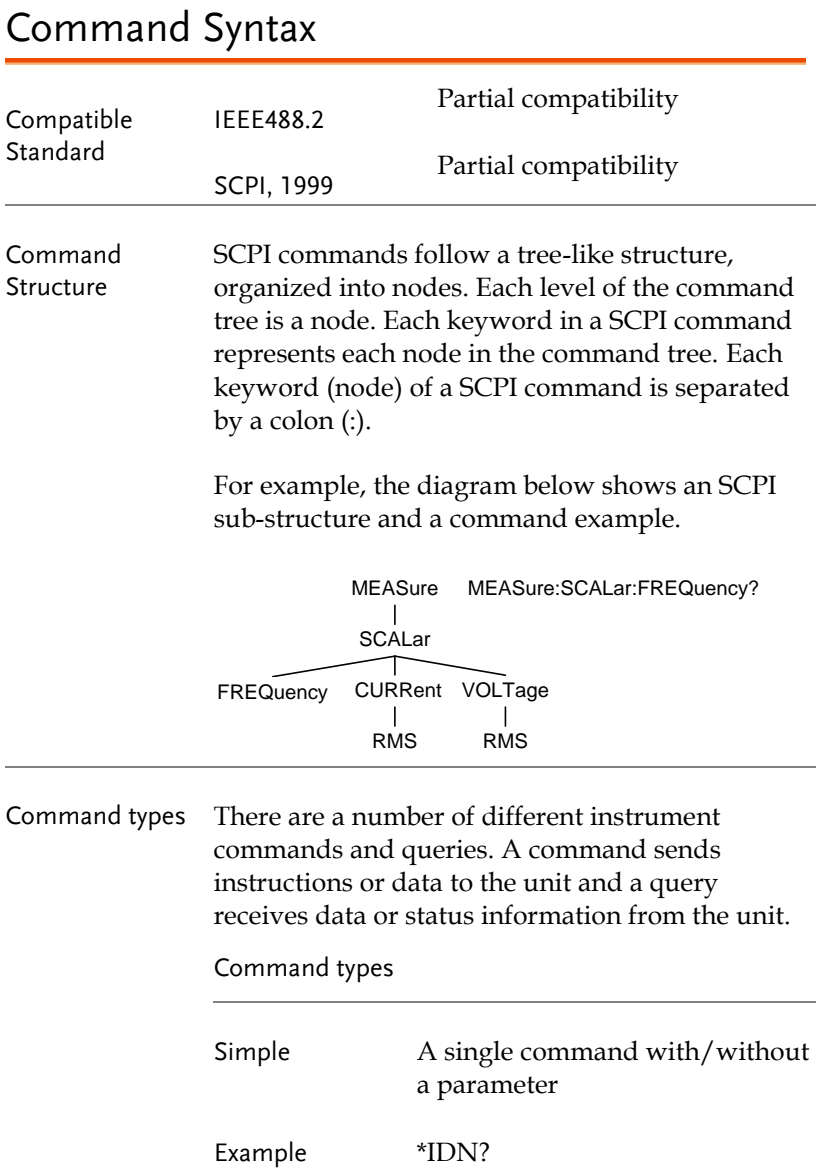

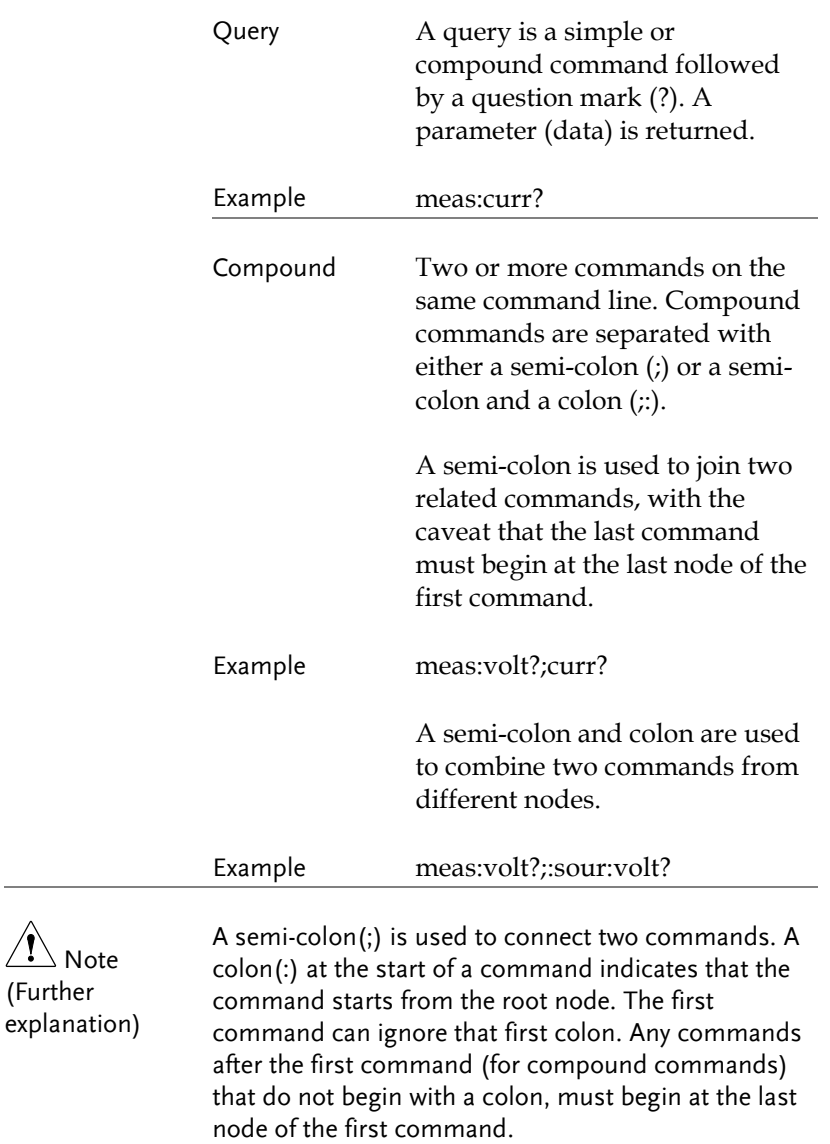

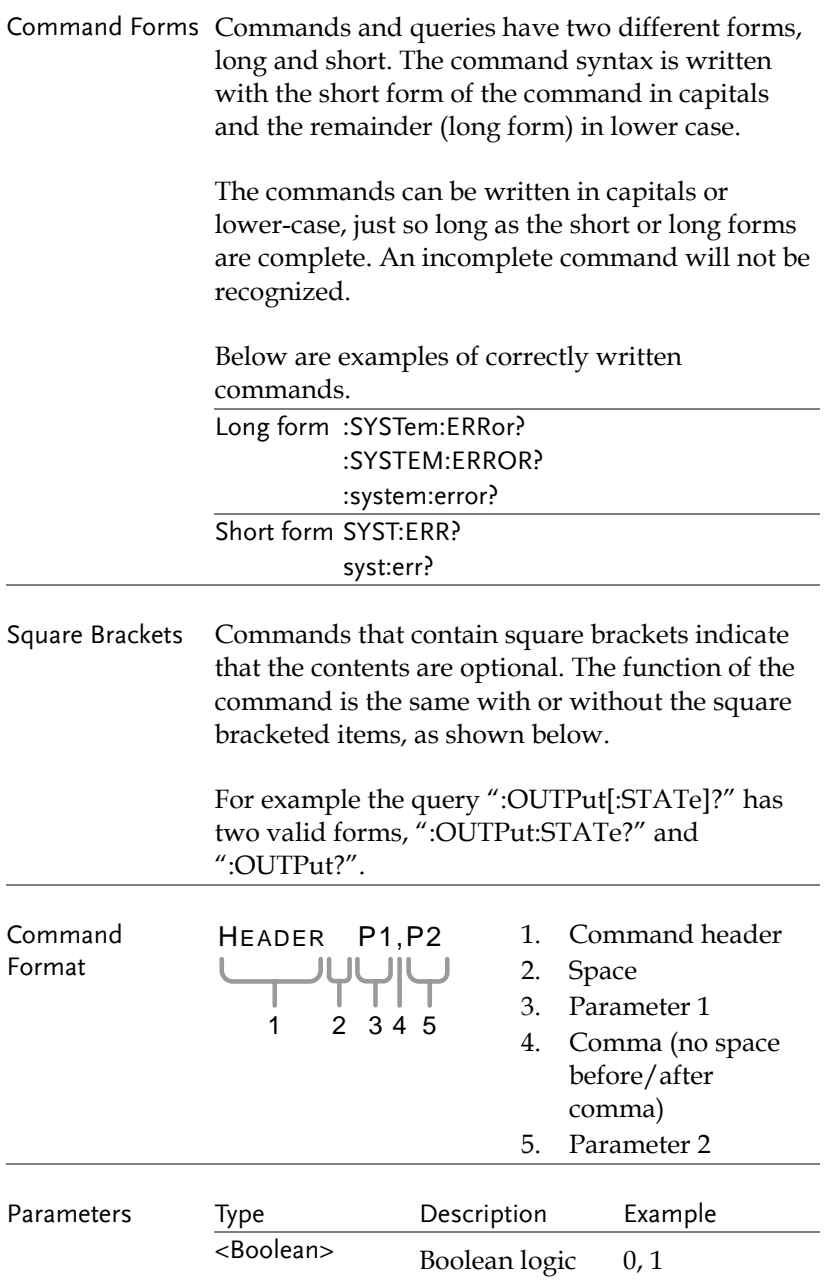

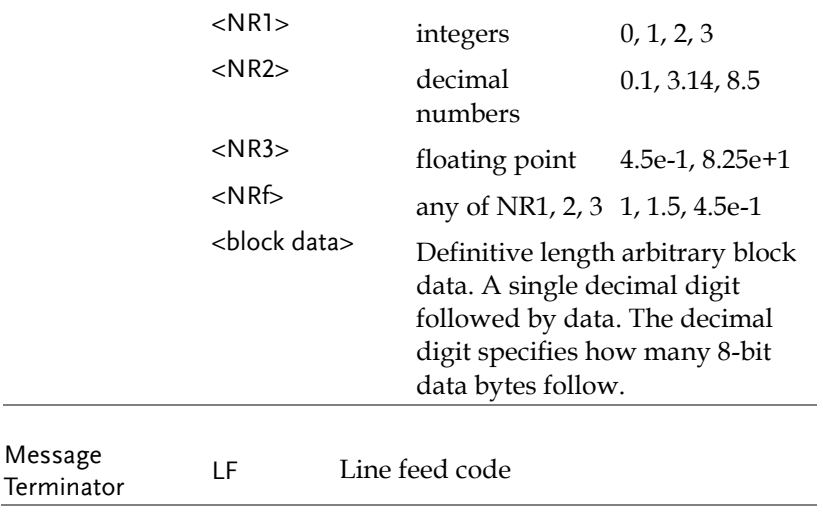

# Command List

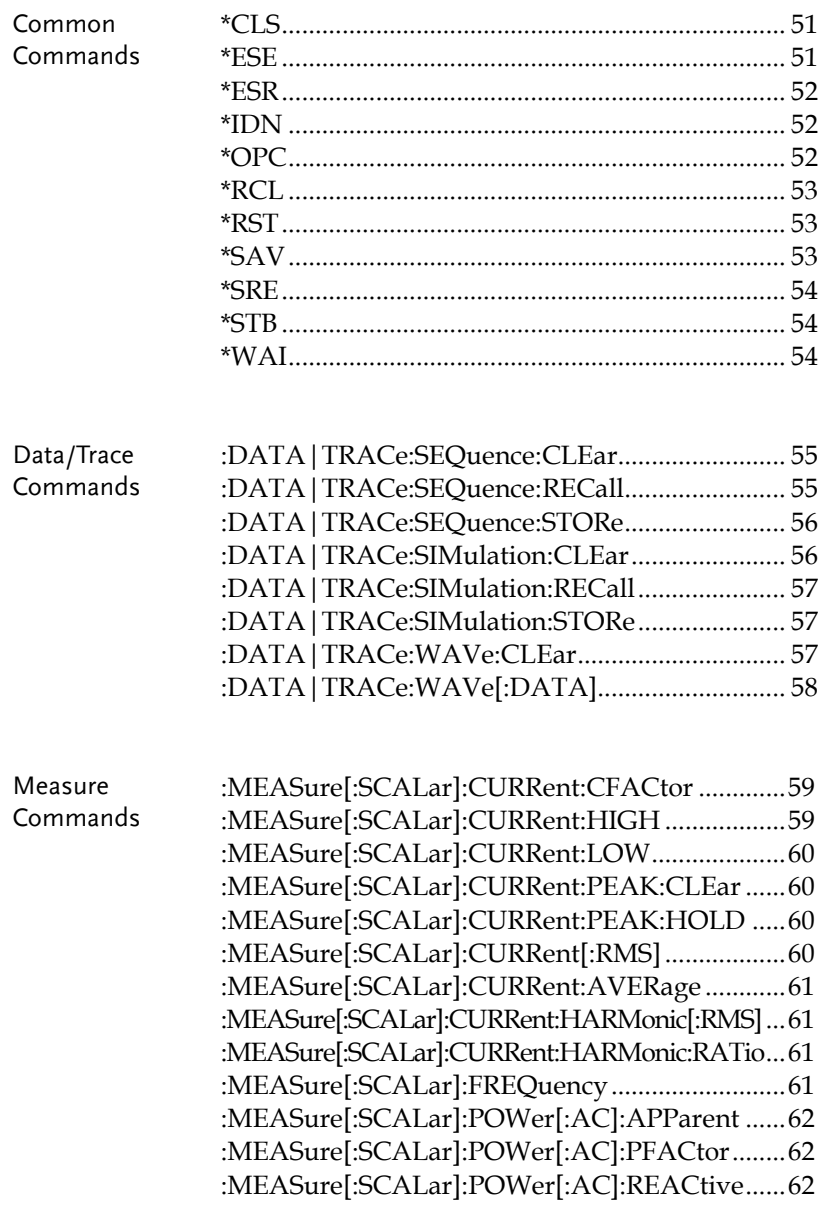

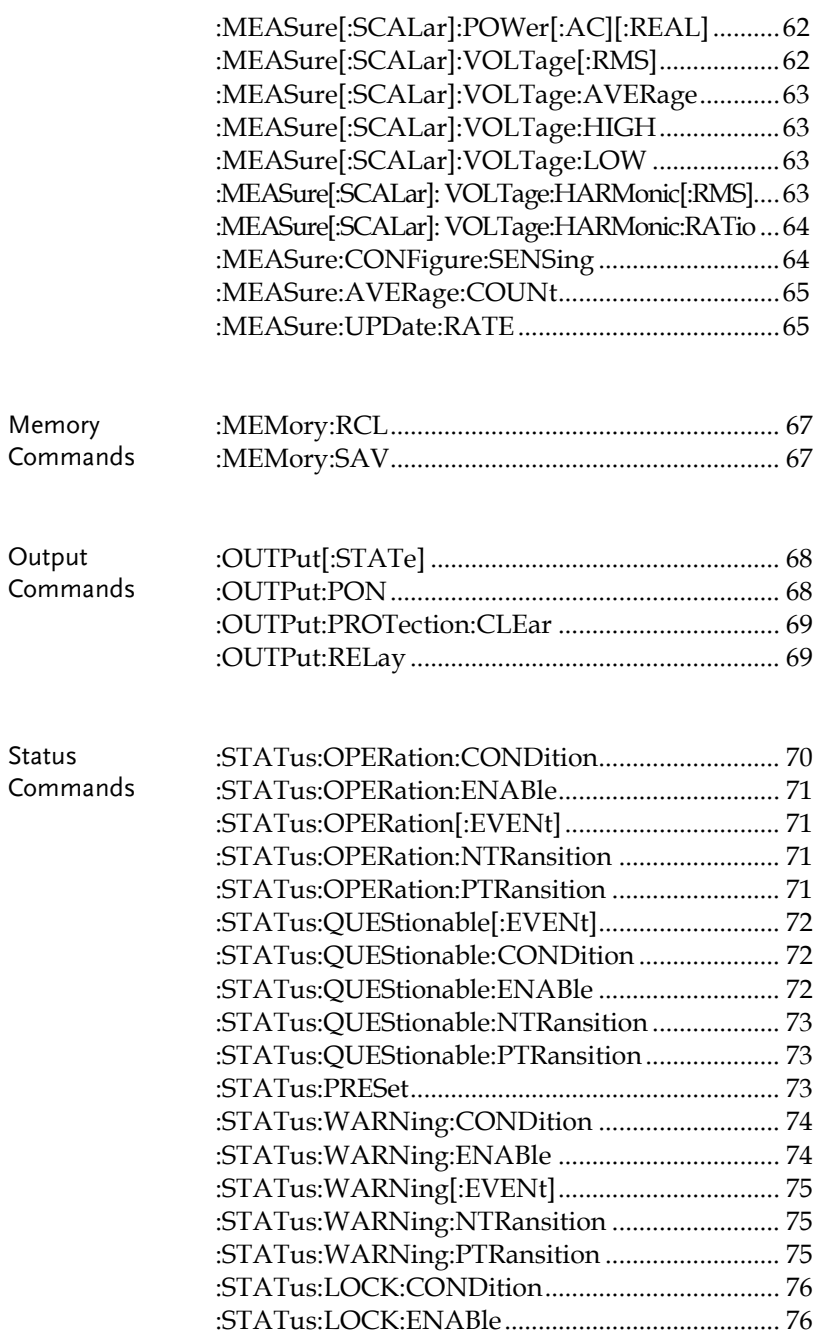

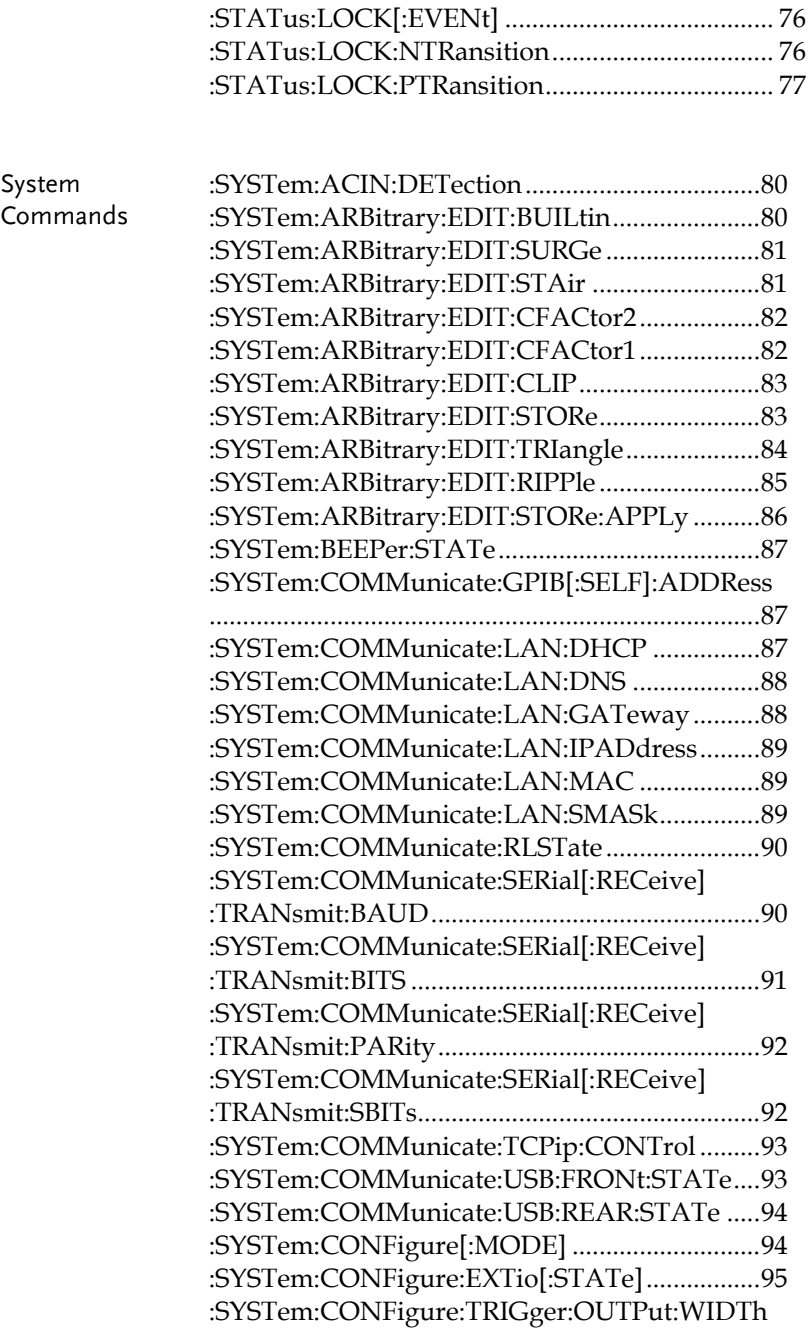

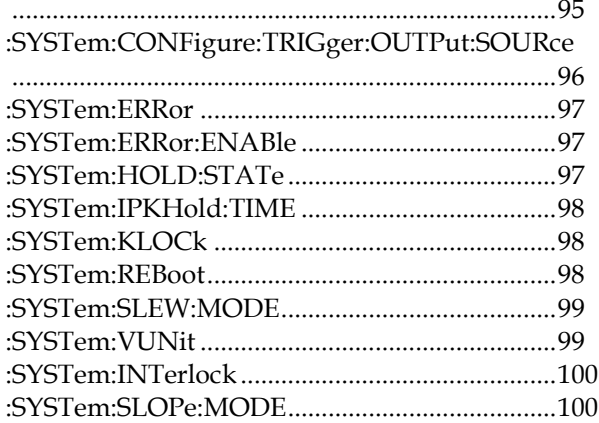

Source Commands

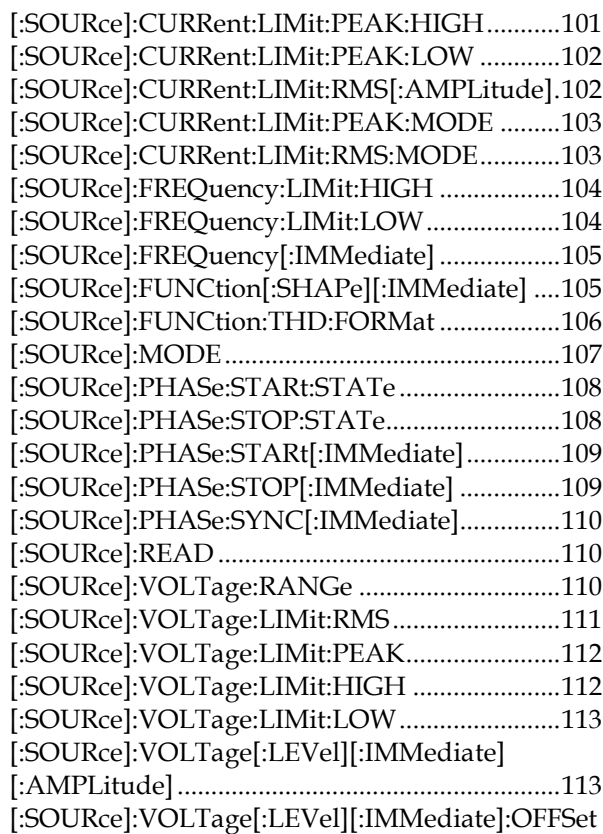

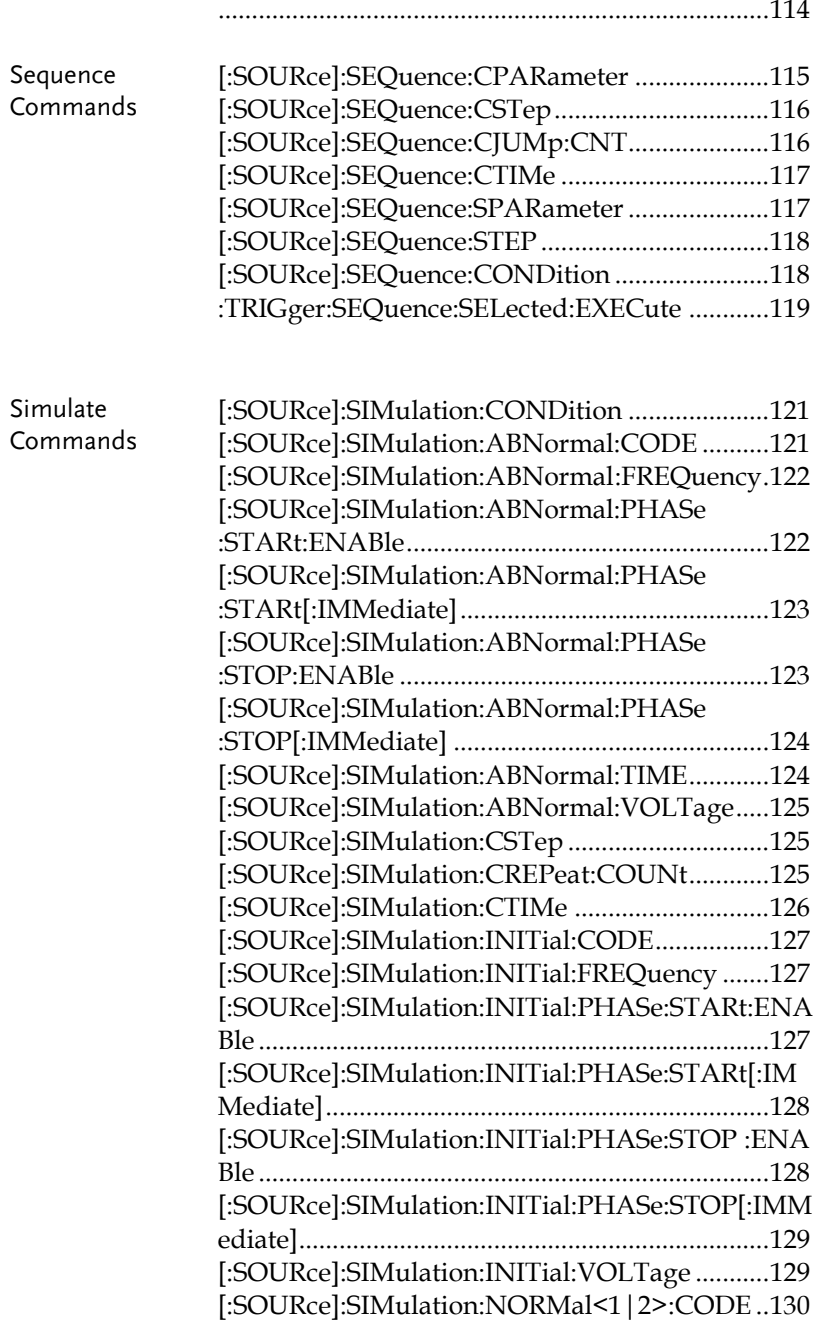

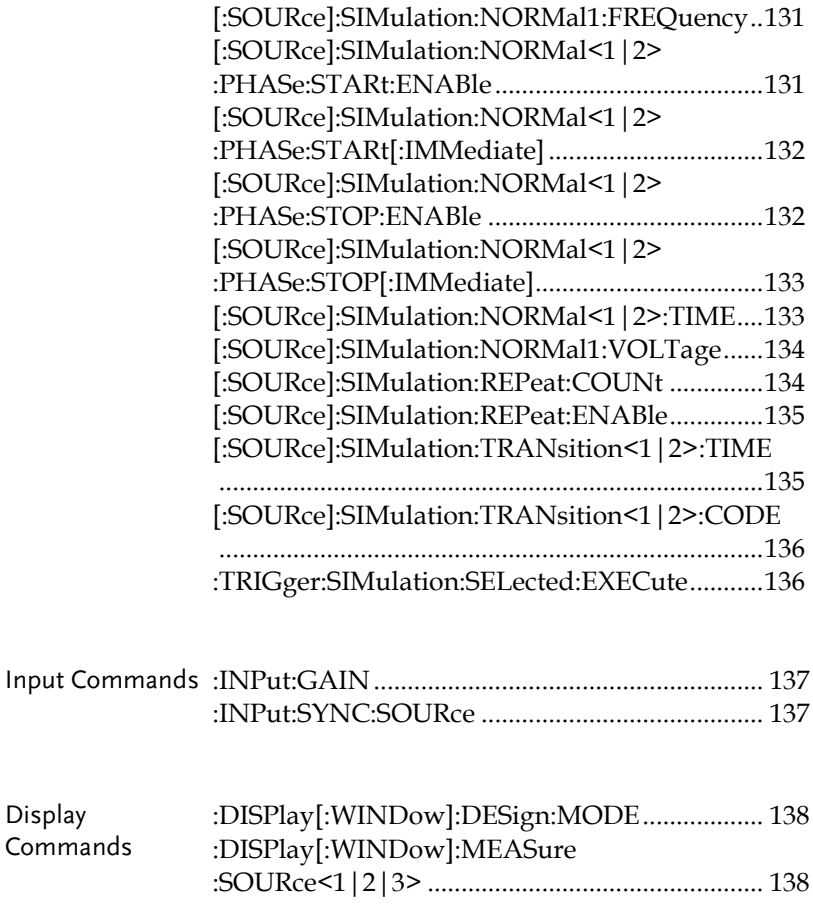

#### Common Commands

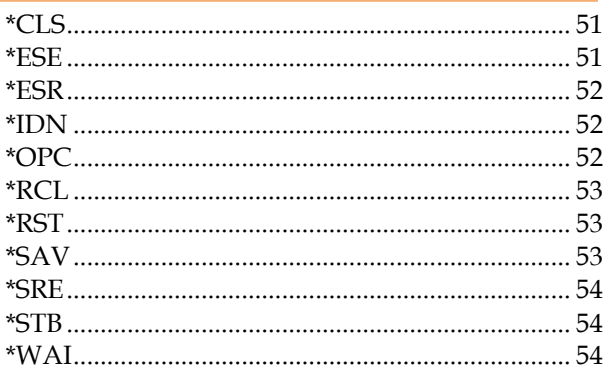

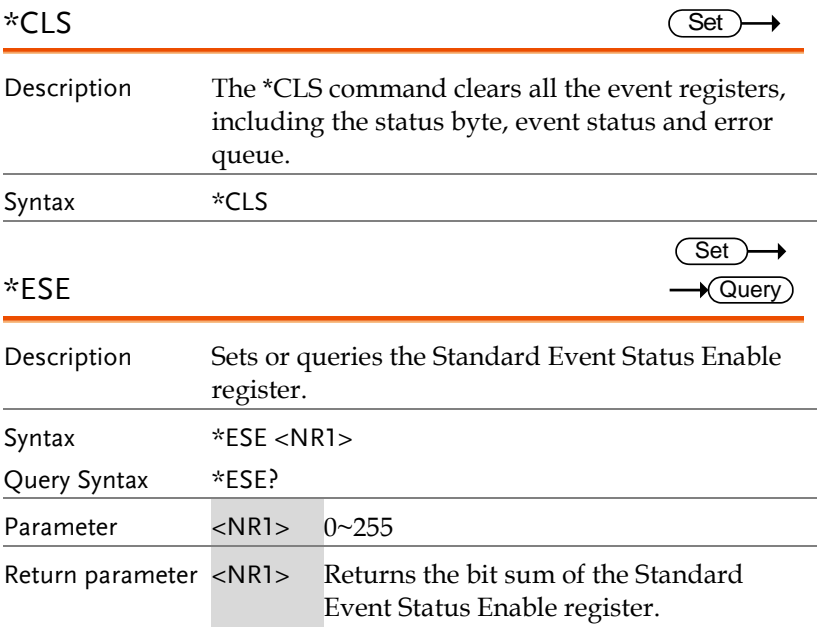

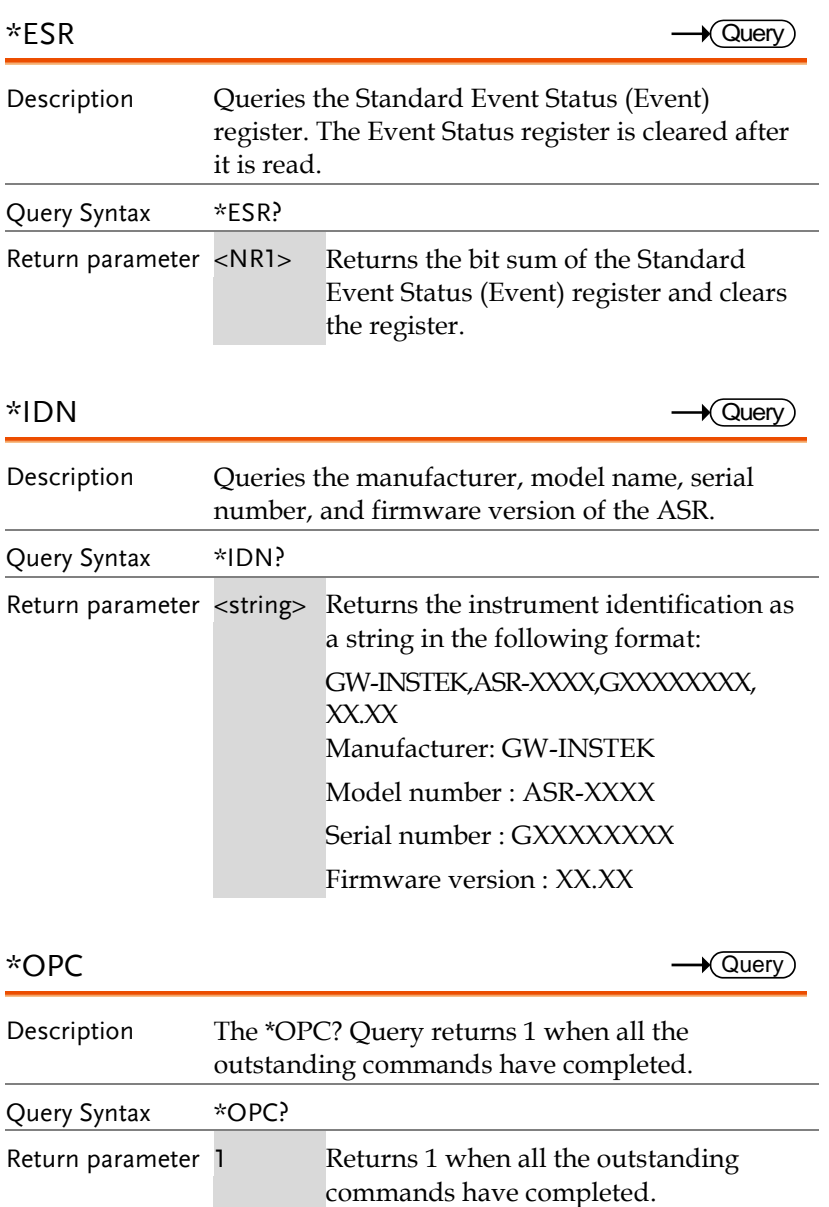

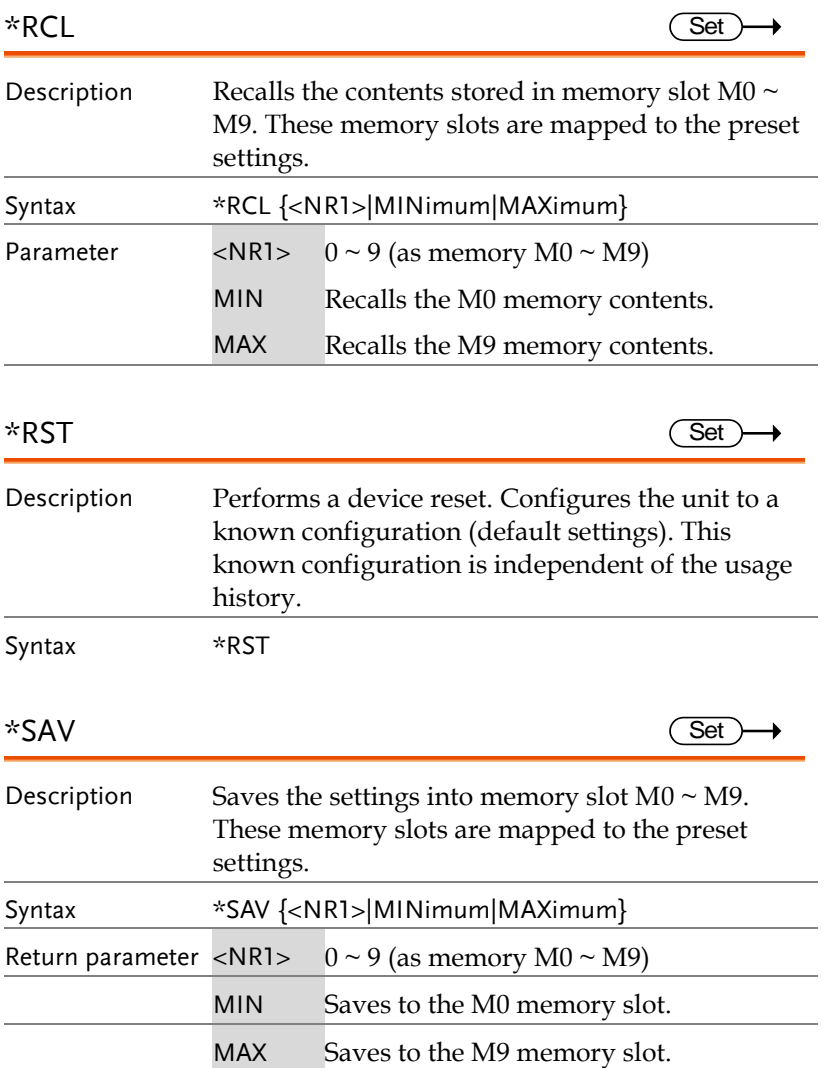

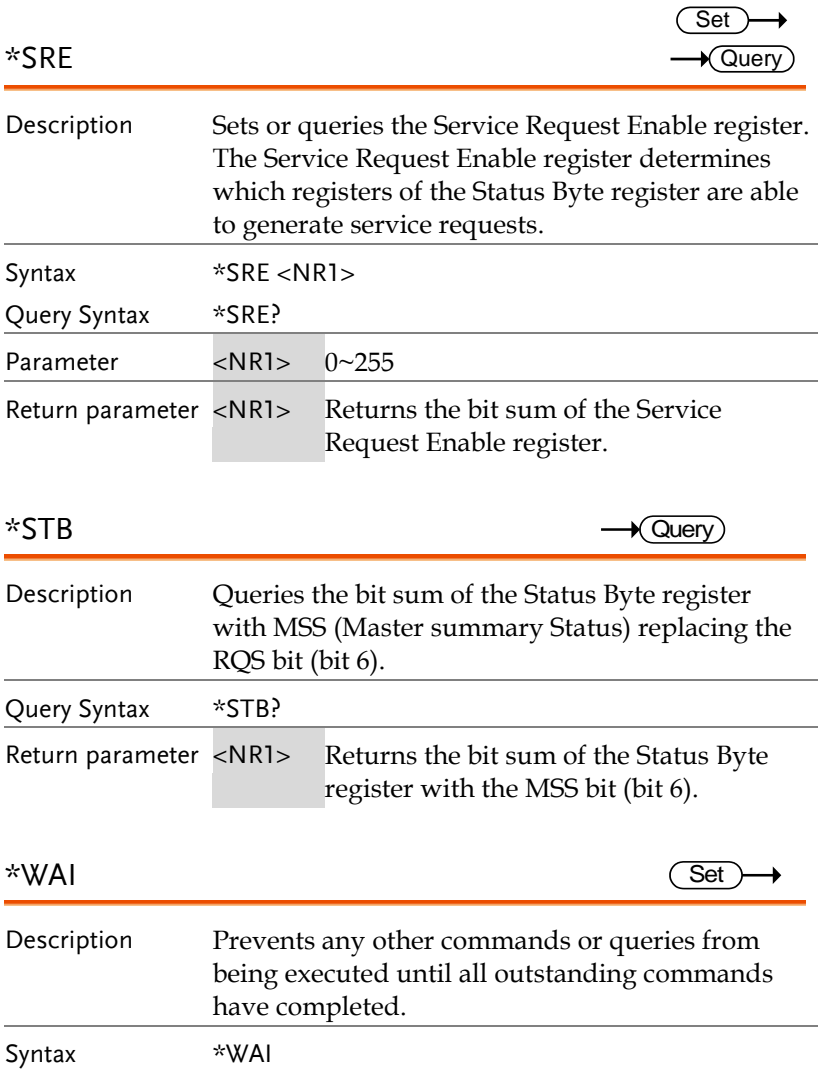

### Trace/Data Commands

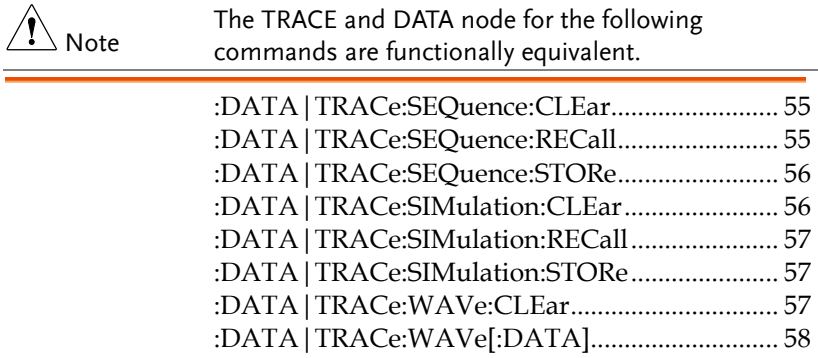

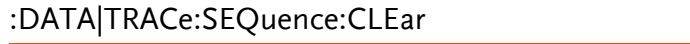

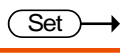

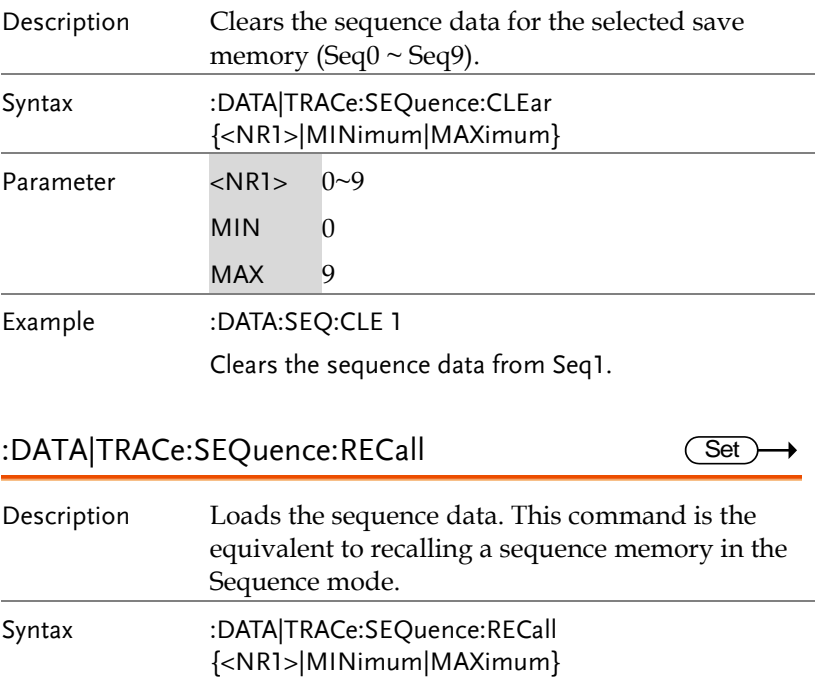

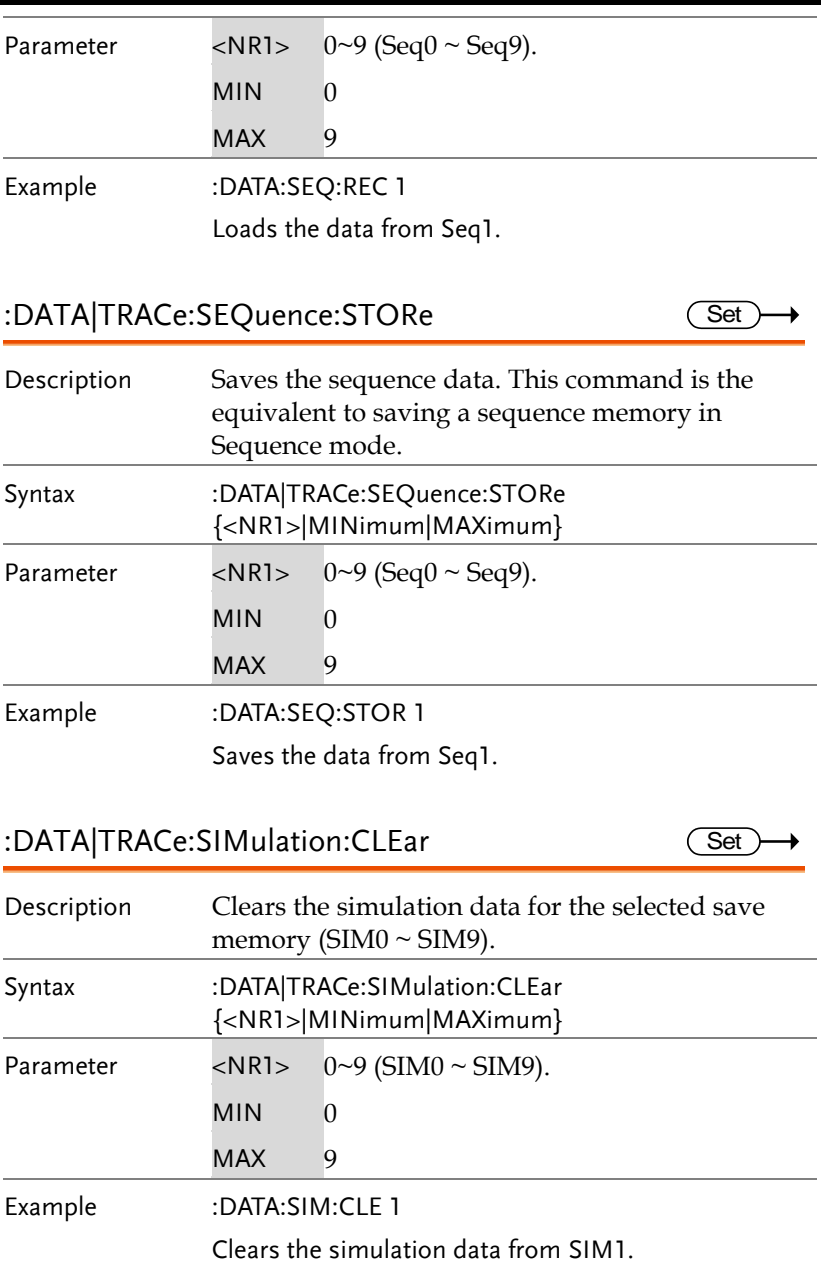

**Set** 

**Set** 

**Set** 

#### :DATA|TRACe:SIMulation:RECall

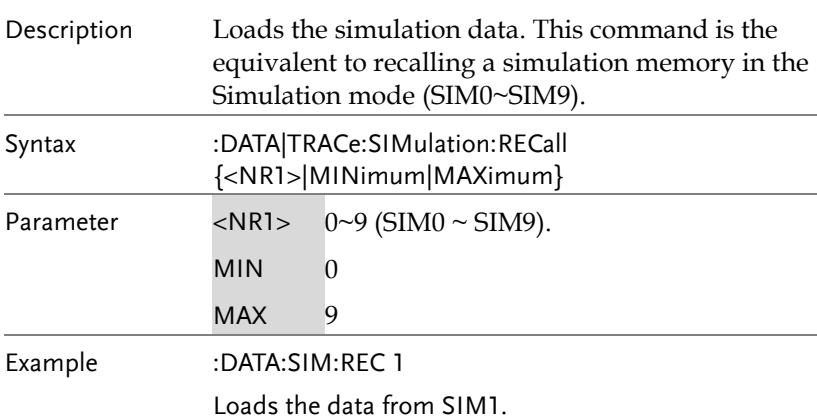

#### :DATA|TRACe:SIMulation:STORe

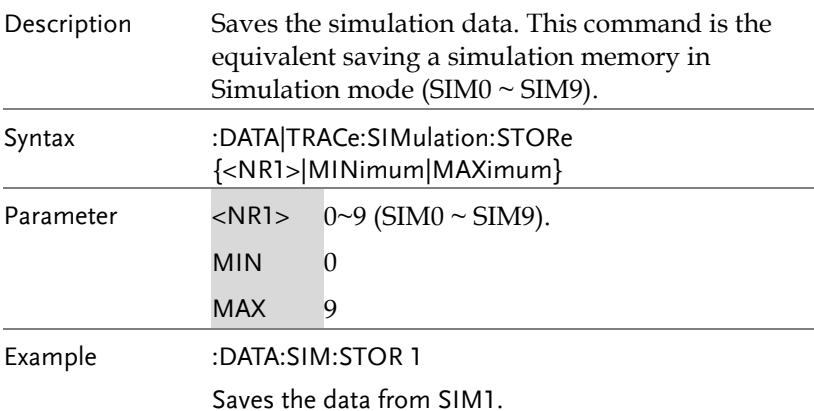

#### :DATA|TRACe:WAVe:CLEar

Description Clears the ARB 1-16 data for the selected wave group. Syntax :DATA|TRACe:WAVe:CLEar {<NR1>|MINimum|MAXimum}

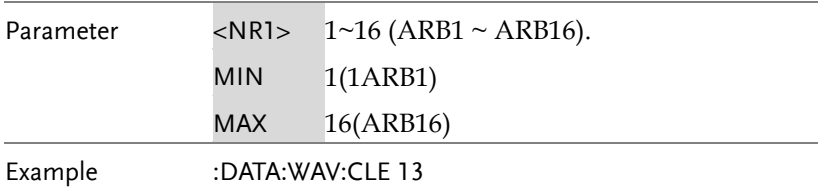

Clears the wave data from ARB13.

### :DATA|TRACe:WAVe[:DATA]

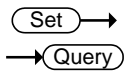

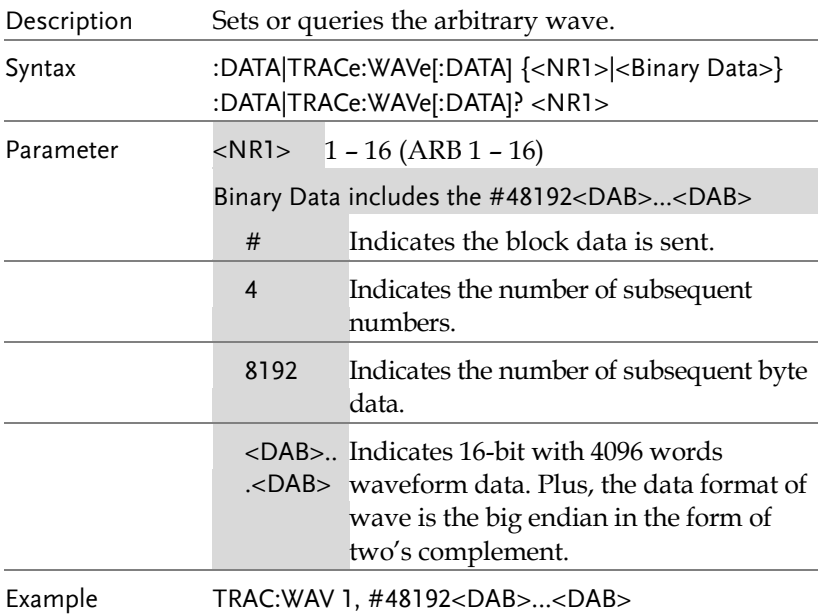

#### Measure Commands

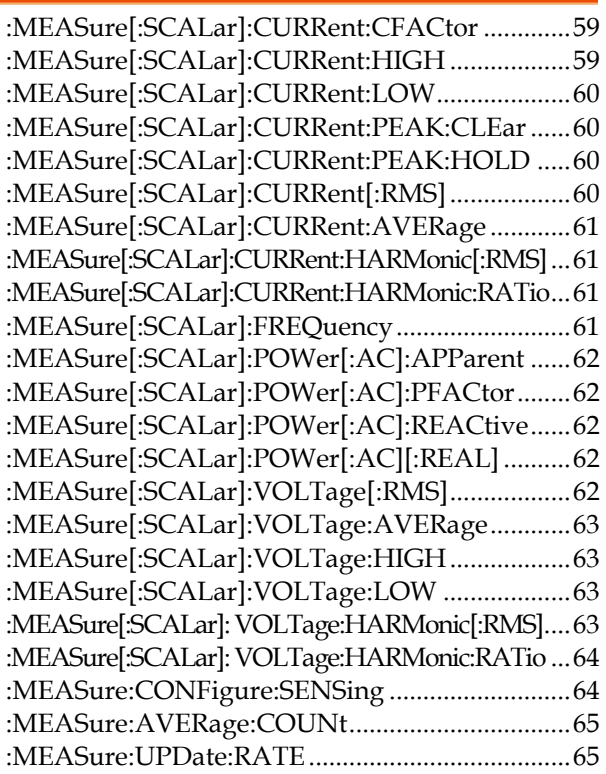

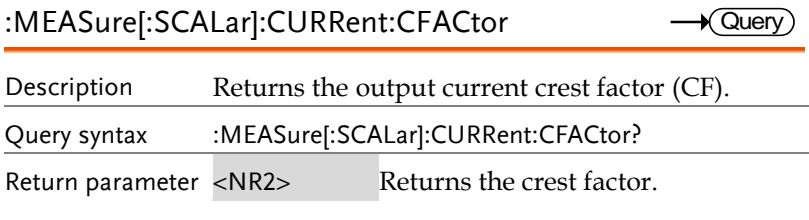

## :MEASure[:SCALar]:CURRent:HIGH

 $\sqrt{\mathsf{Query}}$ 

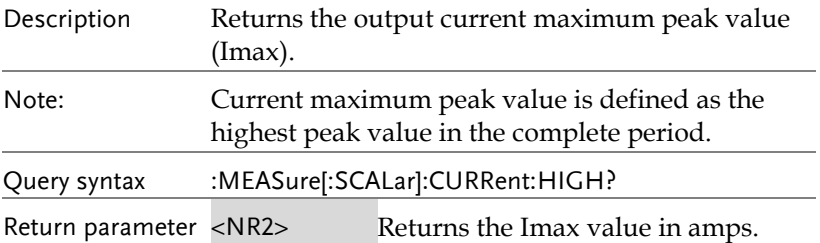

#### :MEASure[:SCALar]:CURRent:LOW  $\rightarrow$  Query

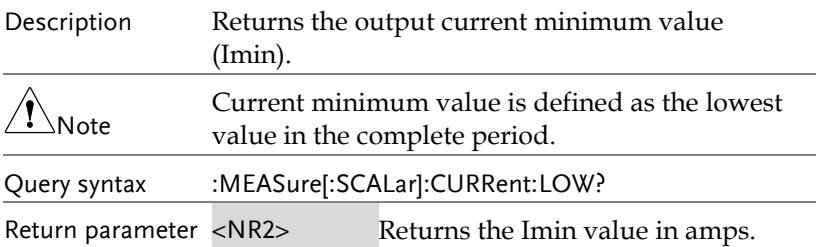

#### :MEASure[:SCALar]:CURRent:PEAK:CLEar

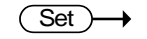

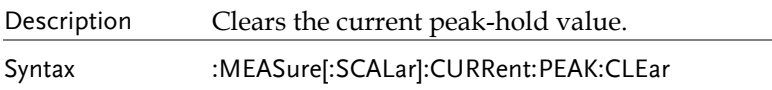

:MEASure[:SCALar]:CURRent:PEAK:HOLD  $\rightarrow$  Query

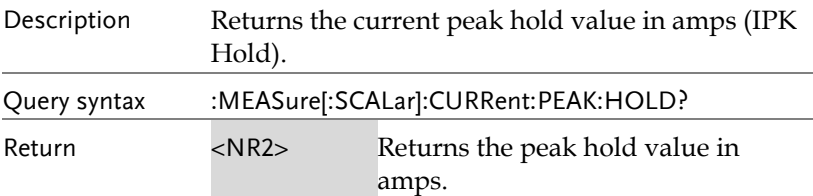

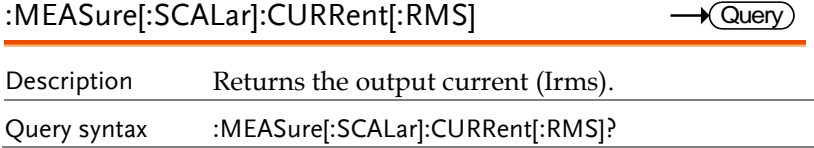

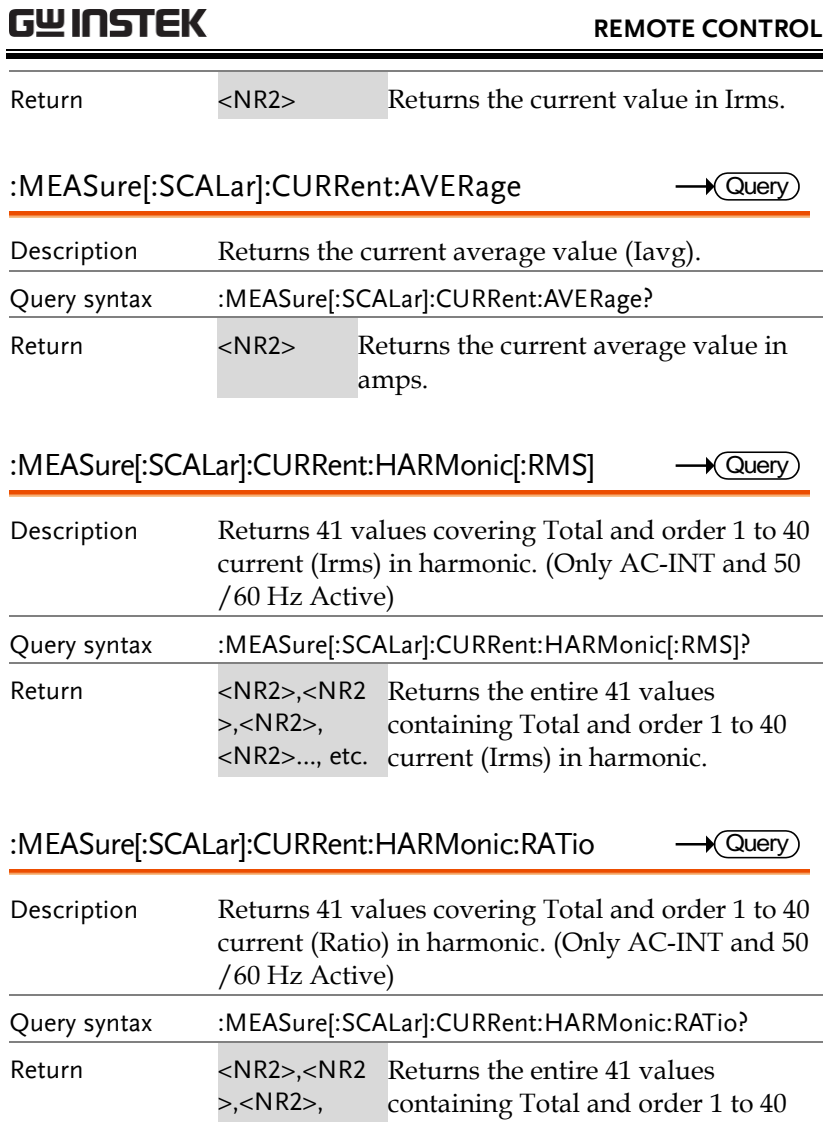

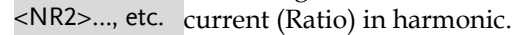

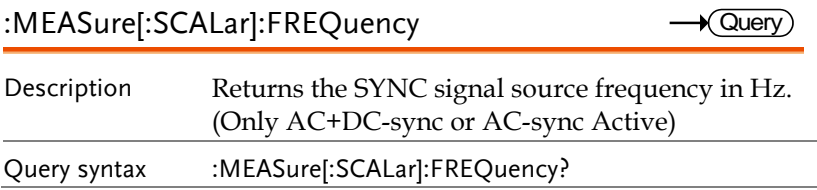

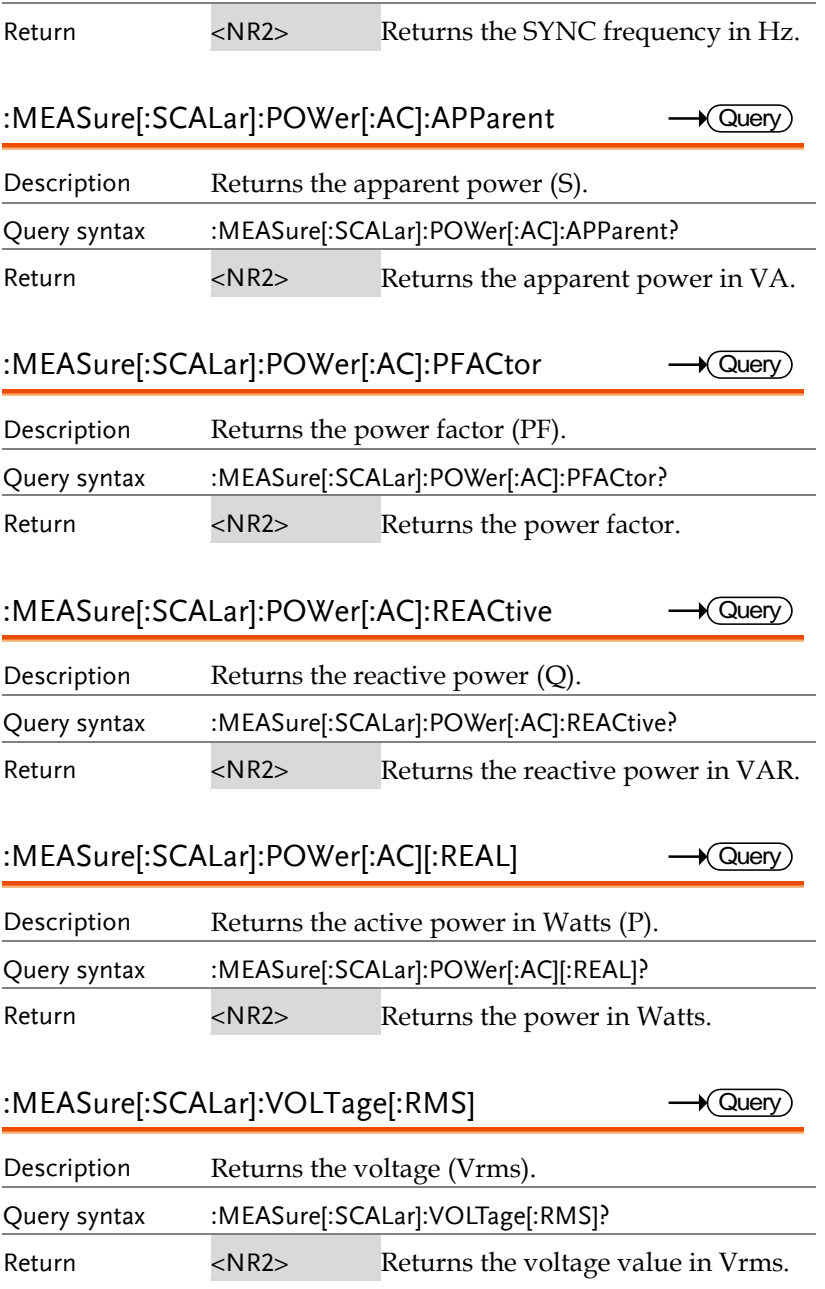

 $\overline{Q}$ uery

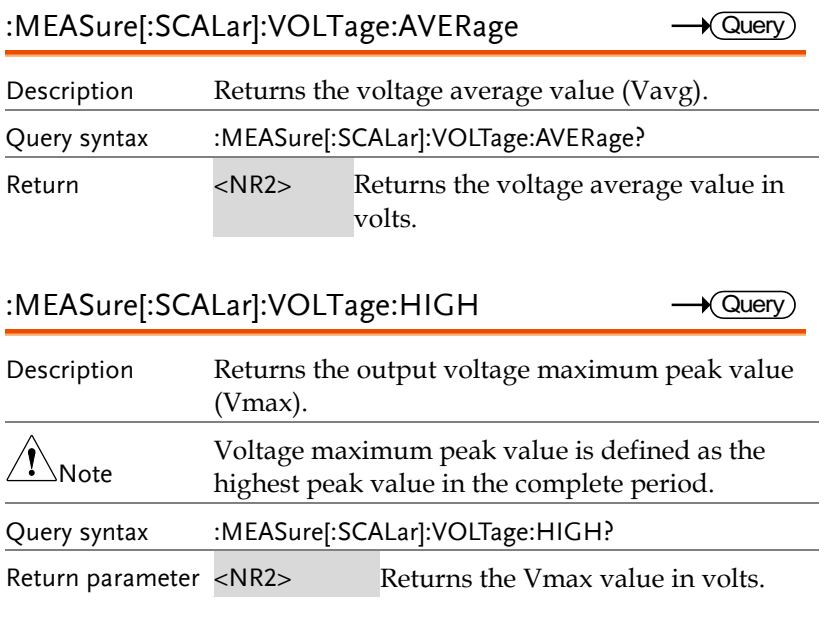

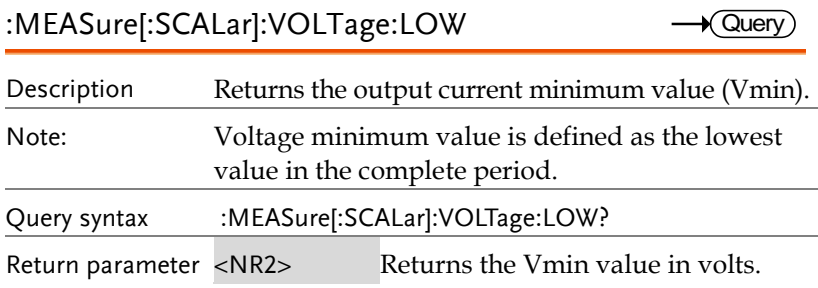

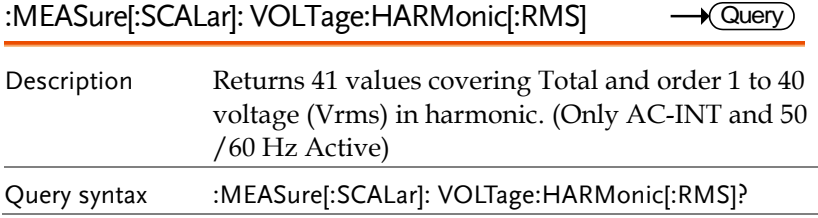

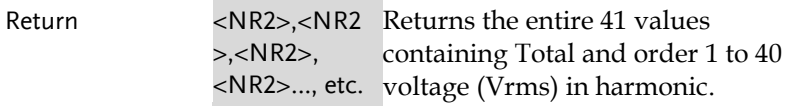

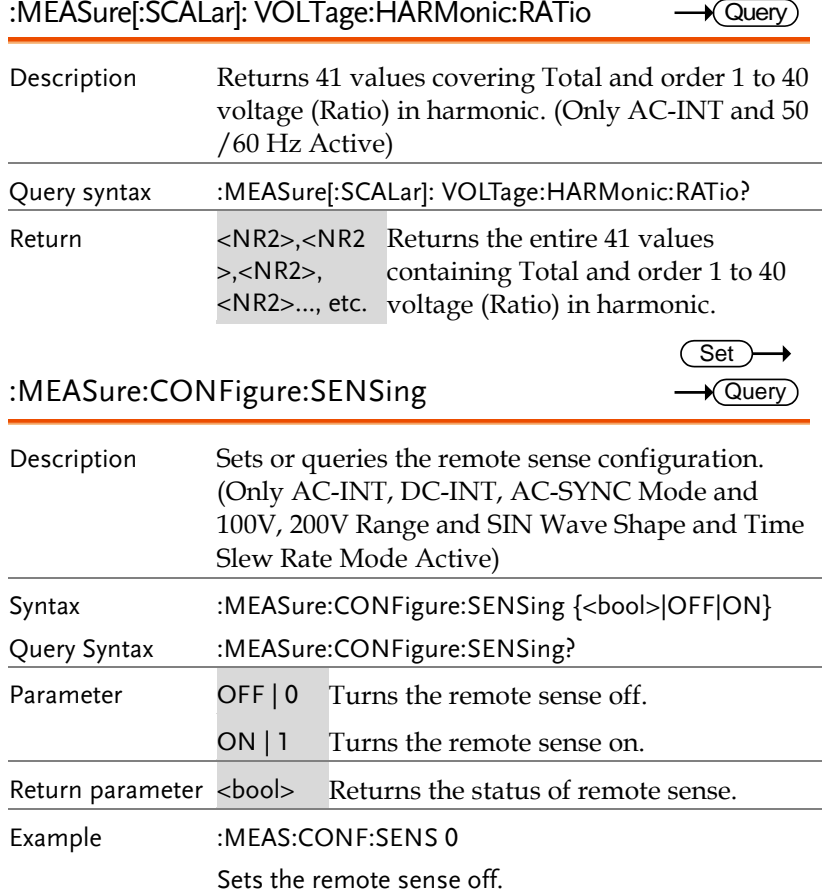

:MEASure:AVERage:COUNt

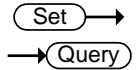

**Set** 

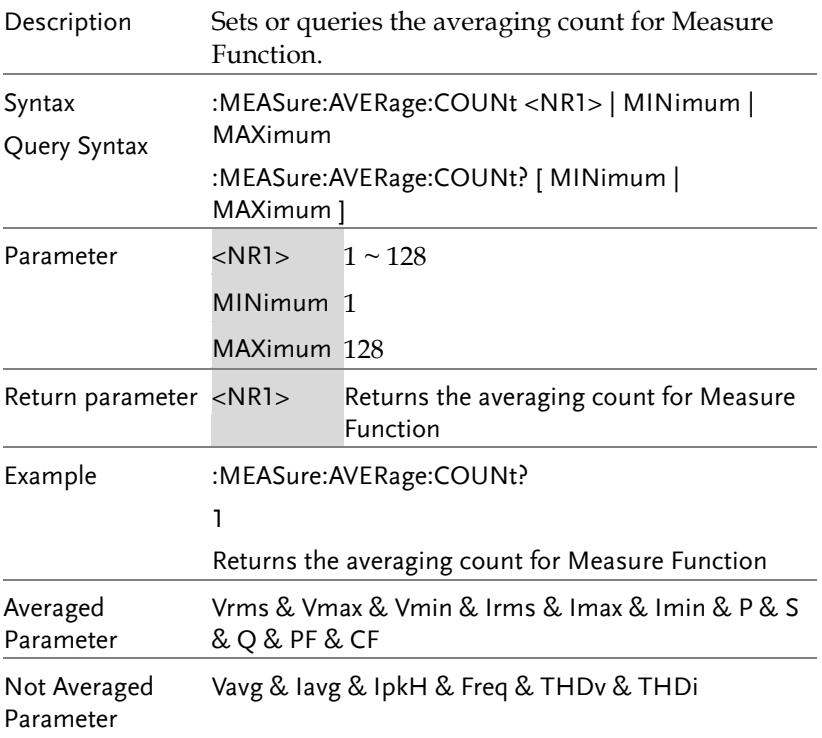

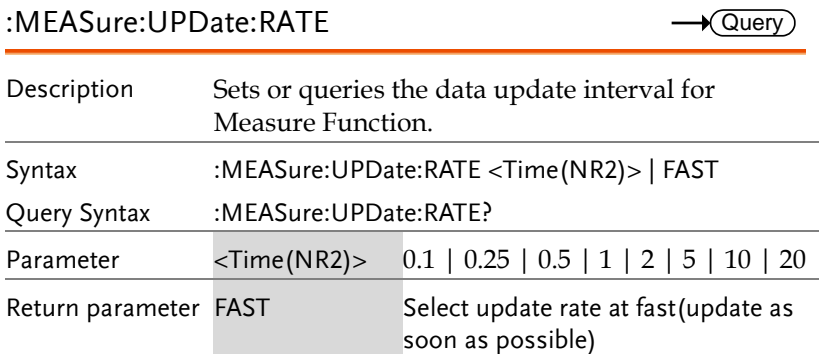

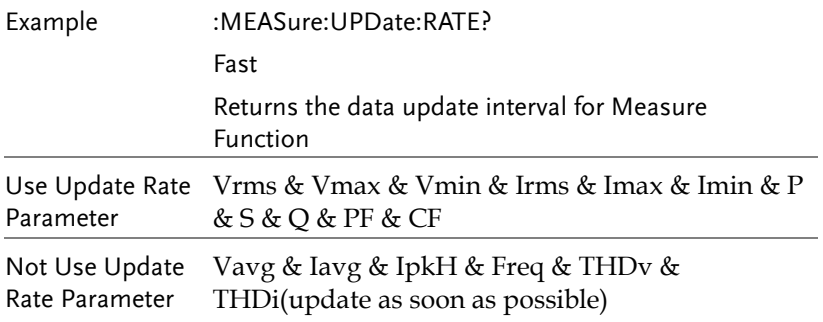

### Memory Commands

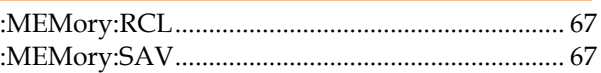

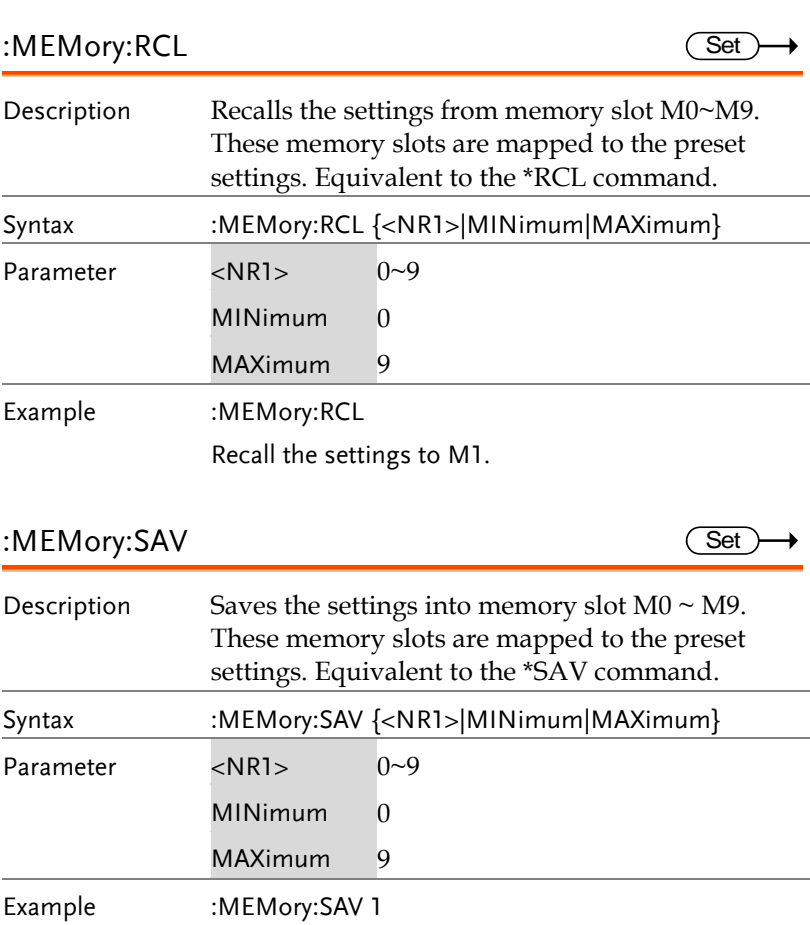

Save the settings to M1.

#### Output Commands

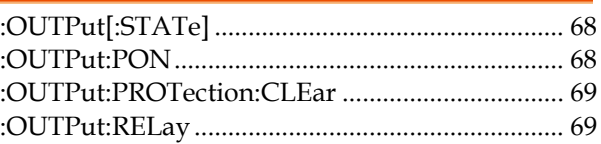

:OUTPut[:STATe]

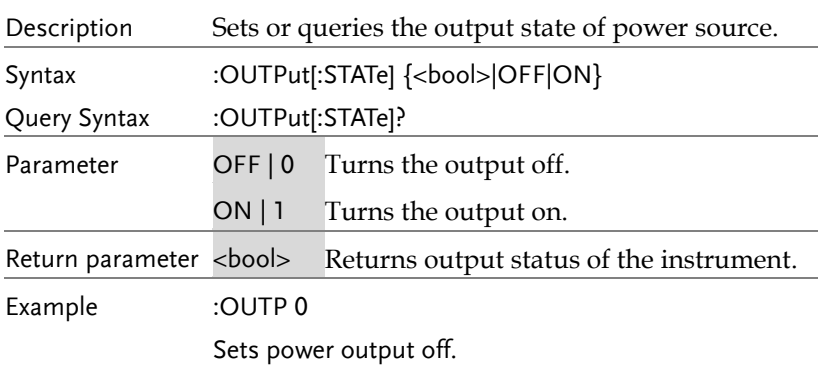

#### :OUTPut:PON

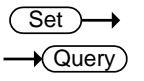

 $Set \rightarrow$  $\sqrt{$ Query

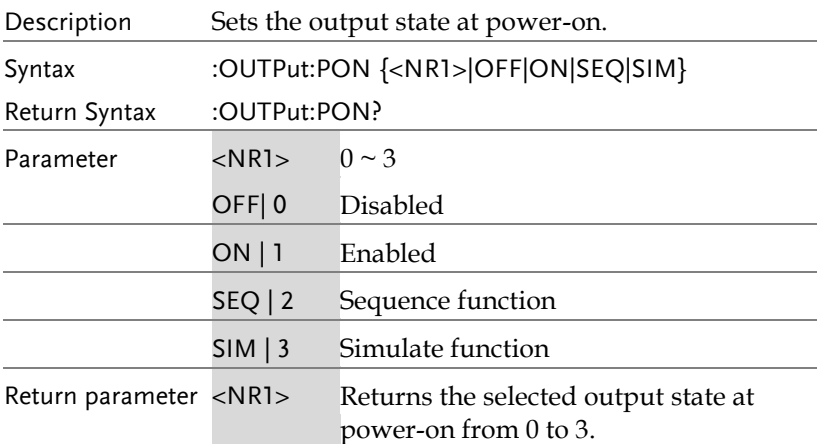

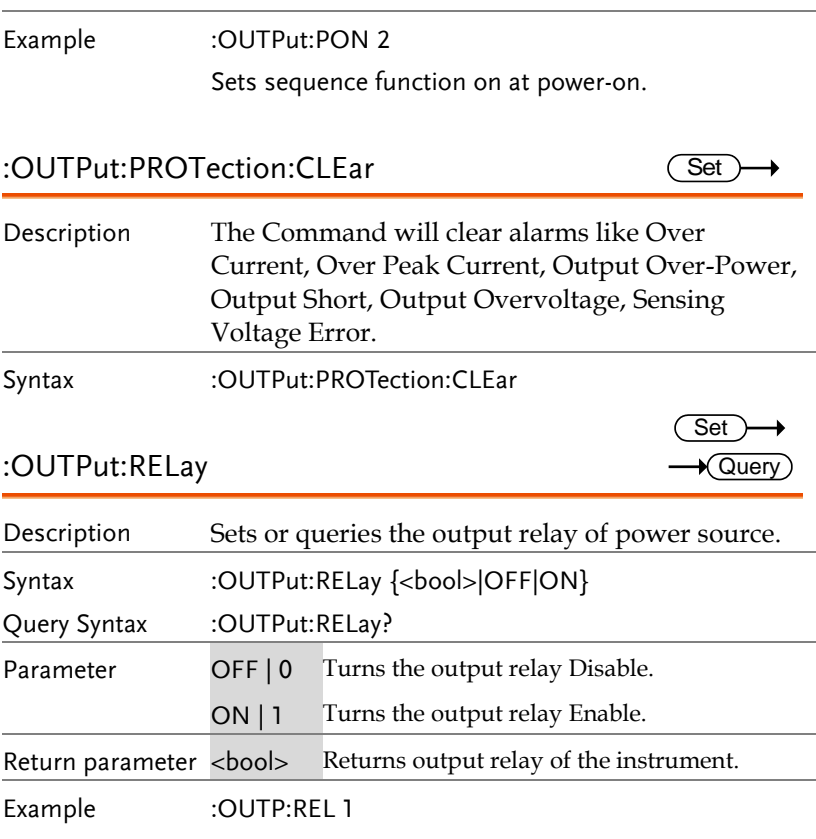

Sets output relay Enable.

### Status Commands

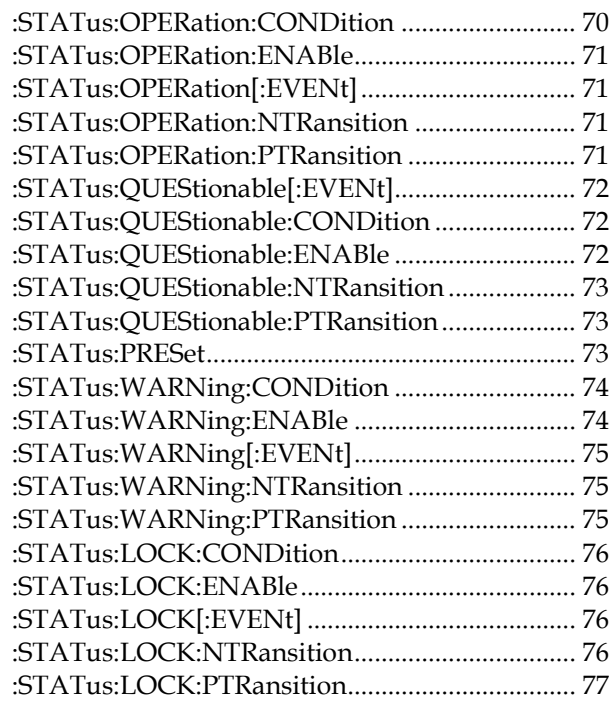

### :STATus:OPERation:CONDition

 $\rightarrow$  Query

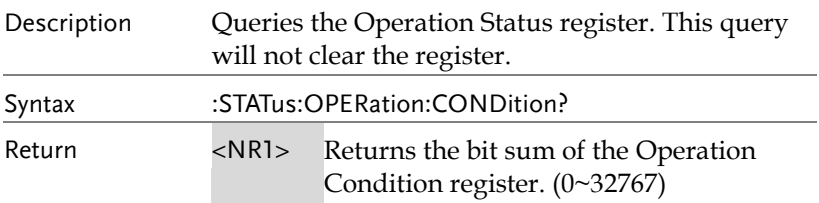

#### :STATus:OPERation:ENABle

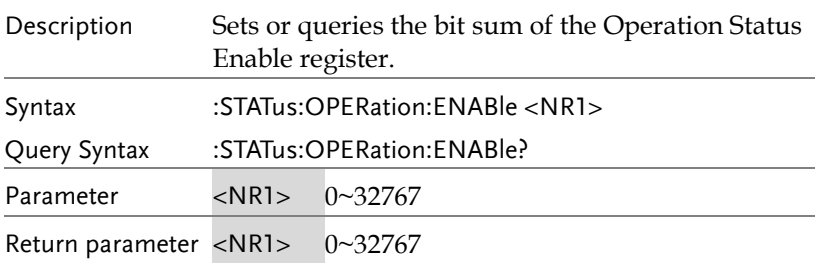

#### :STATus:OPERation[:EVENt]

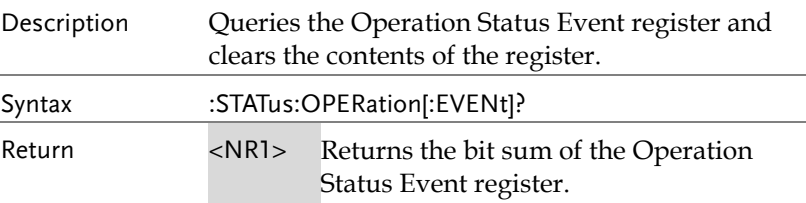

#### :STATus:OPERation:NTRansition

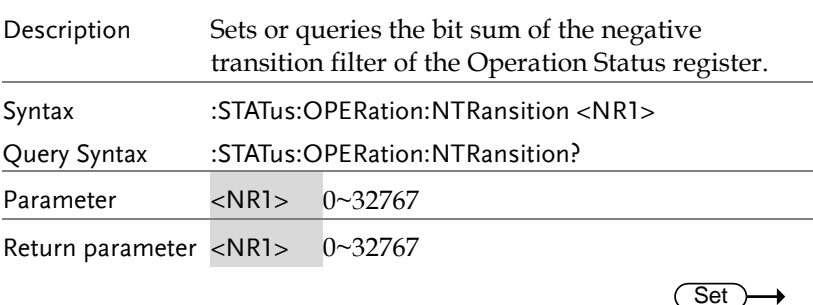

# :STATus:OPERation:PTRansition

#### Description Sets or queries the bit sum of the positive transition filter of the Operation Status register.

 $\overline{\text{Set}}$  $\sqrt{\mathsf{Query}}$ 

Query

Set)  $\sqrt{\mathsf{Query}}$ 

 $\sqrt{\mathsf{Query}}$ 

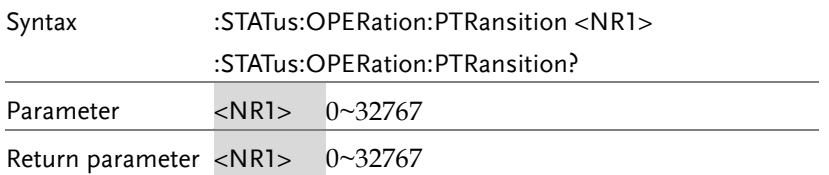

# :STATus:QUEStionable[:EVENt]

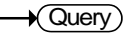

 $\sqrt{\mathsf{Query}}$ 

Set  $\sqrt{\mathsf{Query}}$ 

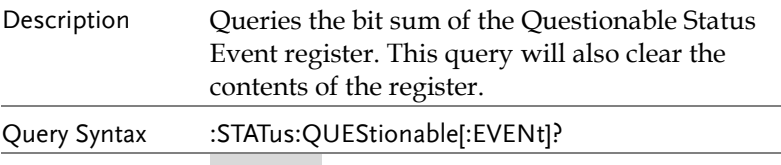

Return parameter <NR1> 0~32767

#### :STATus:QUEStionable:CONDition

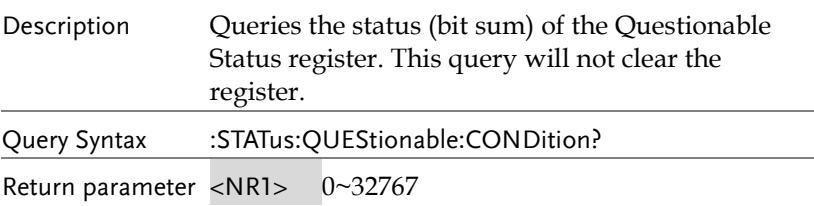

#### :STATus:QUEStionable:ENABle

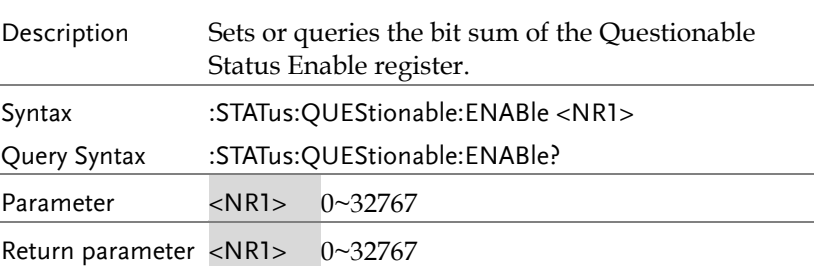
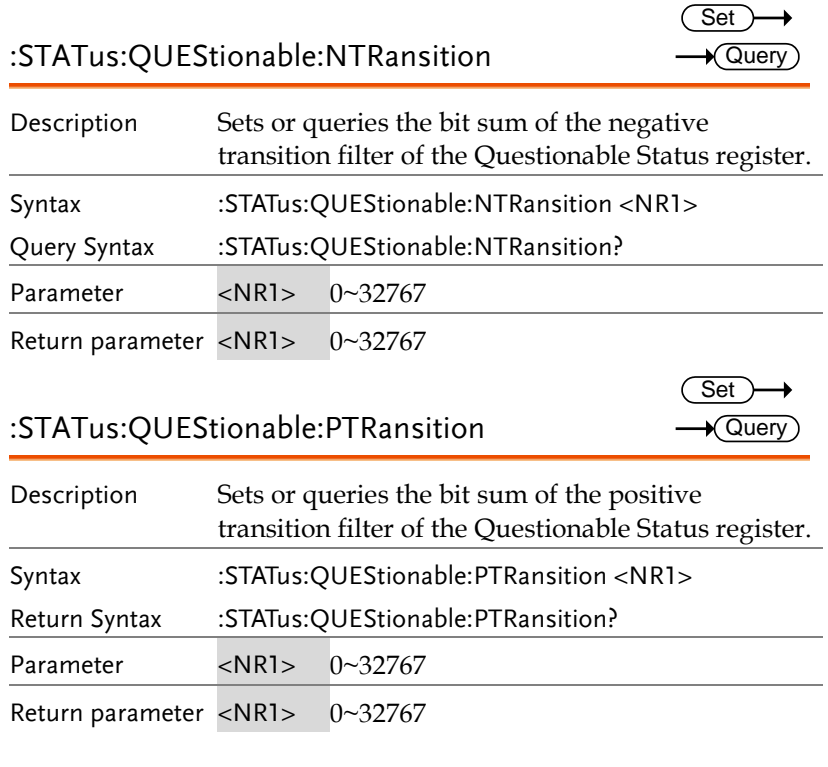

### :STATus:PRESet

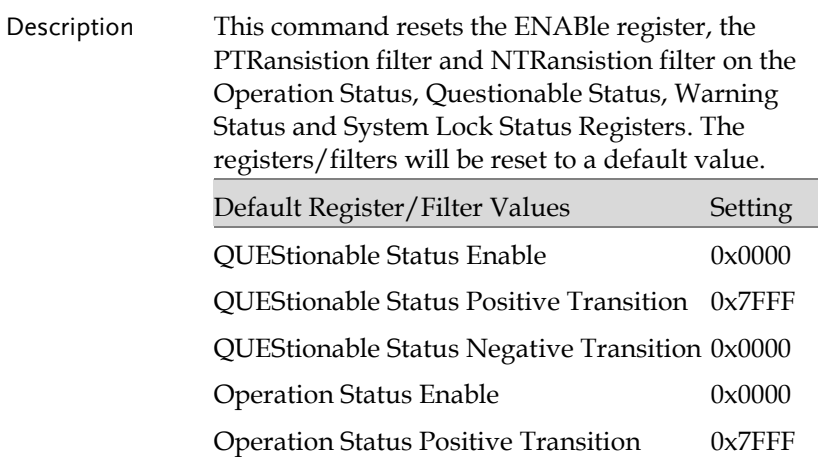

 $\overbrace{\text{Set}}$ 

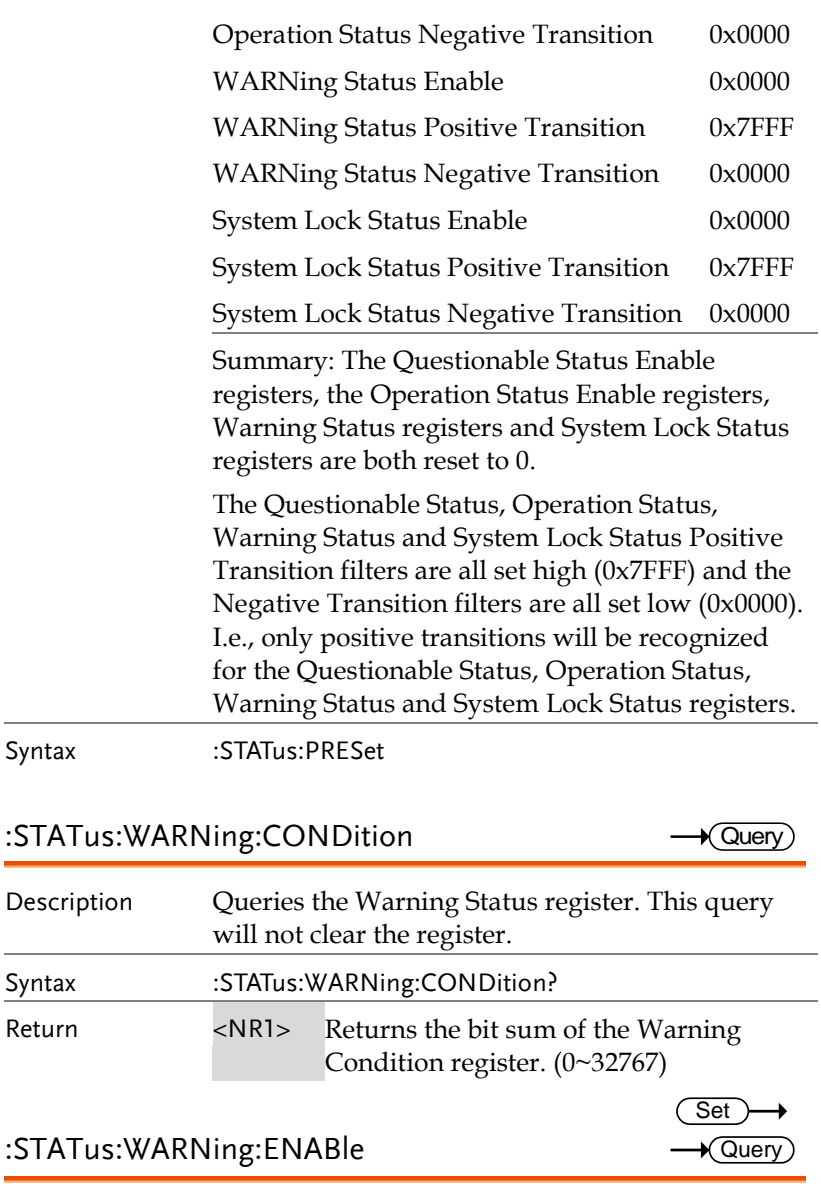

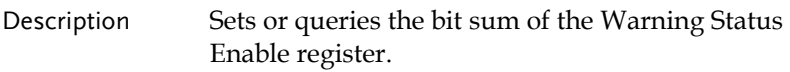

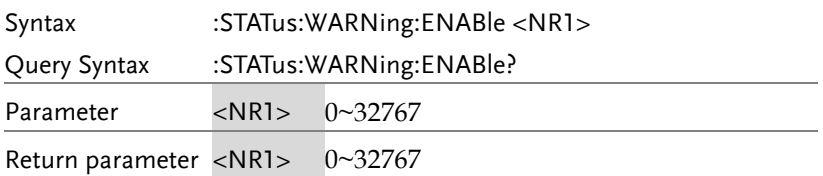

### :STATus:WARNing[:EVENt]

 $\sqrt{$ Query

 $\sqrt{$ Query

 $\overline{\text{Set}}$  $\sqrt{\mathsf{Query}}$ 

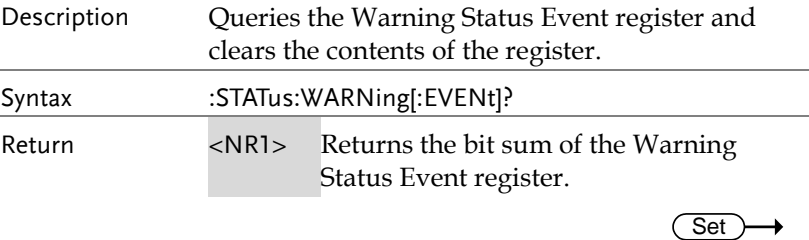

:STATus:WARNing:NTRansition

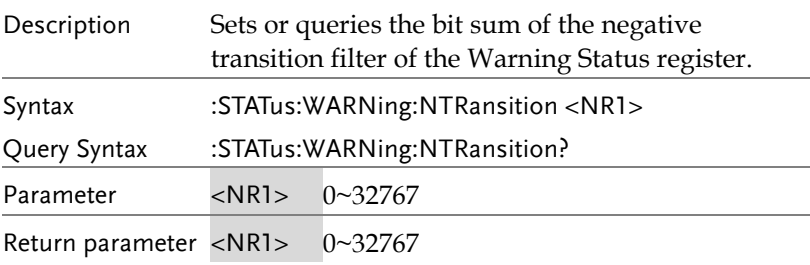

:STATus:WARNing:PTRansition

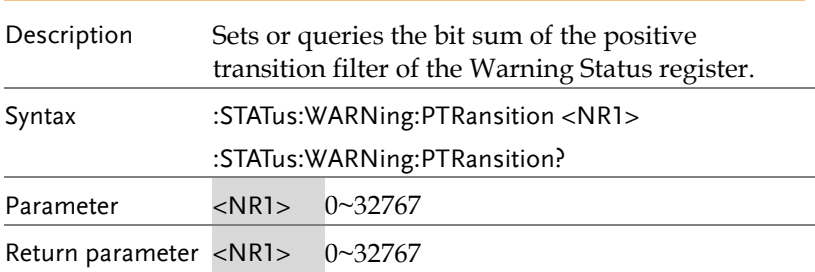

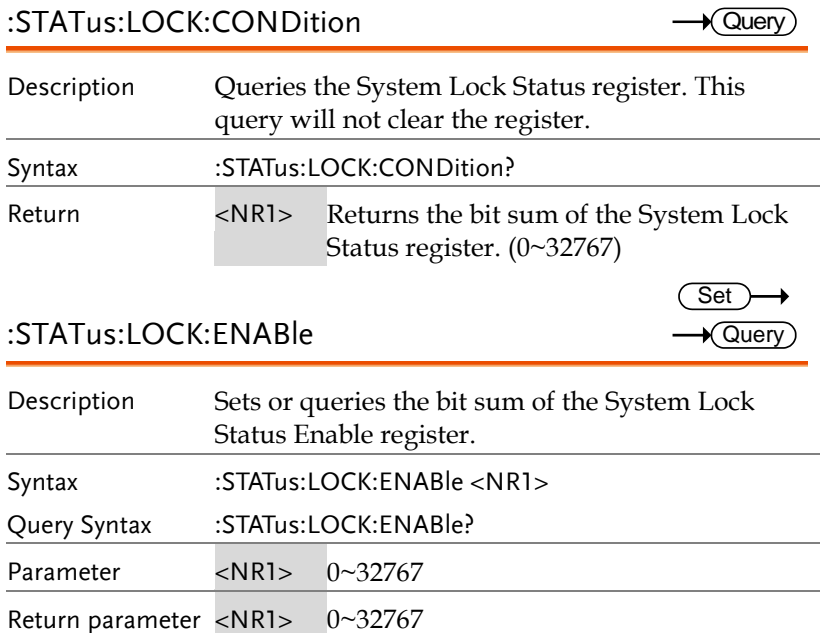

# :STATus:LOCK[:EVENt]

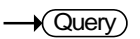

Set )  $\sqrt{$ Query

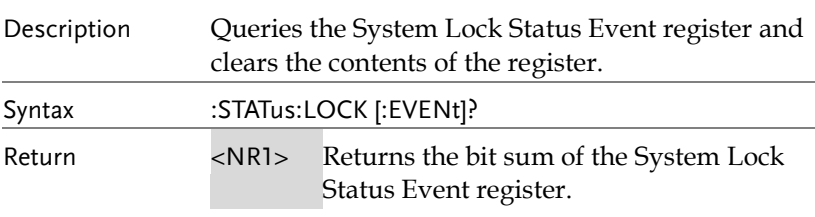

### :STATus:LOCK:NTRansition

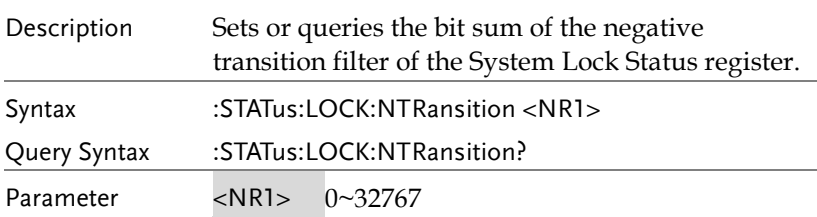

Return parameter <NR1> 0~32767

### :STATus:LOCK:PTRansition

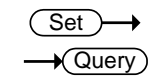

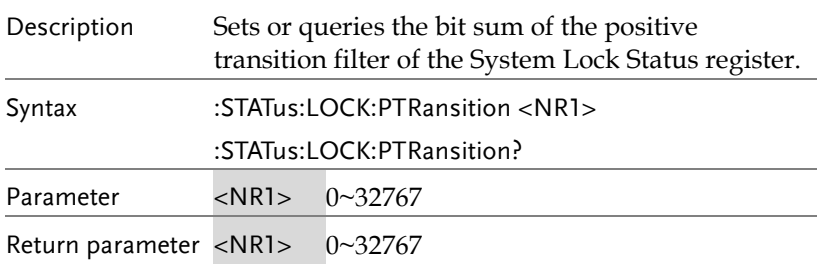

### System Function Commands

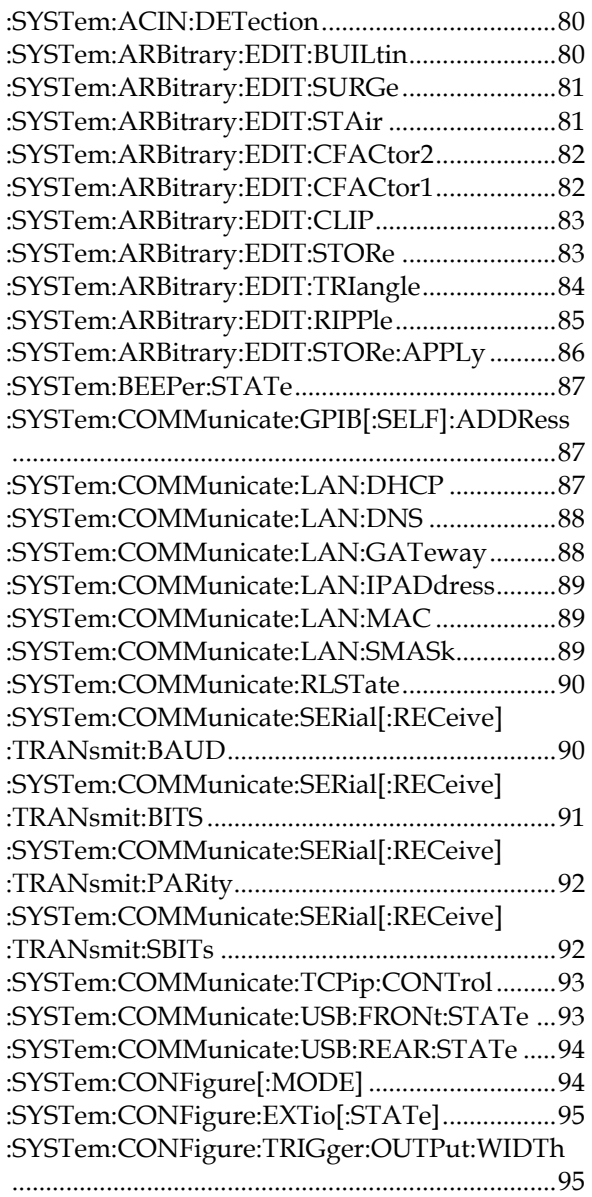

#### :SYSTem:CONFigure:TRIGger:OUTPut:SOURce  $\sim$  06 SYSTem ERRor 97

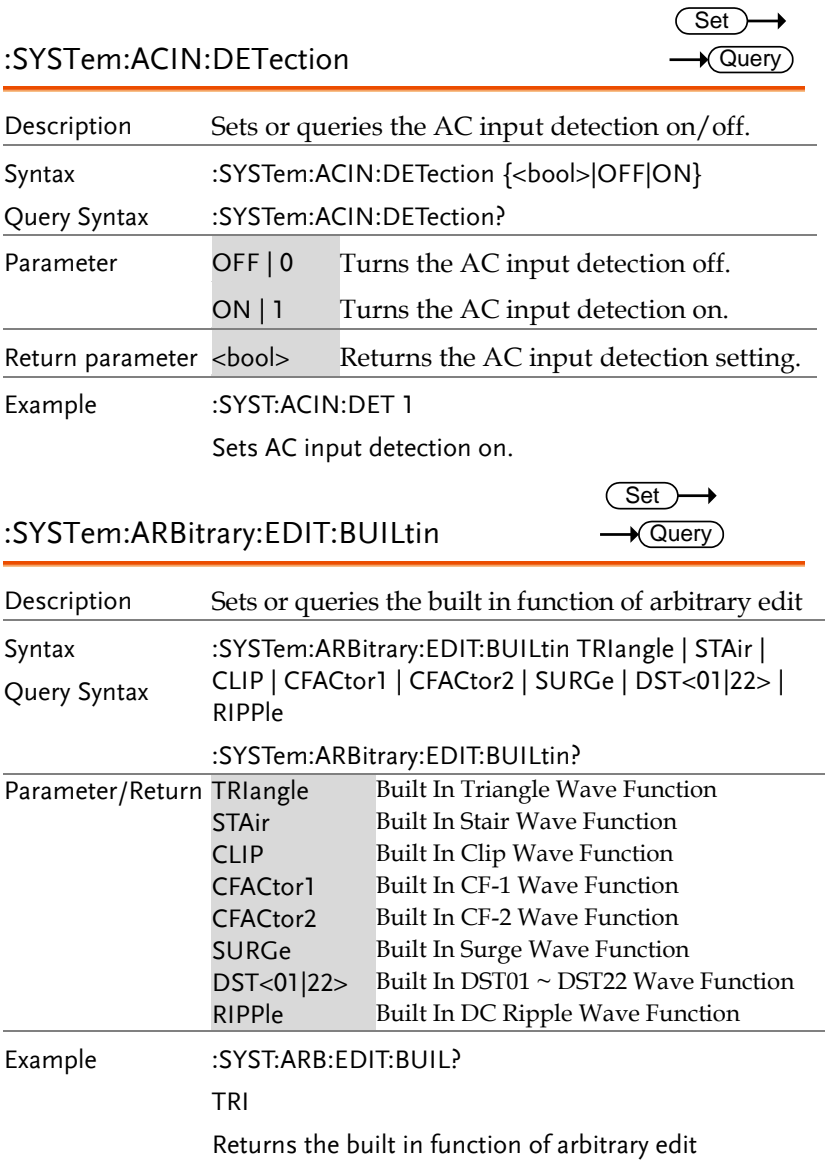

ł.

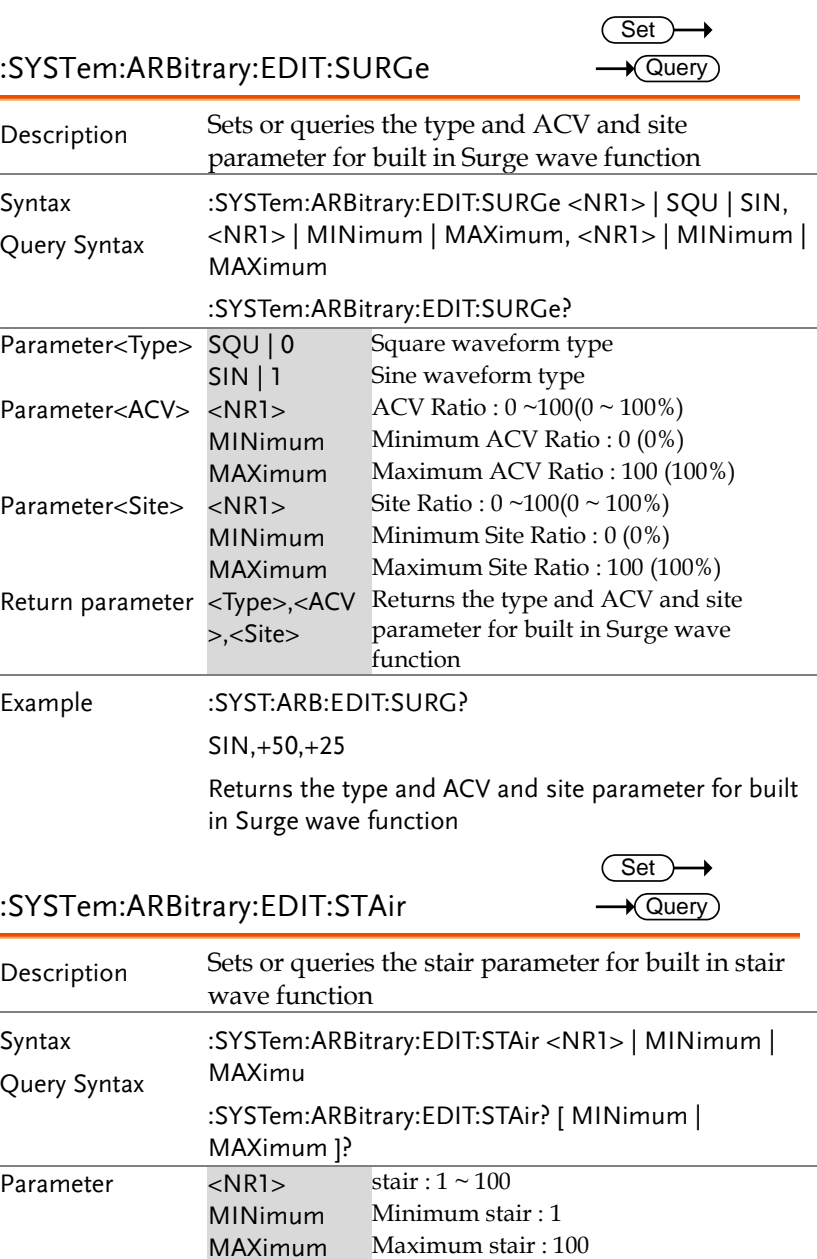

MAXimum Maximum stair : 100<br>Return parameter <NR1> Returns the stair para

Returns the stair parameter for built in

stair wave function

Set ) Query

Set)  $\sqrt{\mathsf{Query}}$ 

Example :SYST:ARB:EDIT:STA?

 $+5$ 

Returns the stair parameter for built in stair wave function

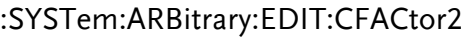

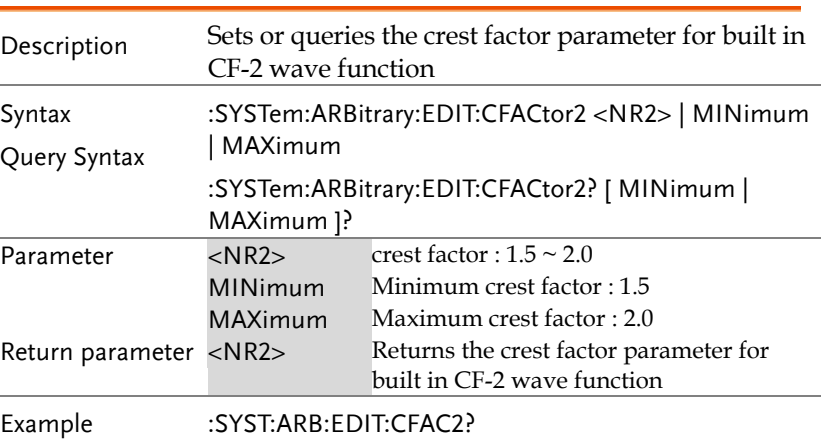

+1.5000

Returns the crest factor parameter for built in CF-2 wave function

:SYSTem:ARBitrary:EDIT:CFACtor1

Description Sets or queries the crest factor parameter for built in CF-1 wave function Syntax Query Syntax :SYSTem:ARBitrary:EDIT:CFACtor1 <NR2> | MINimum | MAXimum :SYSTem:ARBitrary:EDIT:CFACtor1? [ MINimum | MAXimum ]? Parameter <NR2> crest factor : 1.1 ~ 10.0 MINimum Minimum crest factor : 1.1 MAXimum Maximum crest factor : 10.0 Return parameter <NR2> Returns the crest factor parameter for built in CF-1 wave function

Example :SYST:ARB:EDIT:CFAC1? +2.0000 Returns the crest factor parameter for built in CF-1 wave function :SYSTem:ARBitrary:EDIT:CLIP **Set**  $\sqrt{\text{Query}}$ Description Sets or queries the ratio parameter for built in clip wave function Syntax Query Syntax :SYSTem:ARBitrary:EDIT:CLIP <NR2> | MINimum | MAXimum :SYSTem:ARBitrary:EDIT:CLIP? [ MINimum | MAXimum ]? Parameter <NR2> clip ratio :  $0.00 \sim 1.00$ MINimum Minimum clip ratio : 0.00 MAXimum Maximum clip ratio : 1.00 Return parameter <NR2>Returns the ratio parameter for built in clip wave function Example :SYST:ARB:EDIT:CLIP? +0.5000 Returns the ratio parameter for built in clip wave function :SYSTem:ARBitrary:EDIT:STORe Set  $\overline{\phantom{a}}$ 

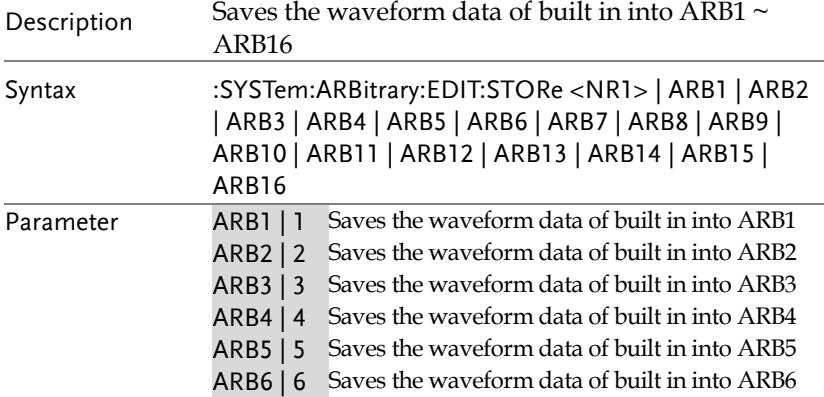

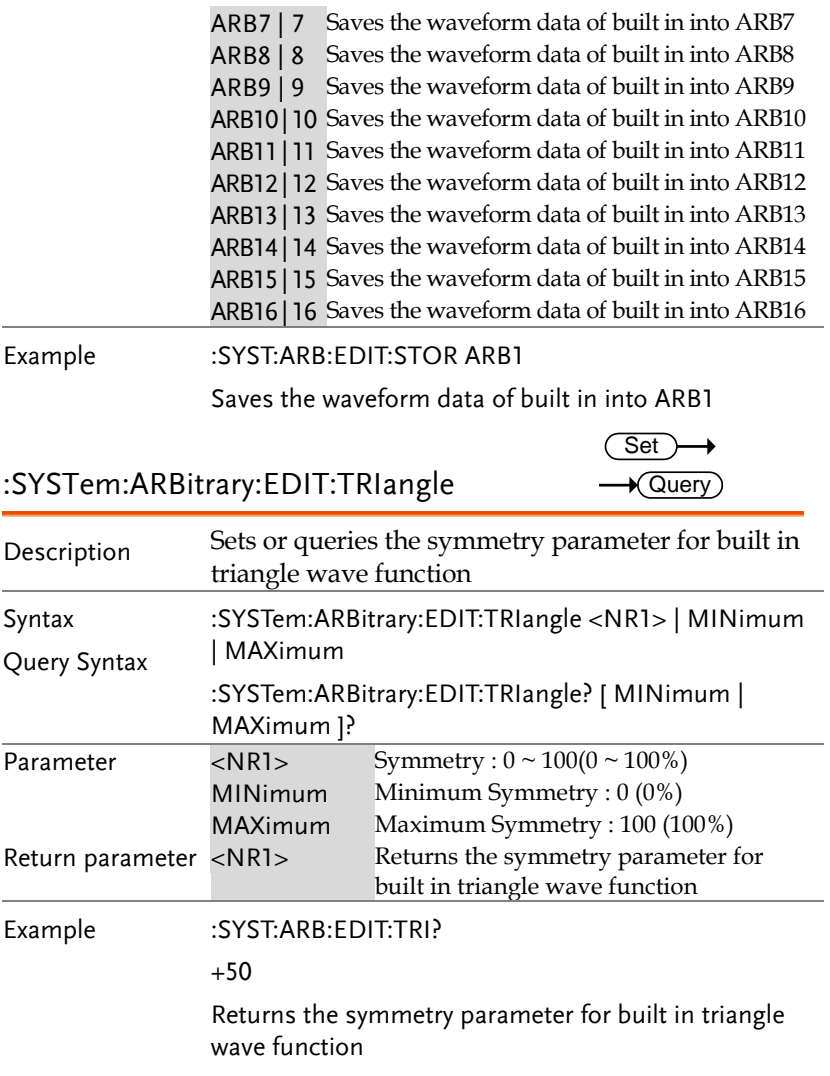

 $\overline{\text{Set}}$  $\sqrt{$ Query

:SYSTem:ARBitrary:EDIT:RIPPle

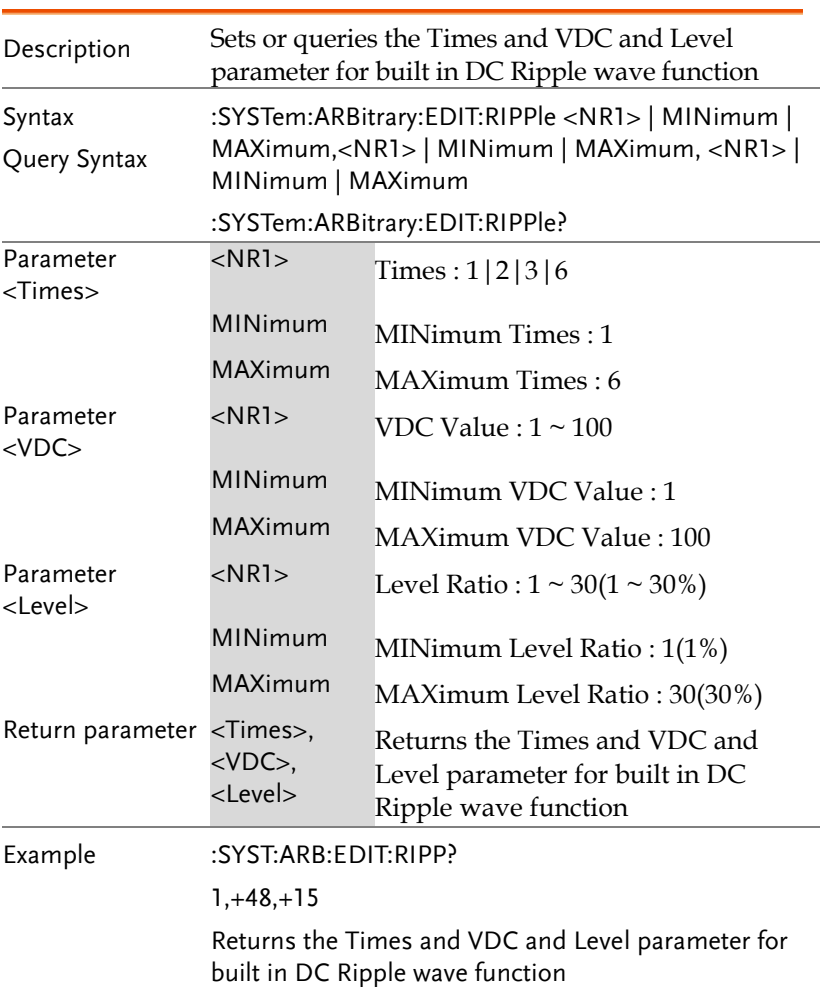

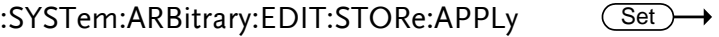

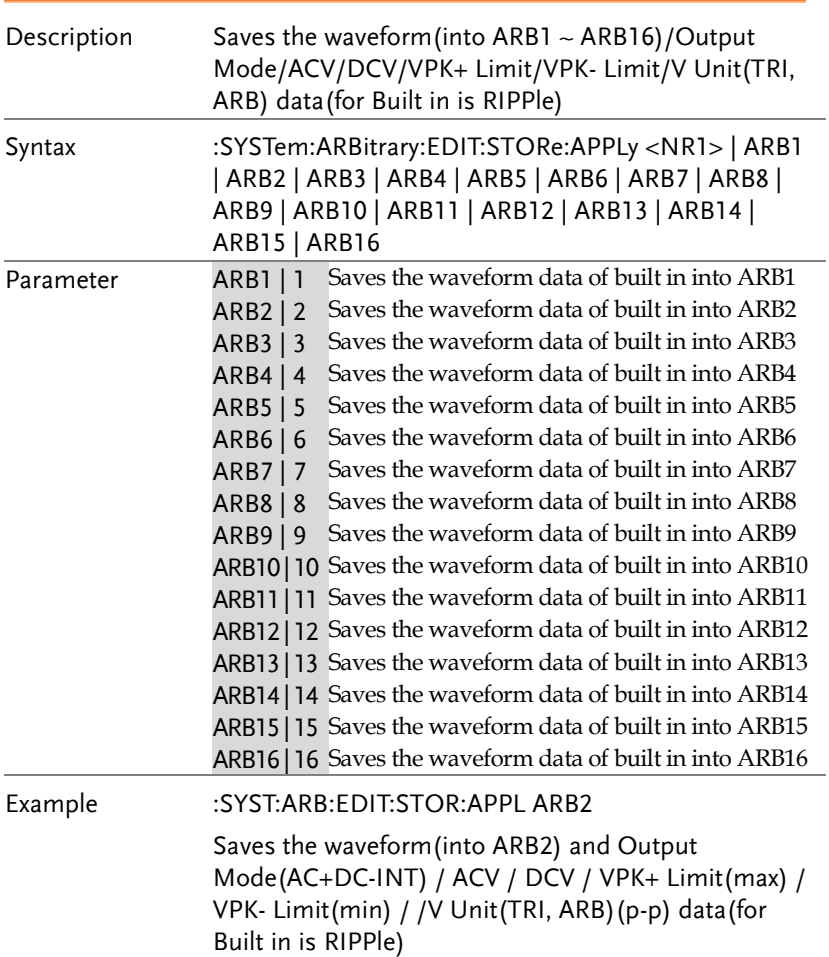

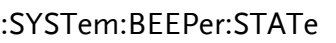

 $\overline{\text{Set}}$  $\sqrt{$ Query

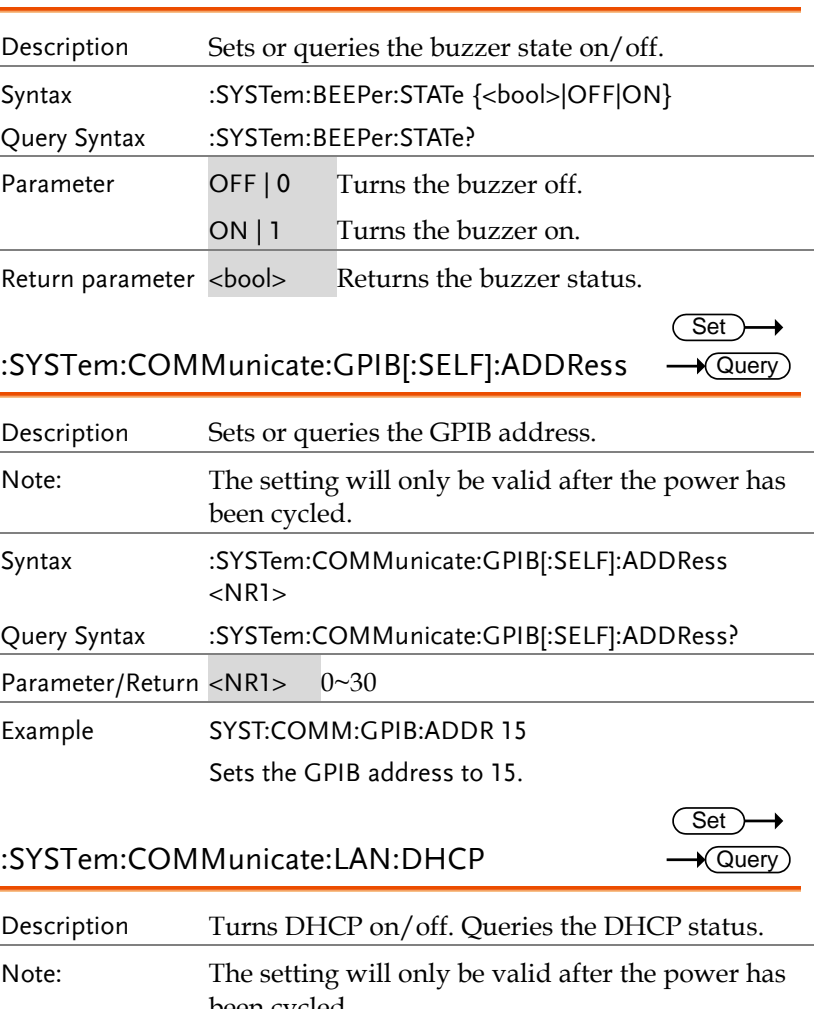

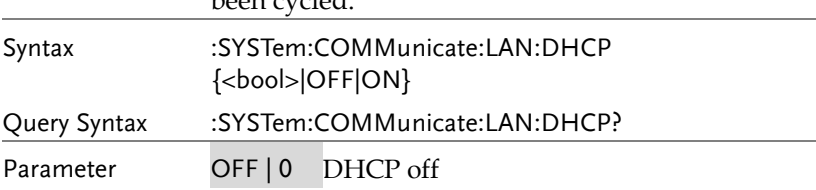

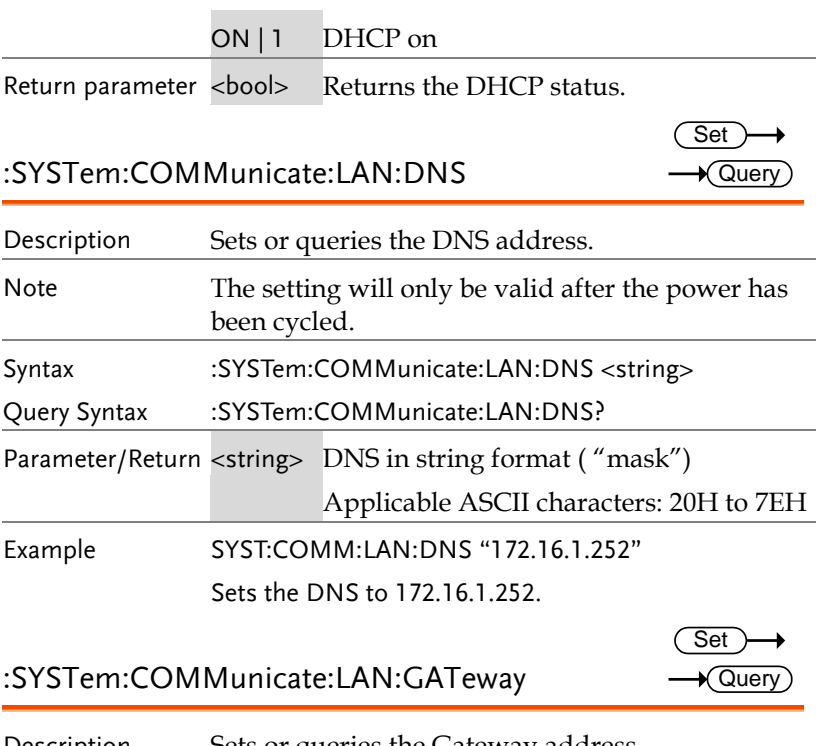

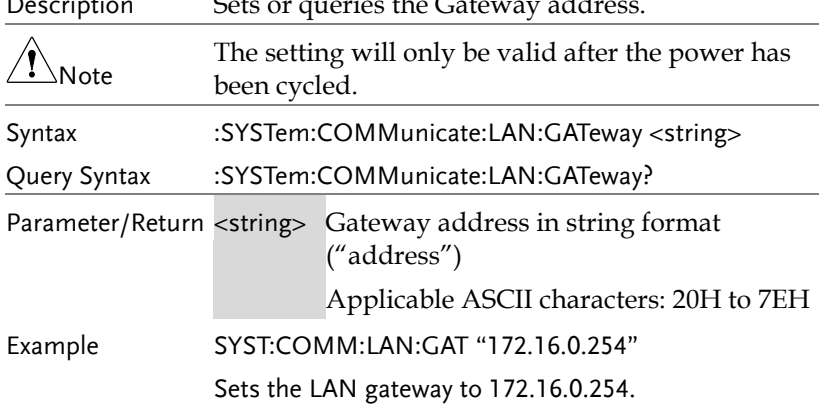

 $\overline{\text{Set}}$ 

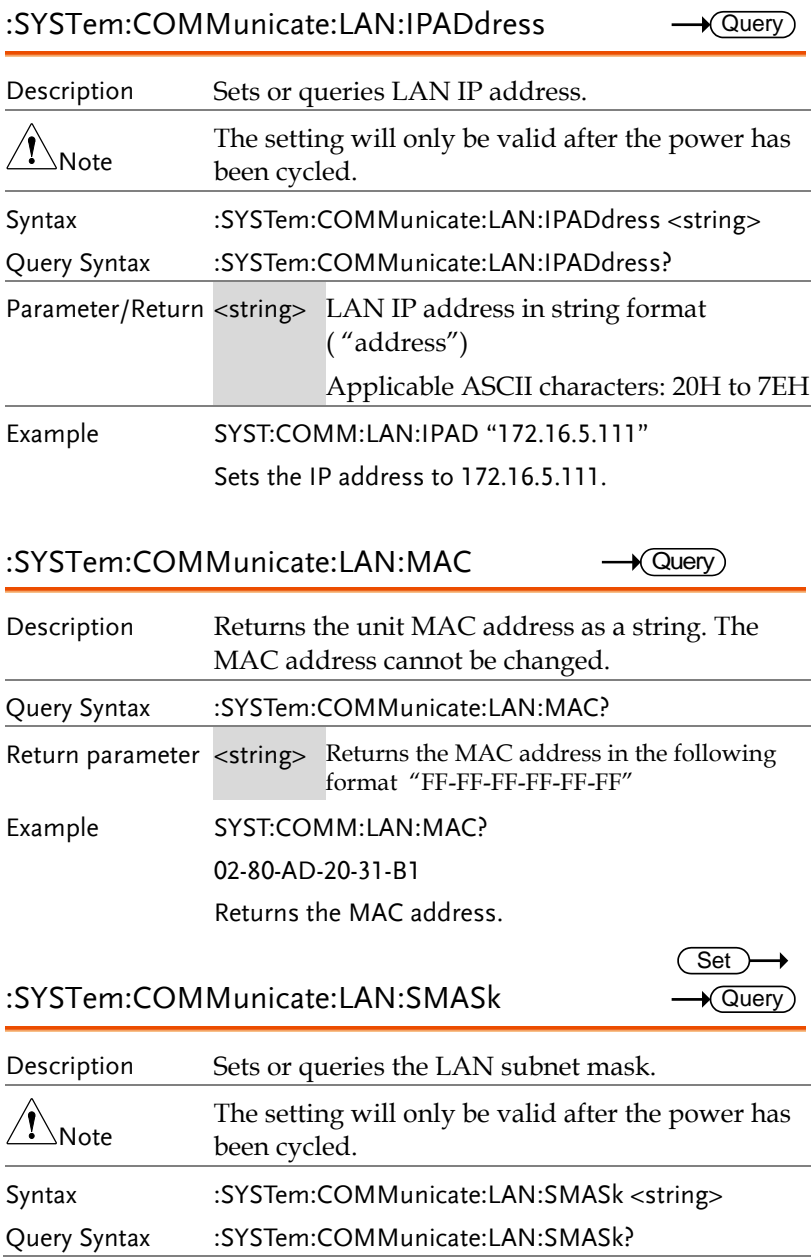

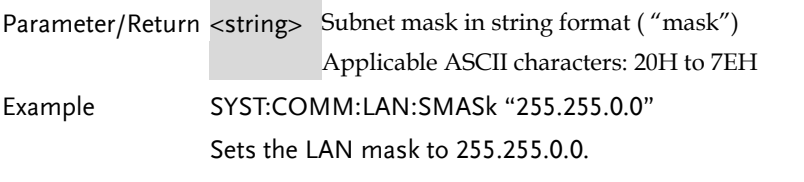

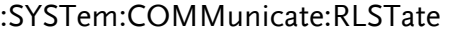

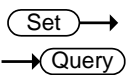

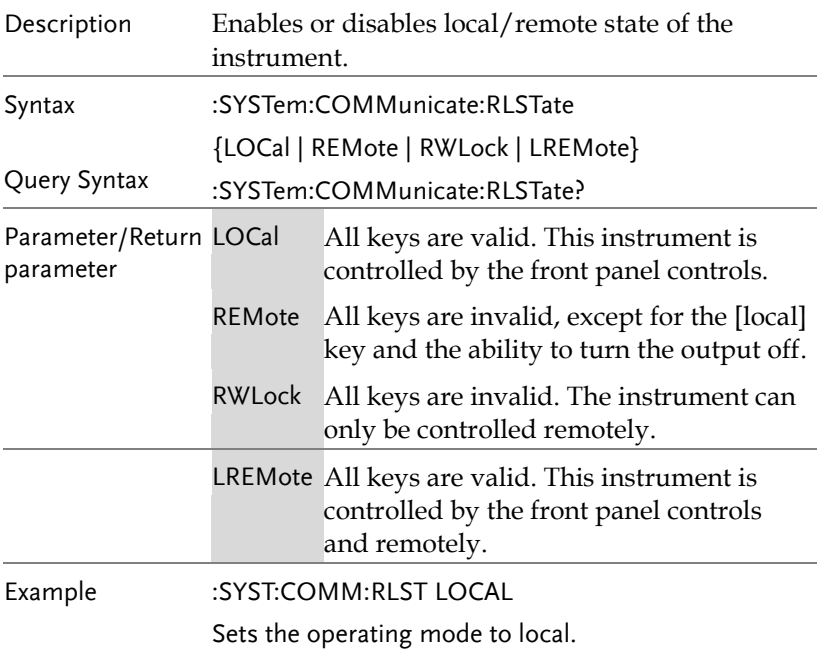

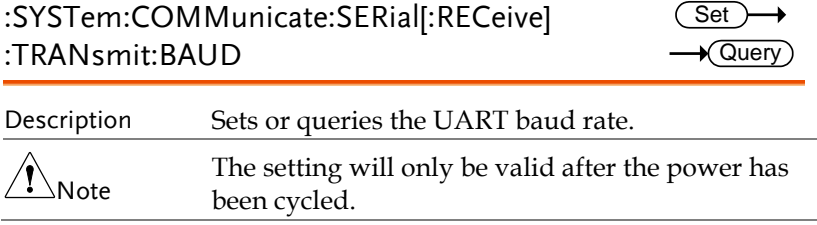

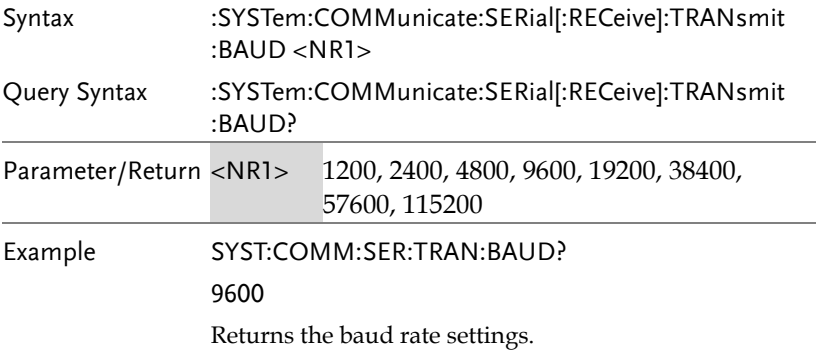

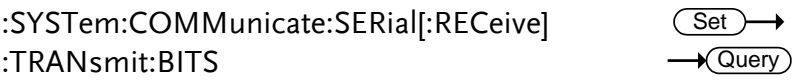

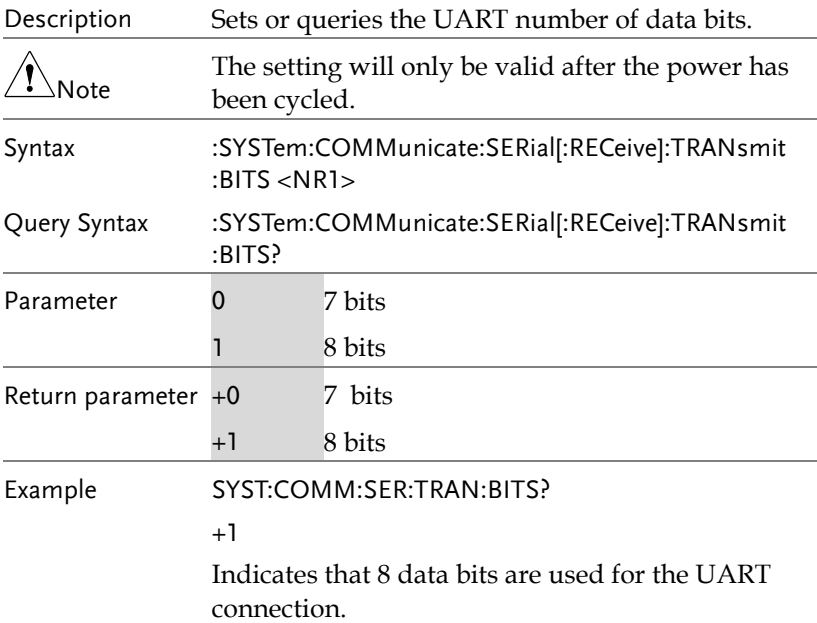

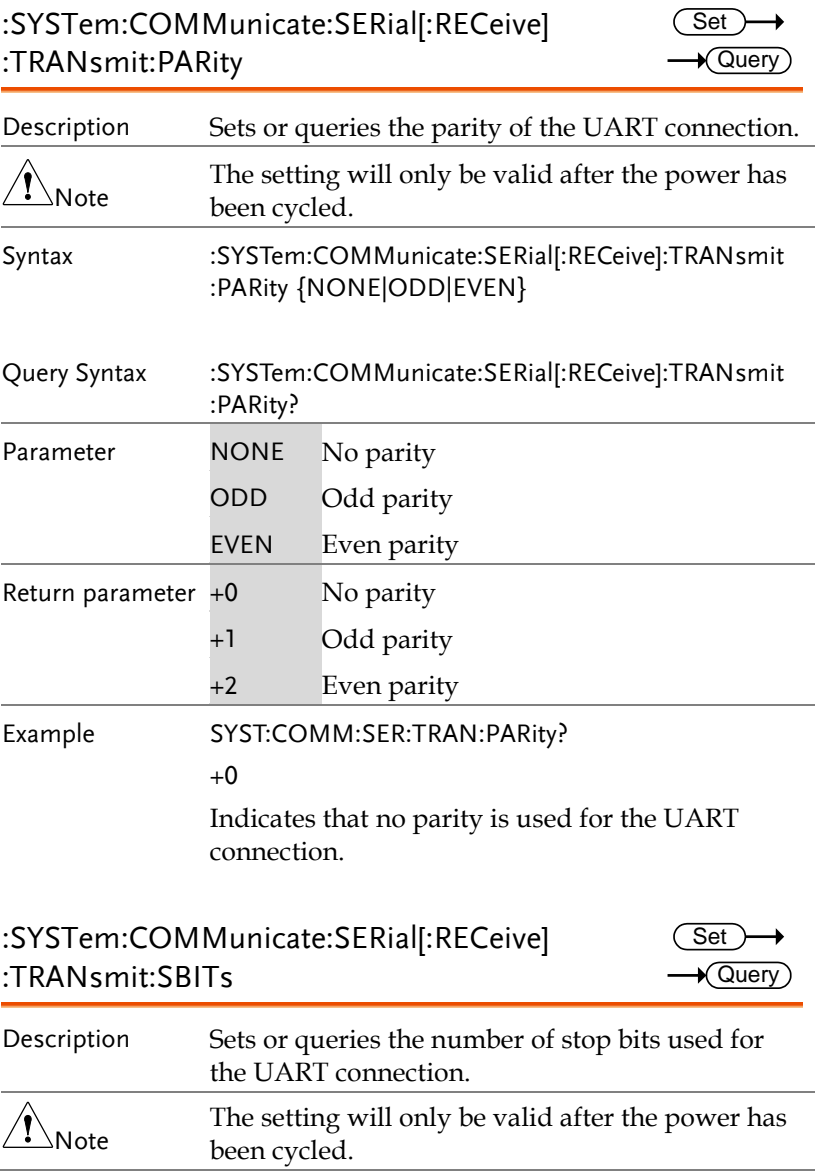

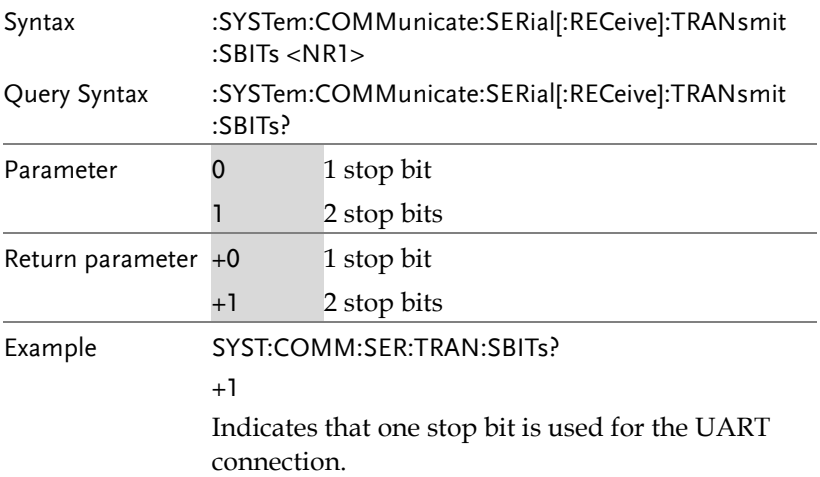

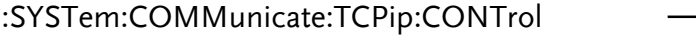

 $\sqrt{\mathsf{Query}}$ 

 $\rightarrow$  Query

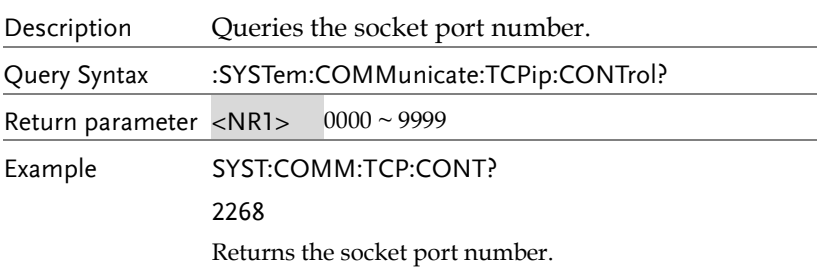

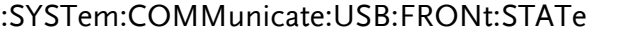

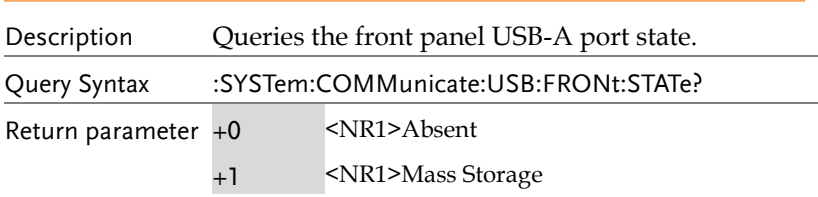

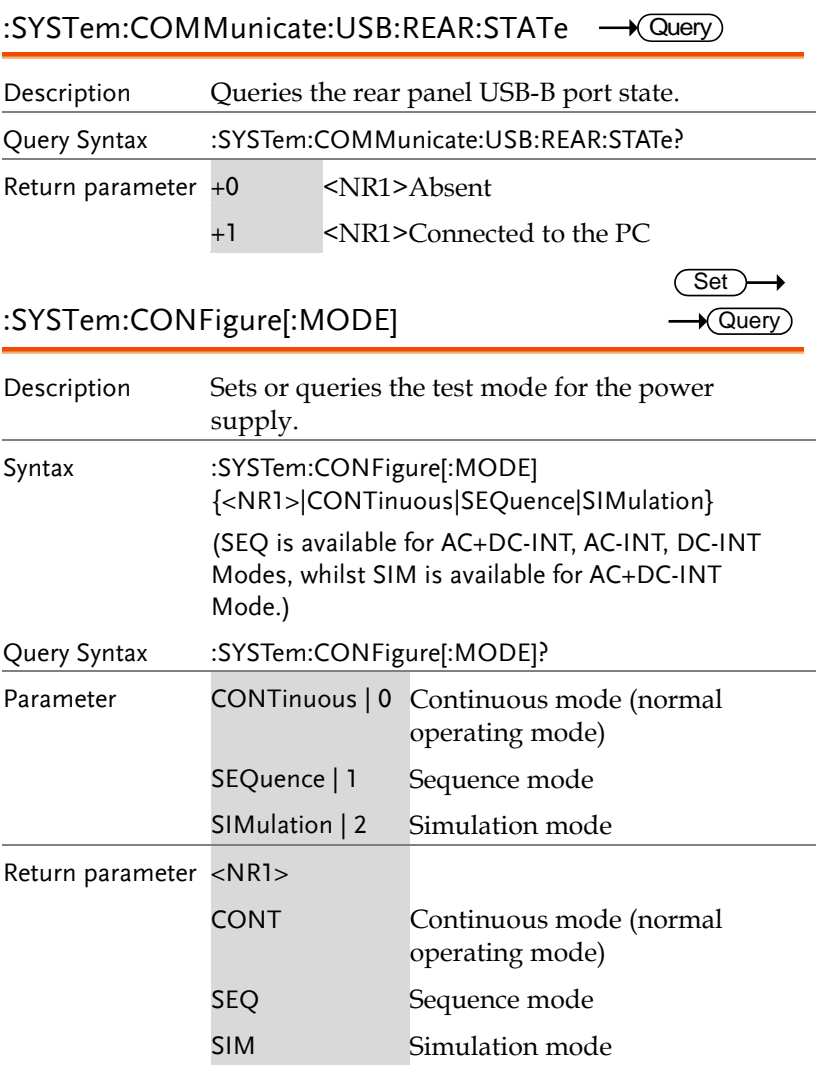

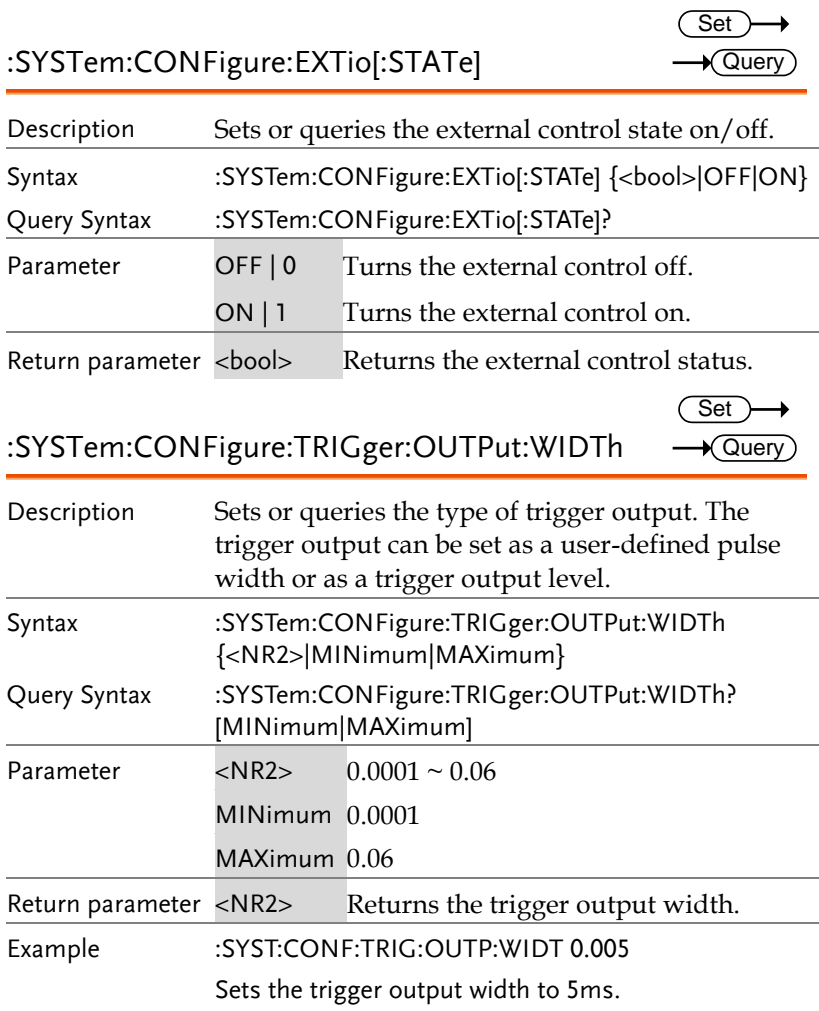

 $\overline{\text{Set}}$ 

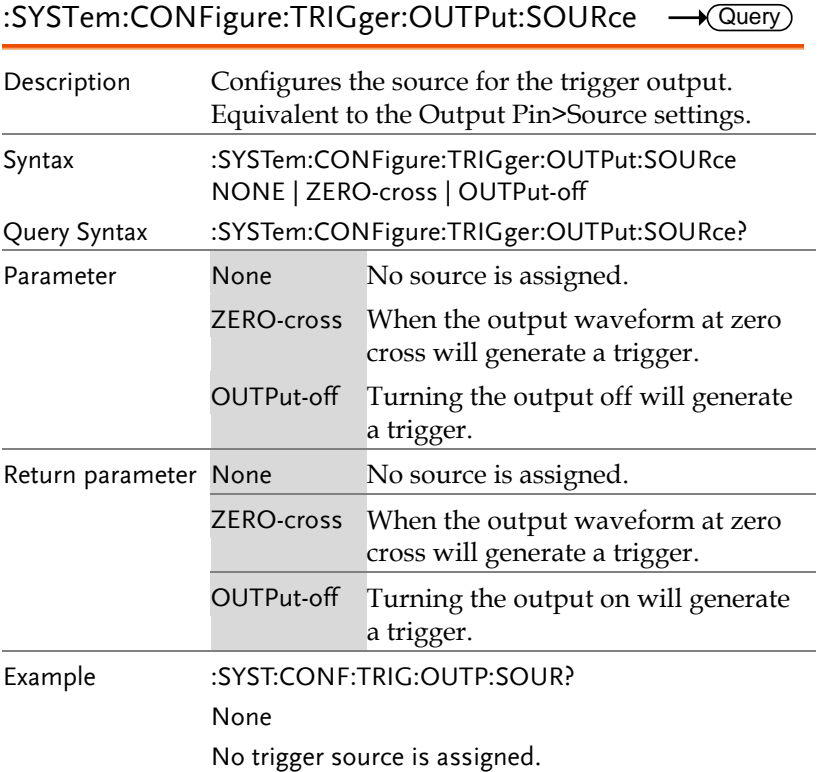

 $\overline{\text{Set}}$ 

 $\overline{\text{Set}}$  $\sqrt{$ Query

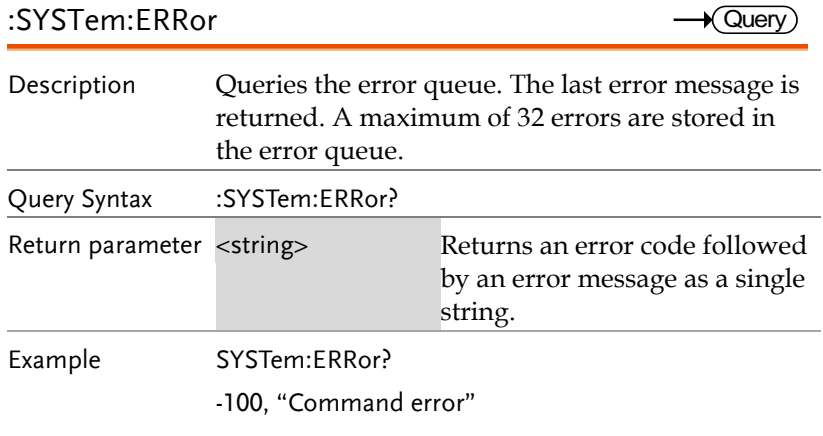

#### :SYSTem:ERRor:ENABle

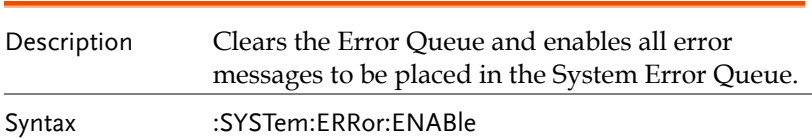

### :SYSTem:HOLD:STATe

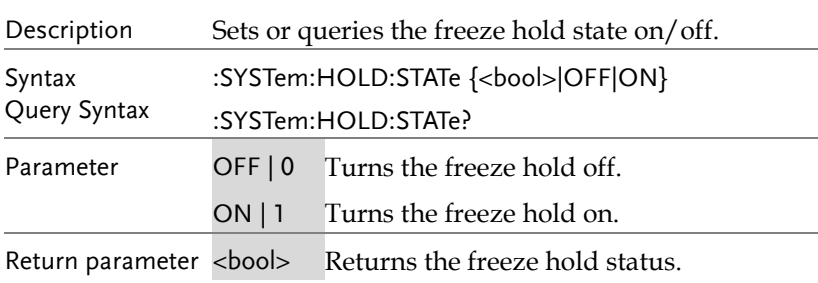

### :SYSTem:IPKHold:TIME

 $\overline{\text{Set}}$  $\rightarrow$  Query)

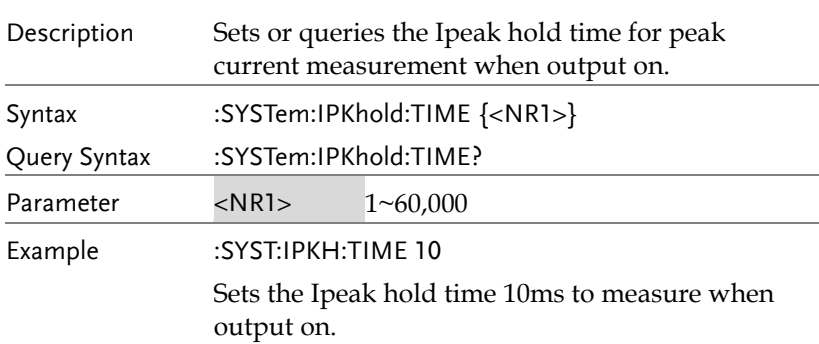

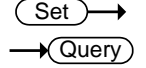

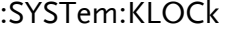

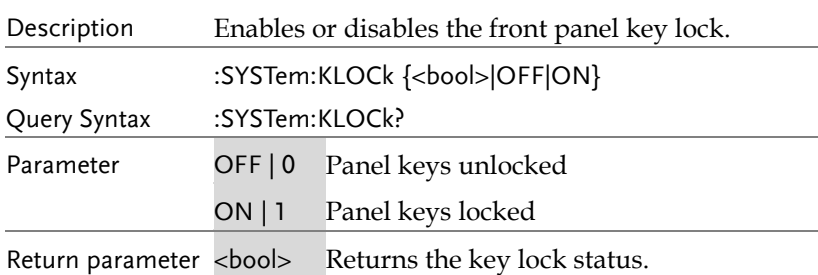

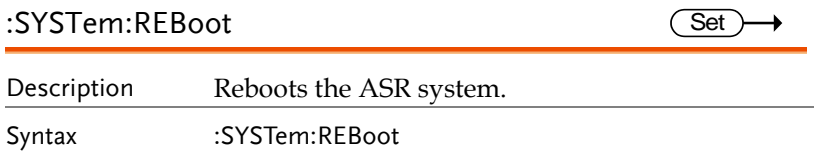

 $\rightarrow$  Query

### :SYSTem:SLEW:MODE

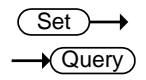

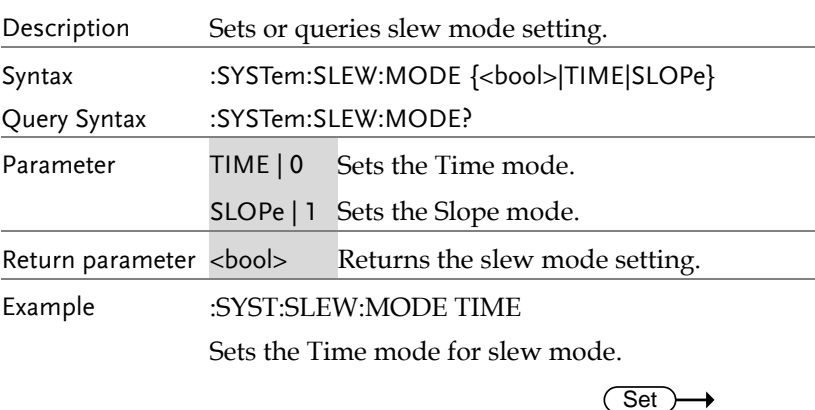

### :SYSTem:VUNit

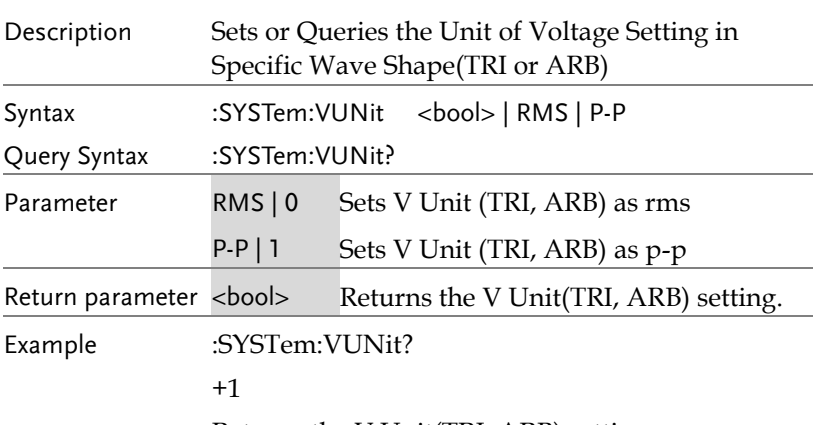

Returns the V Unit(TRI, ARB) setting.

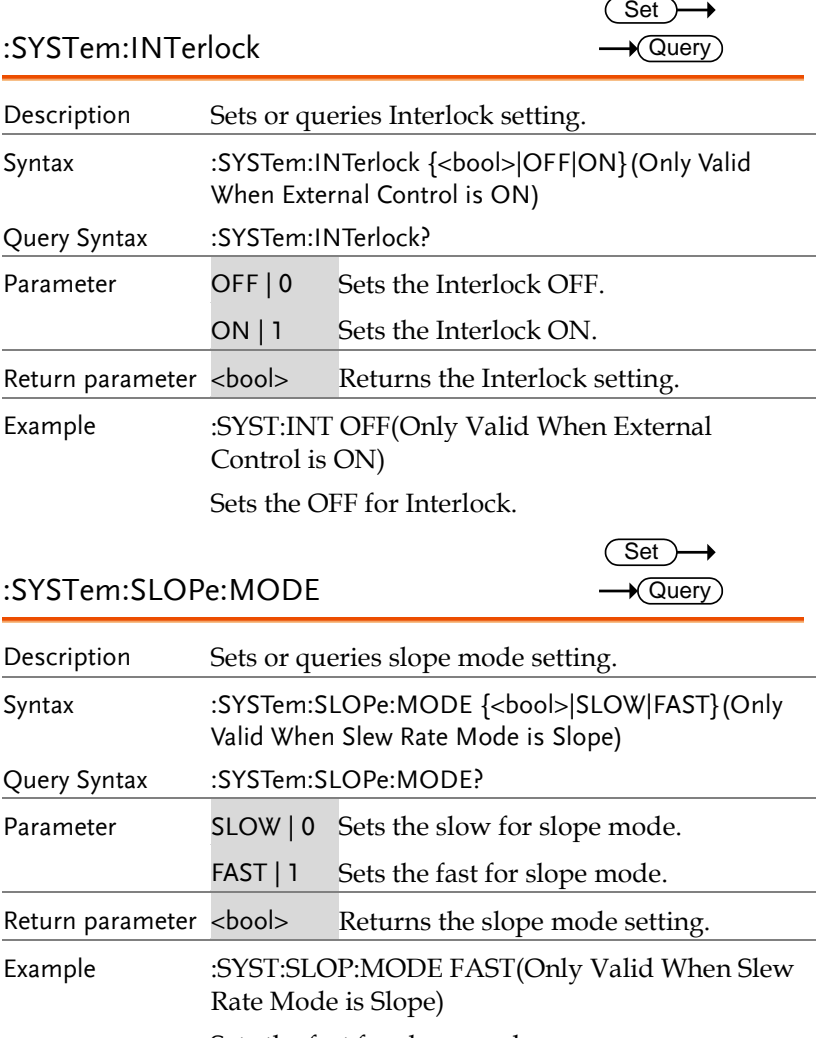

Sets the fast for slope mode.

Syntax

### Source Commands

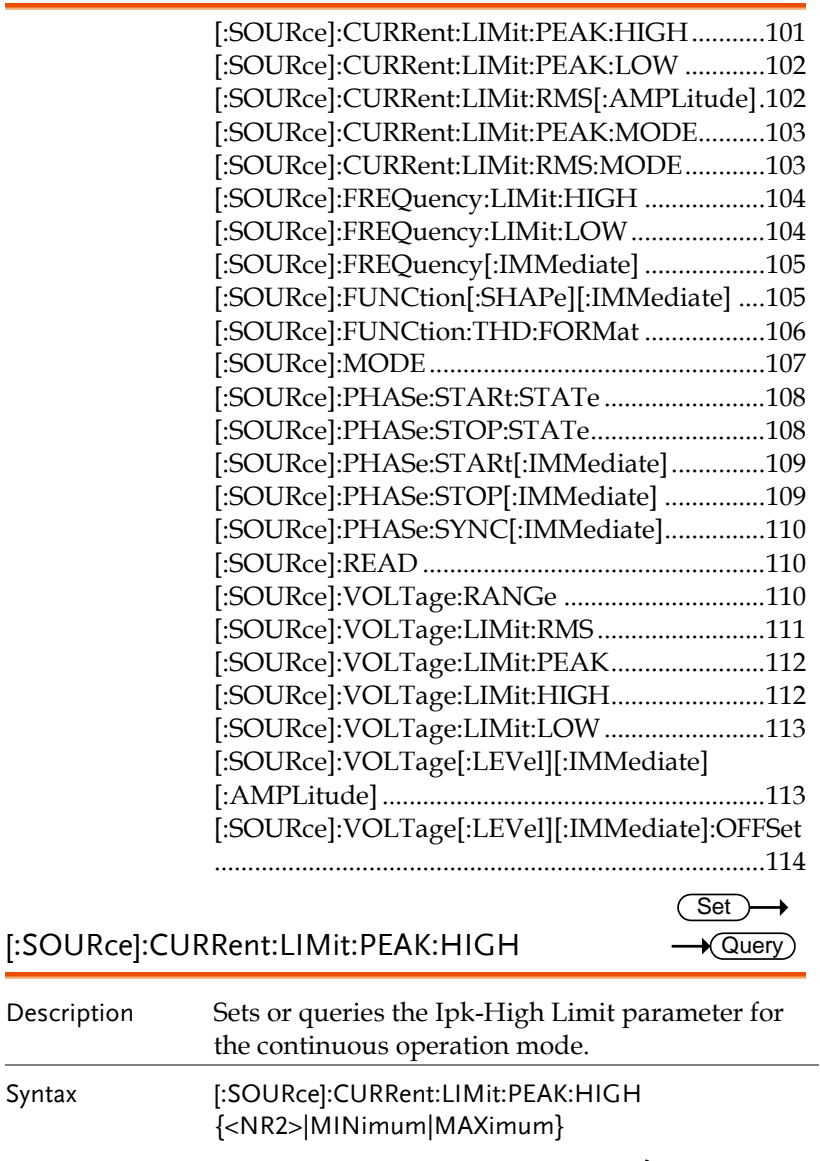

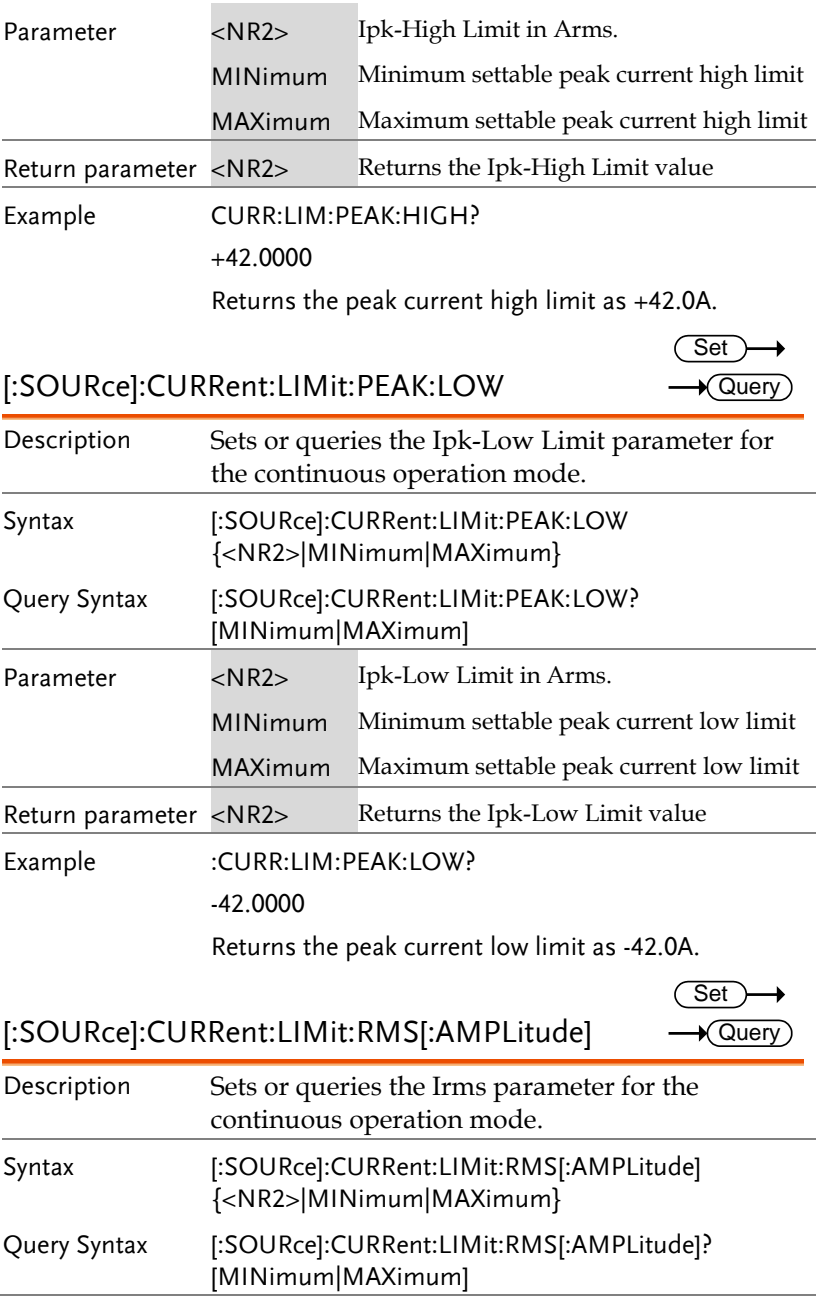

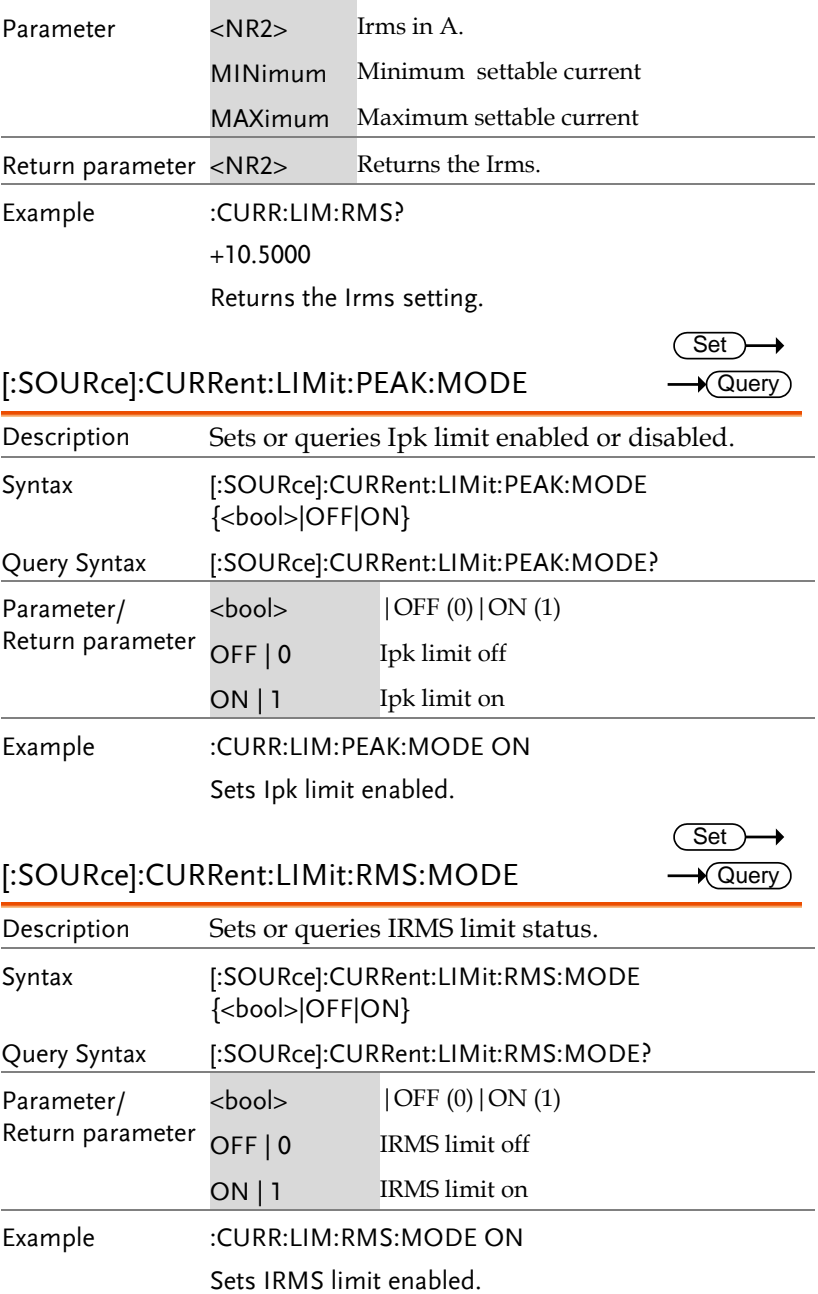

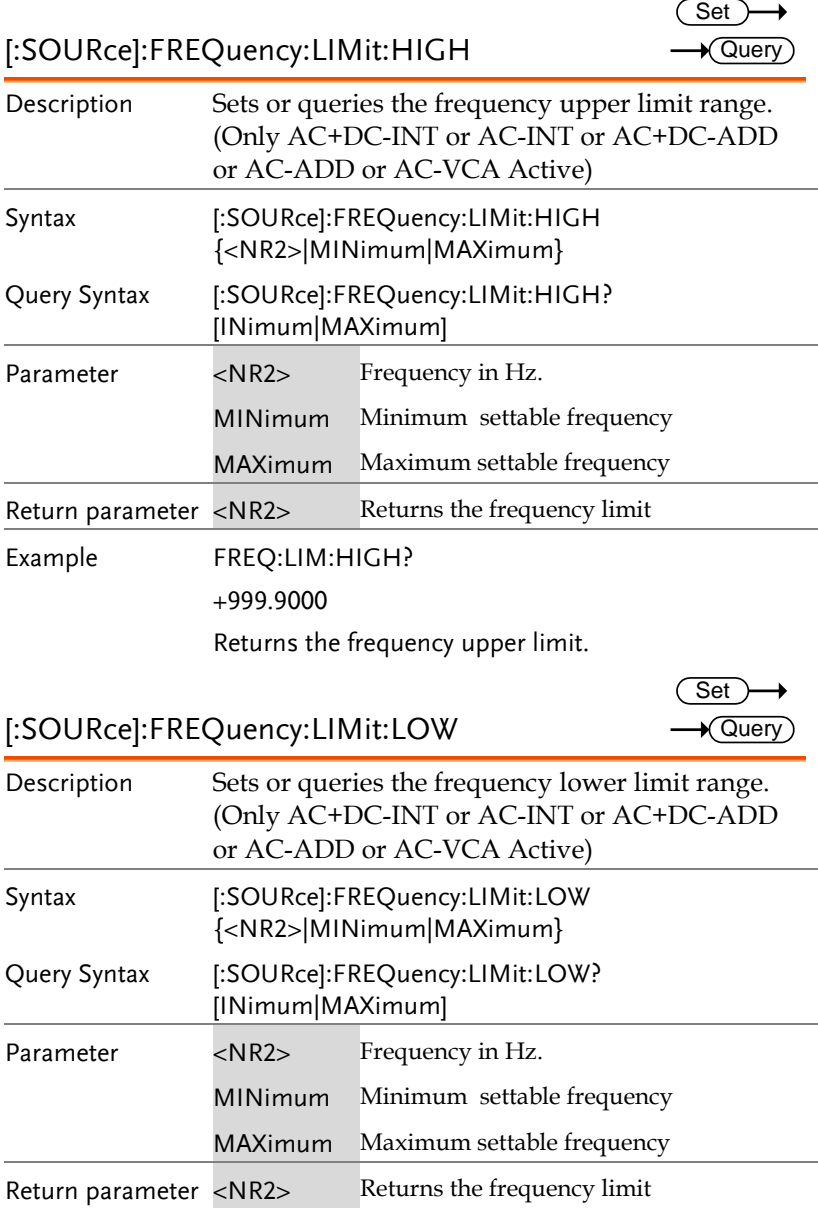

 $\overline{\phantom{0}}$ 

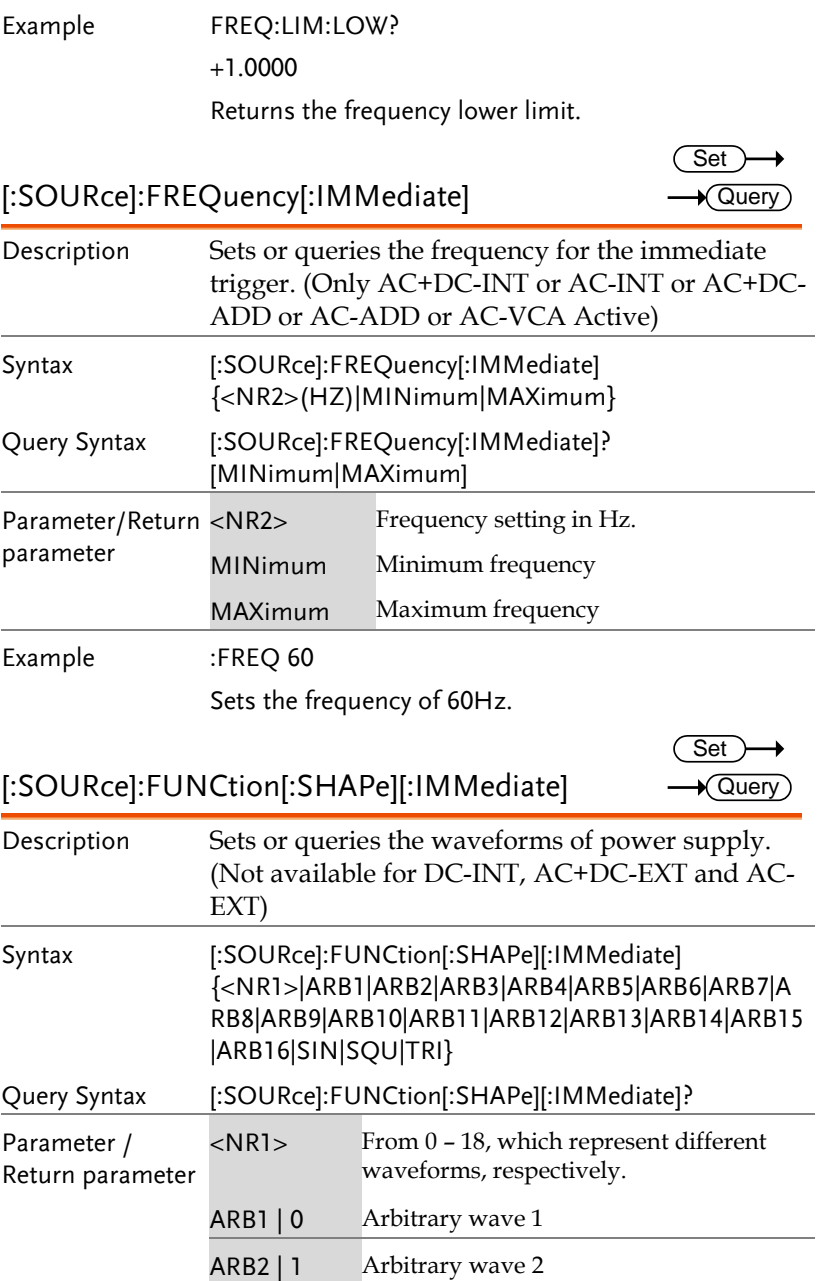

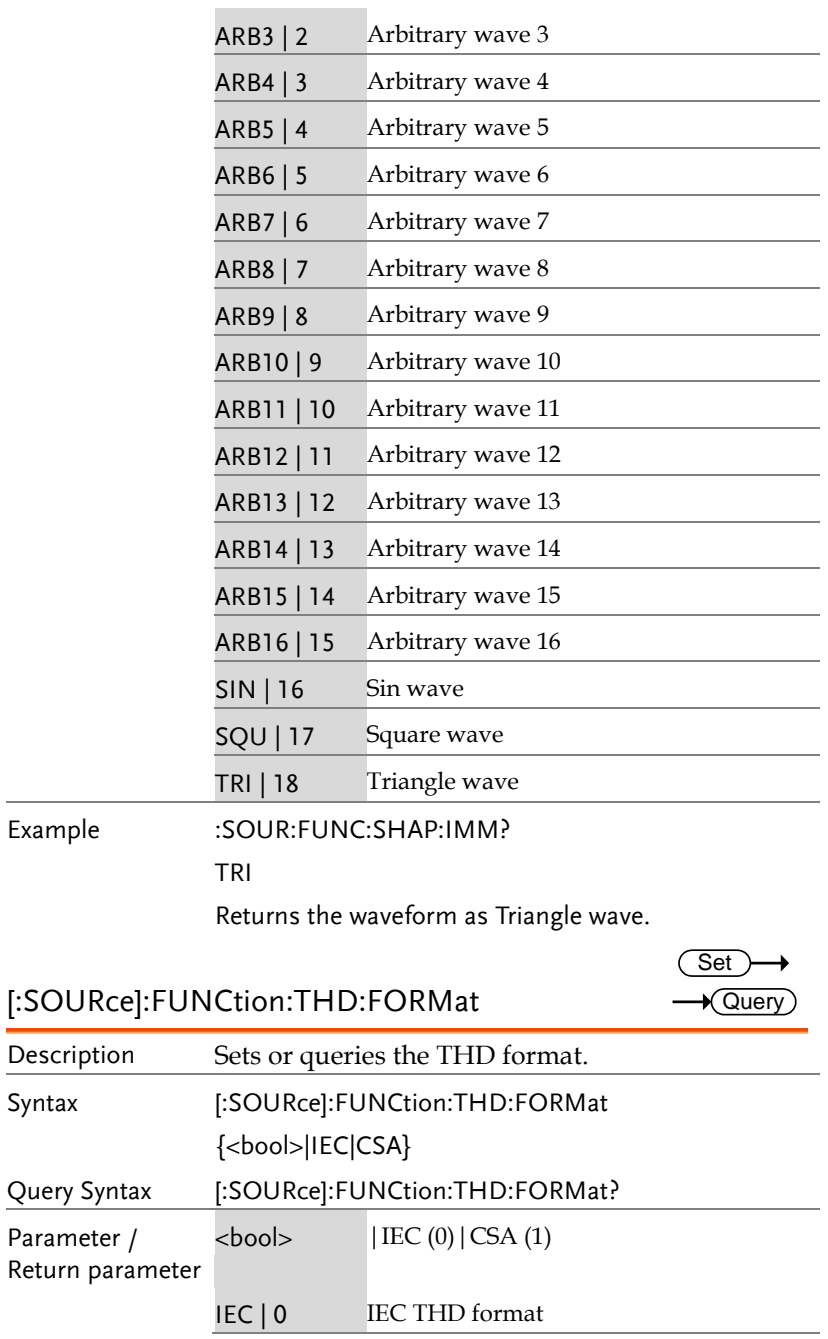

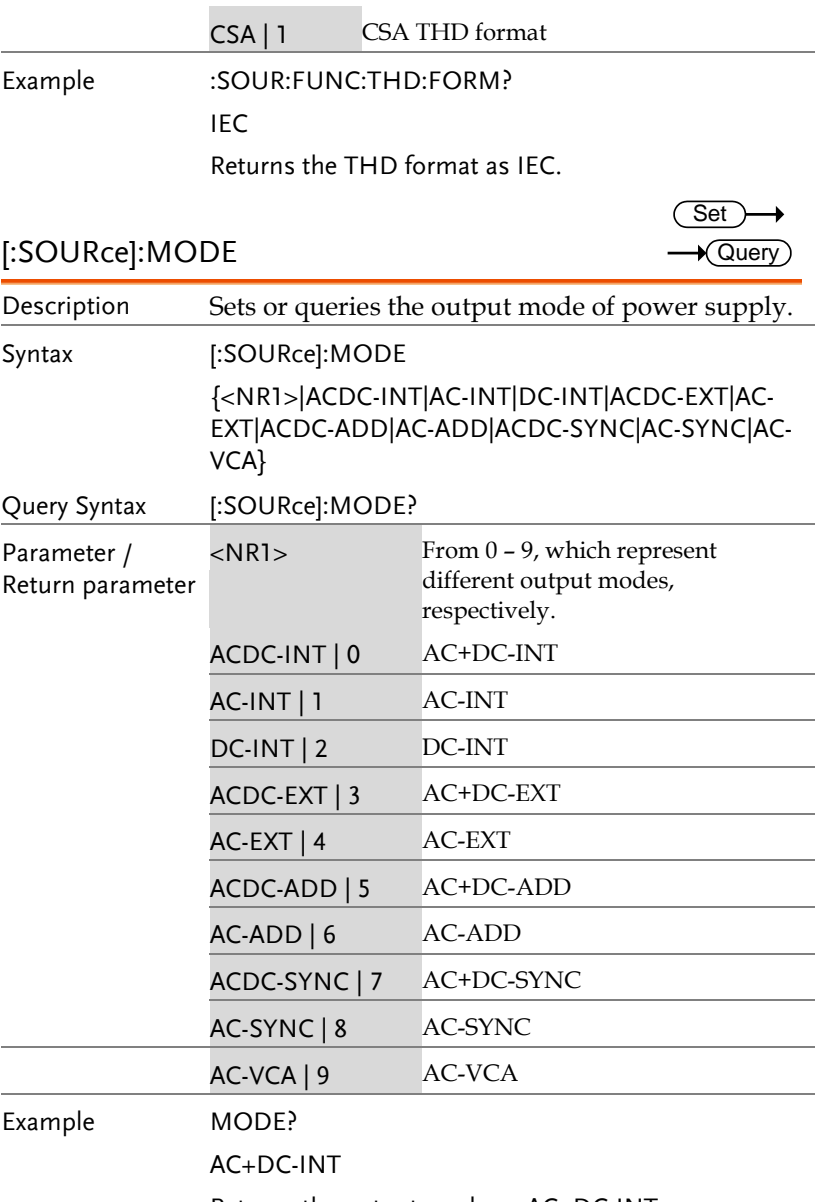

Returns the output mode as AC+DC-INT.

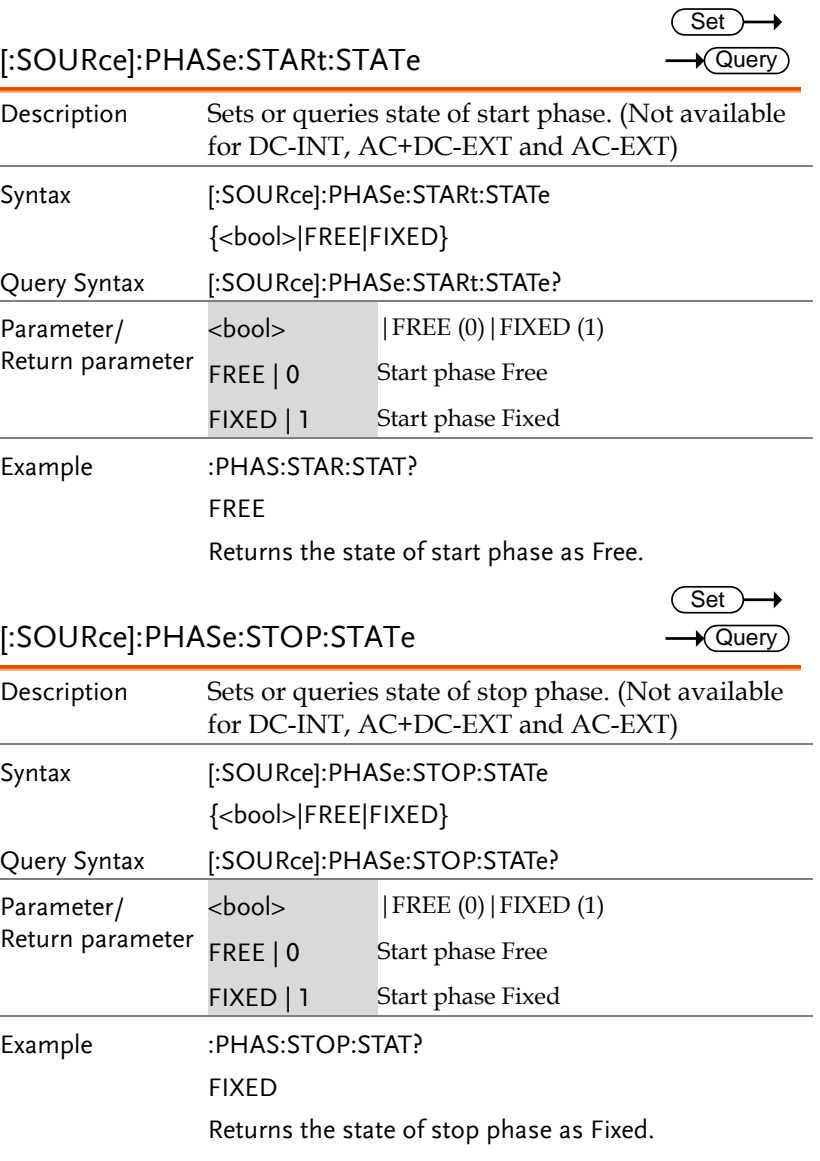
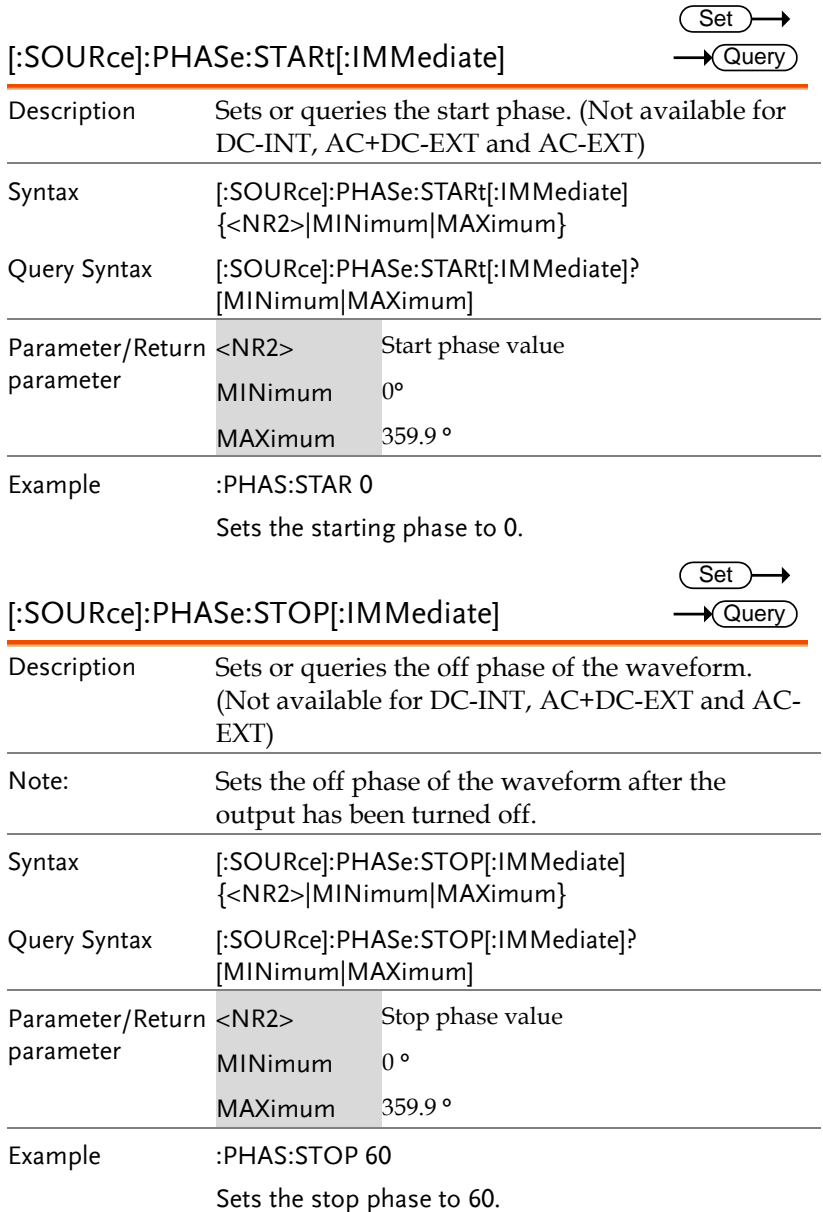

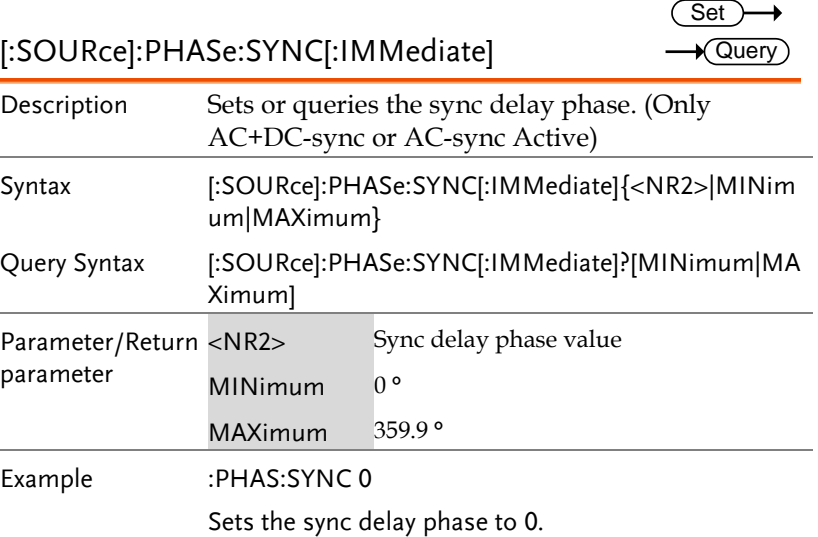

#### [:SOURce]:READ

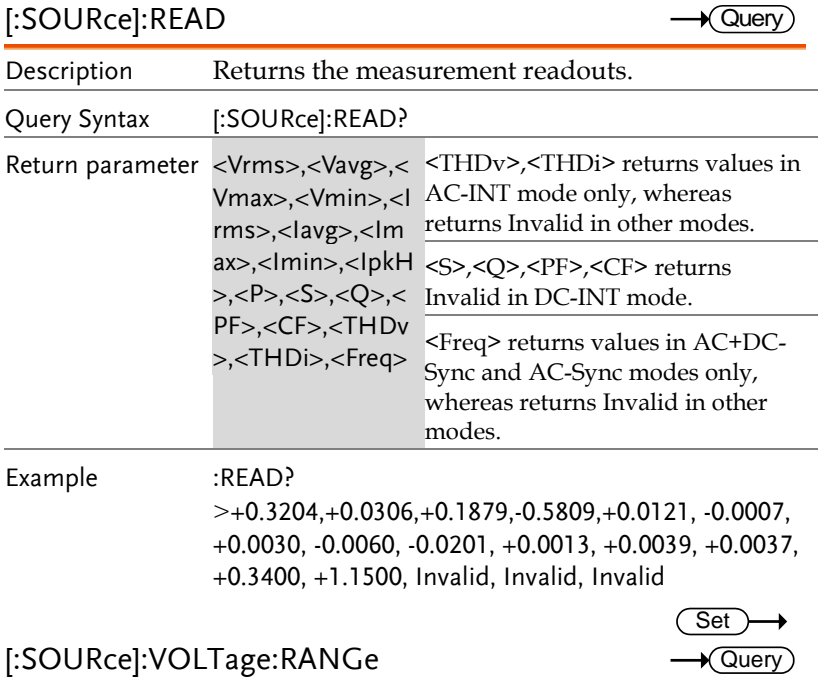

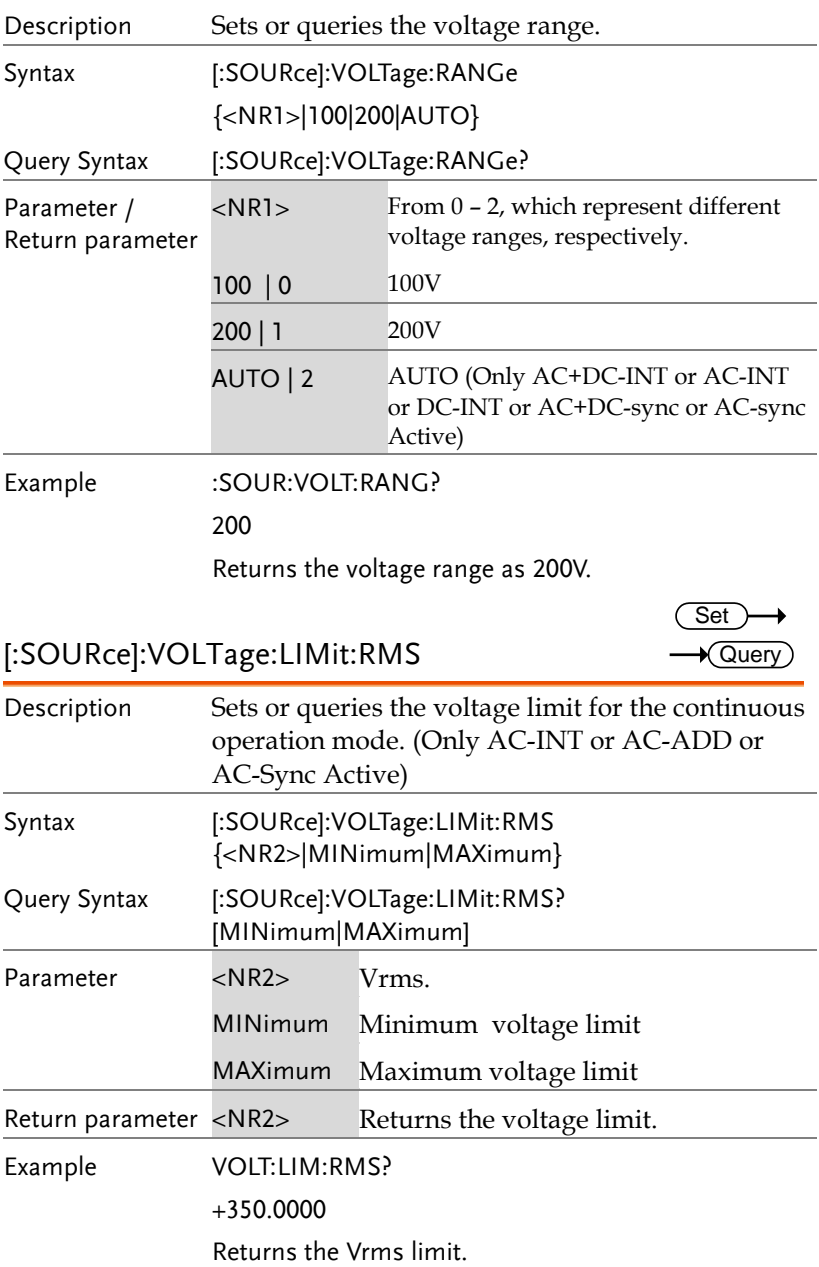

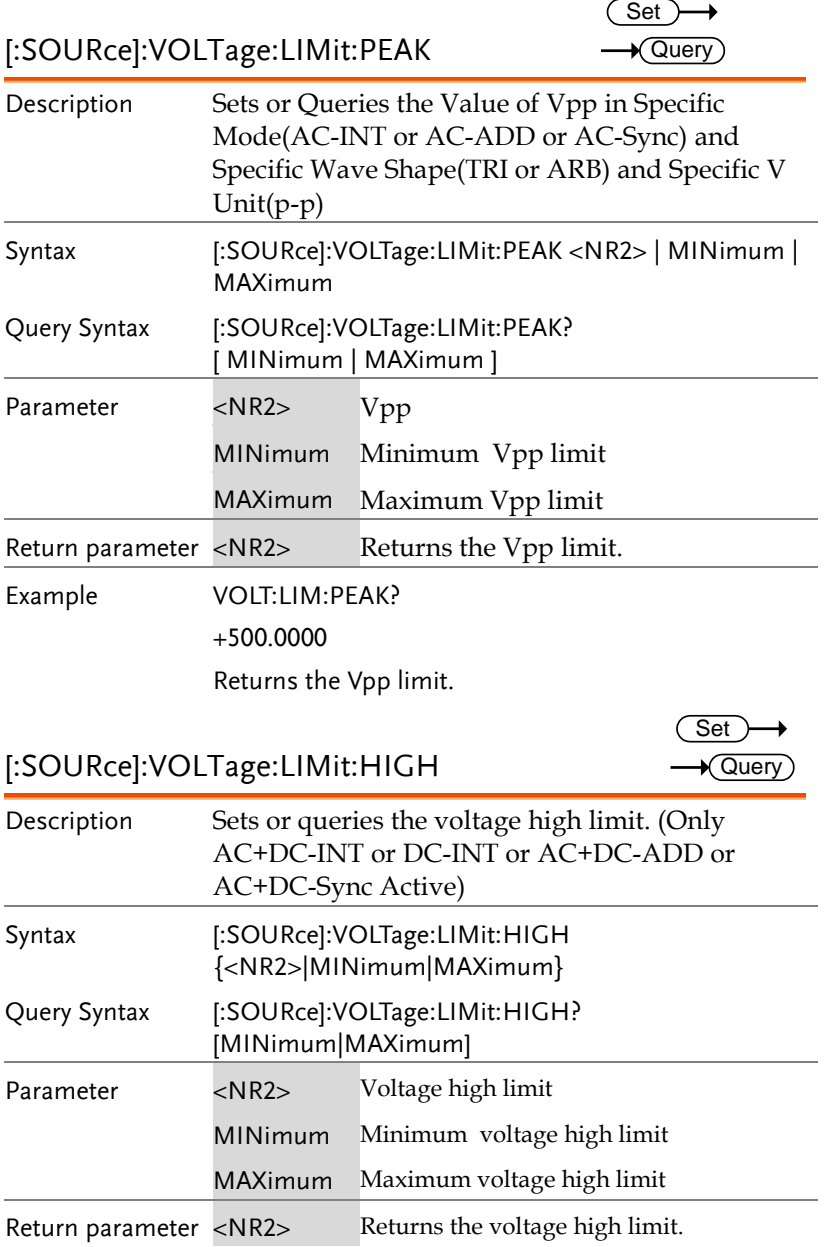

Set  $\sqrt{$ Query

Example VOLT:LIM:HIGH? +500.0000 Returns the voltage high limit.

[:SOURce]:VOLTage:LIMit:LOW

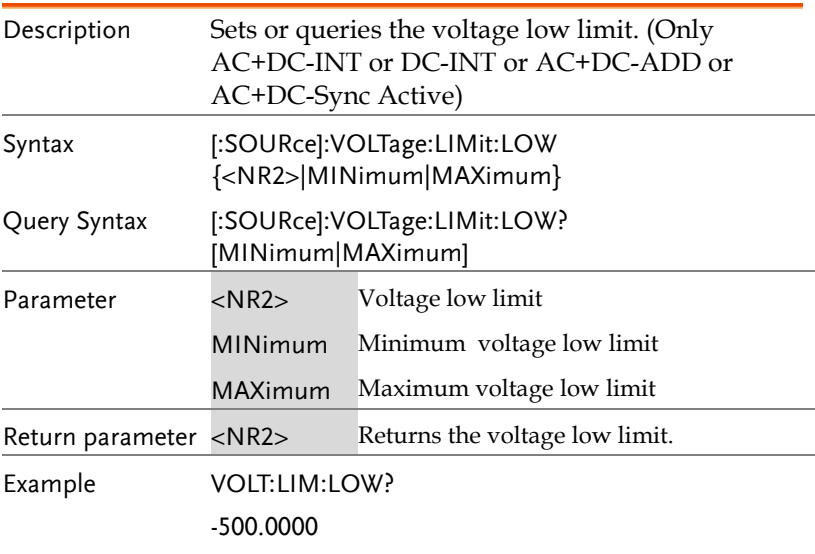

Returns the voltage low limit.

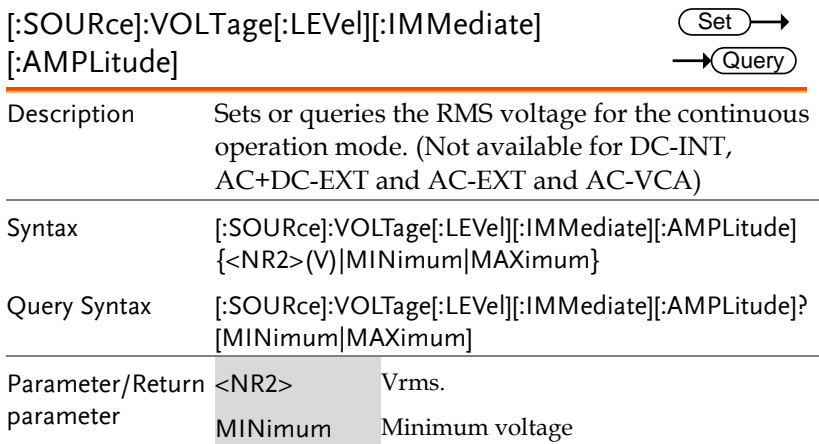

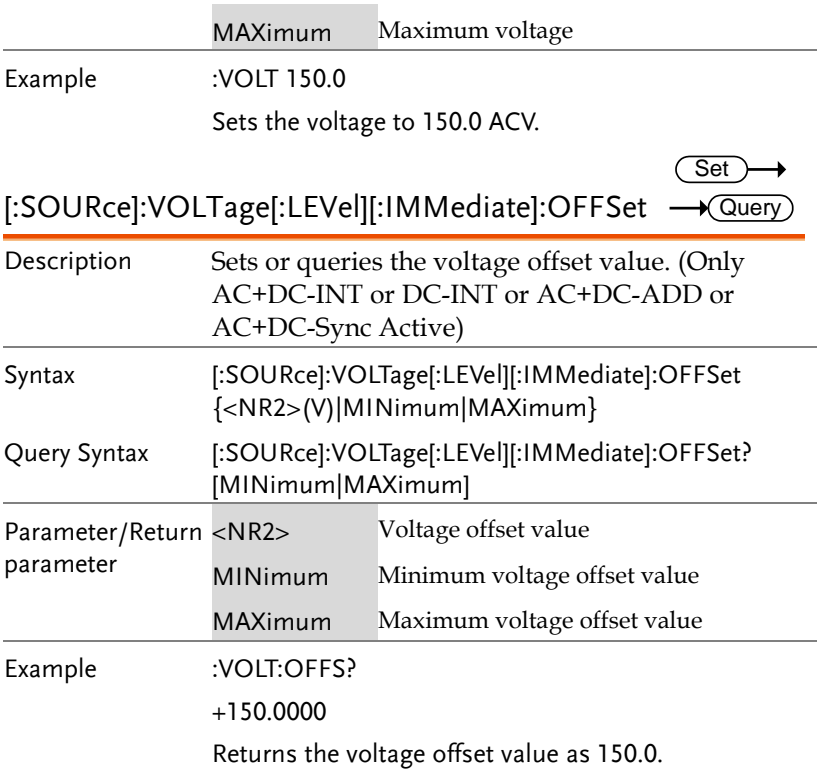

# Sequence Commands

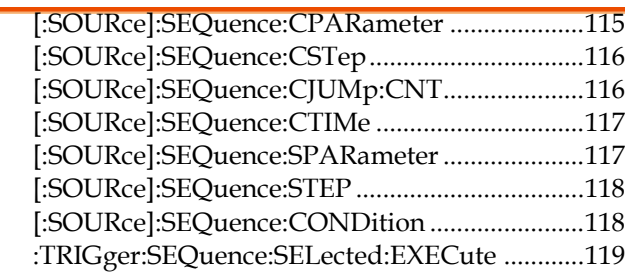

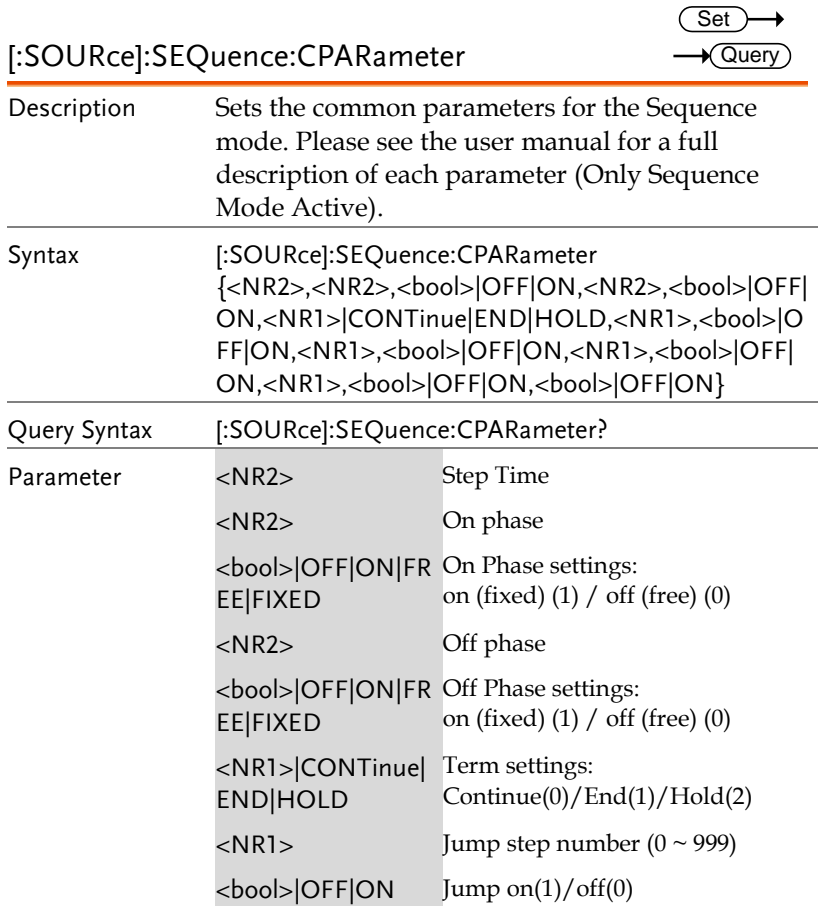

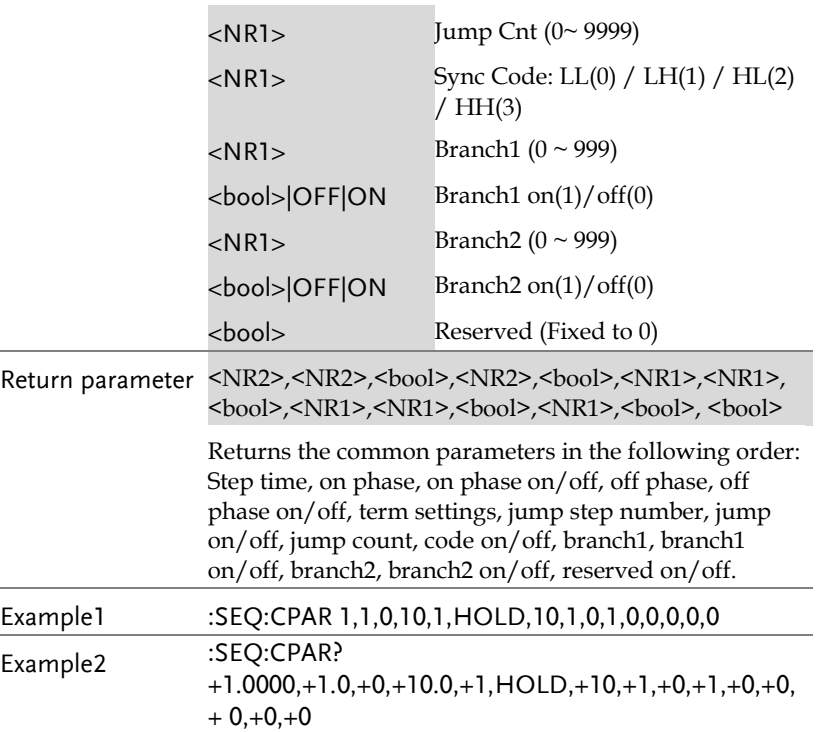

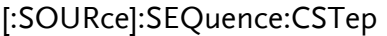

 $\rightarrow$  Query

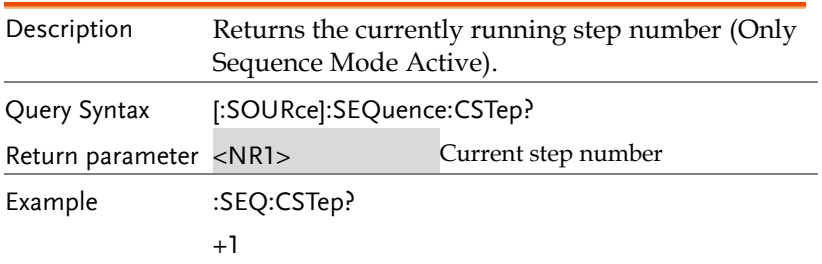

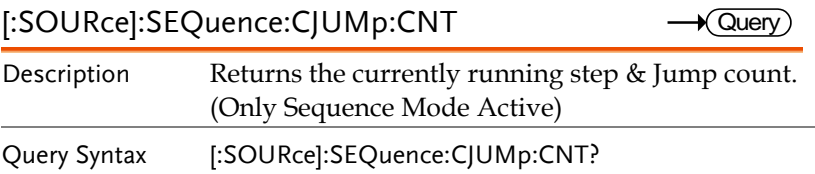

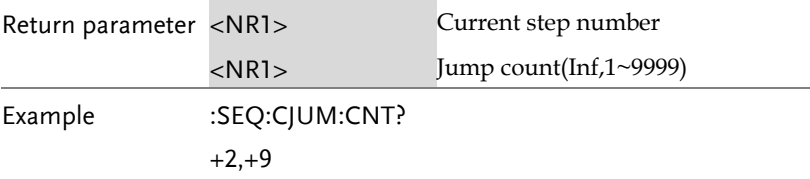

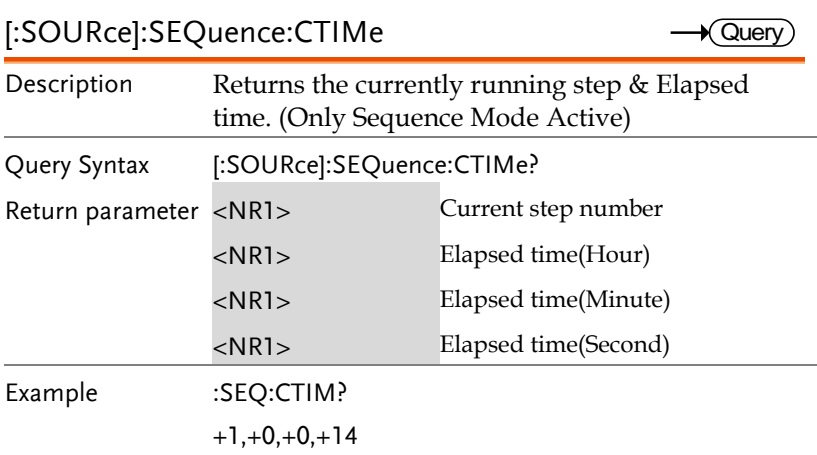

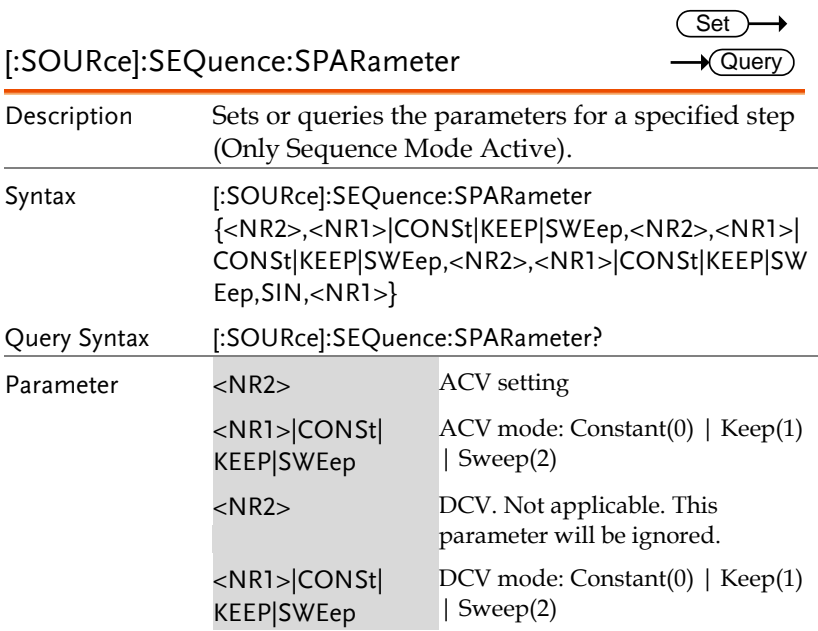

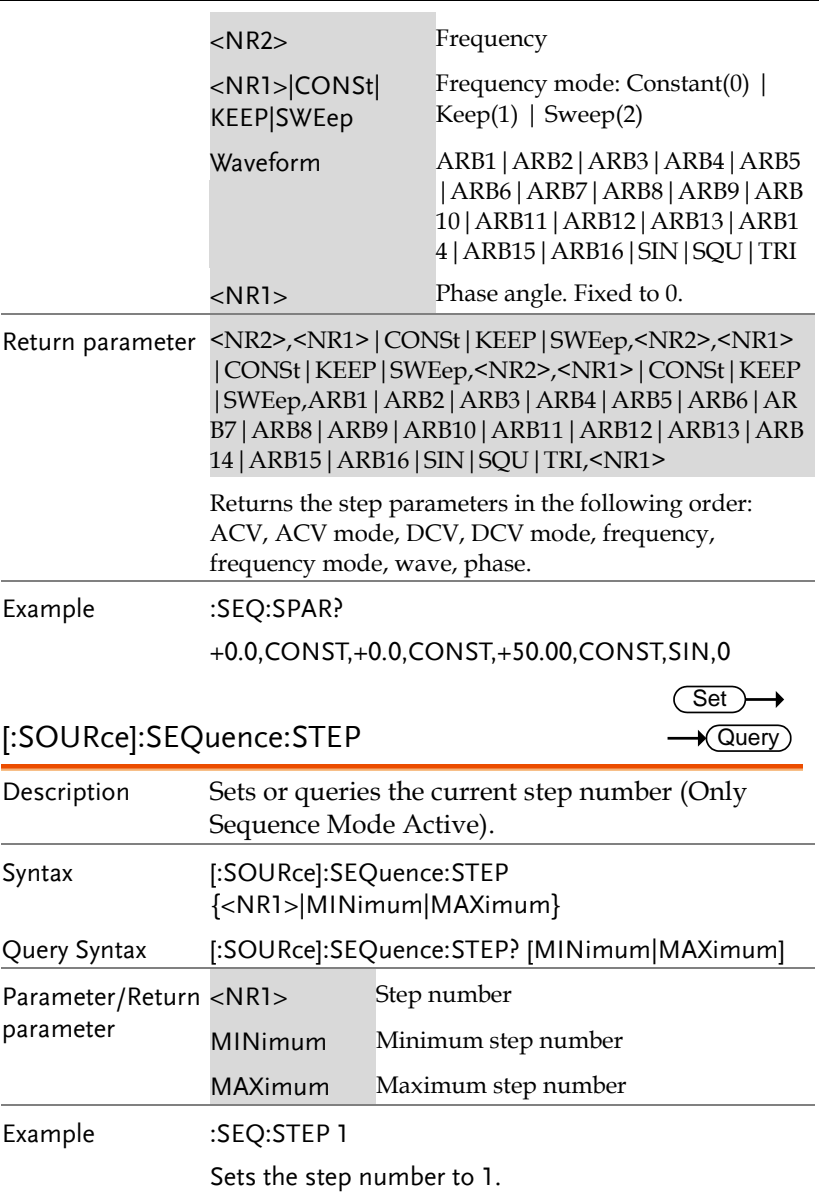

[:SOURce]:SEQuence:CONDition

 $\rightarrow$  Query

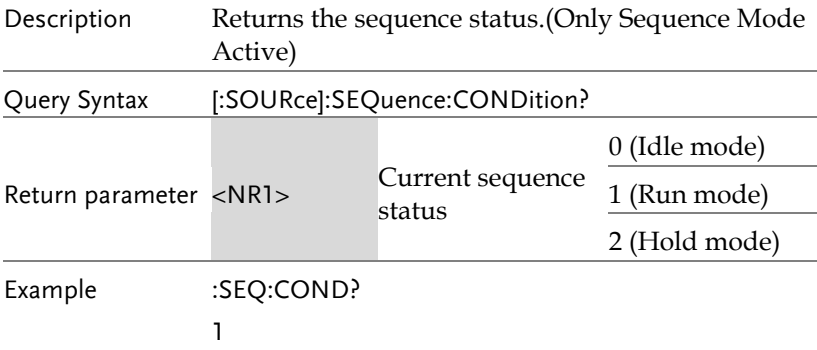

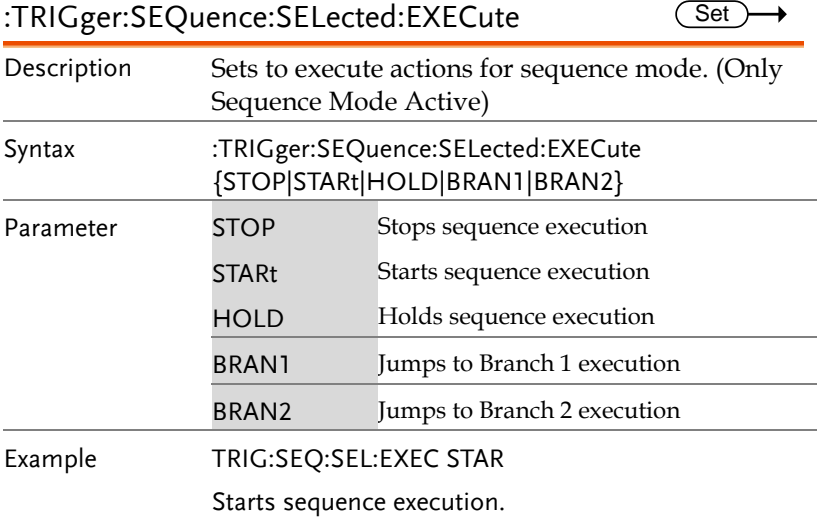

# Simulate Commands

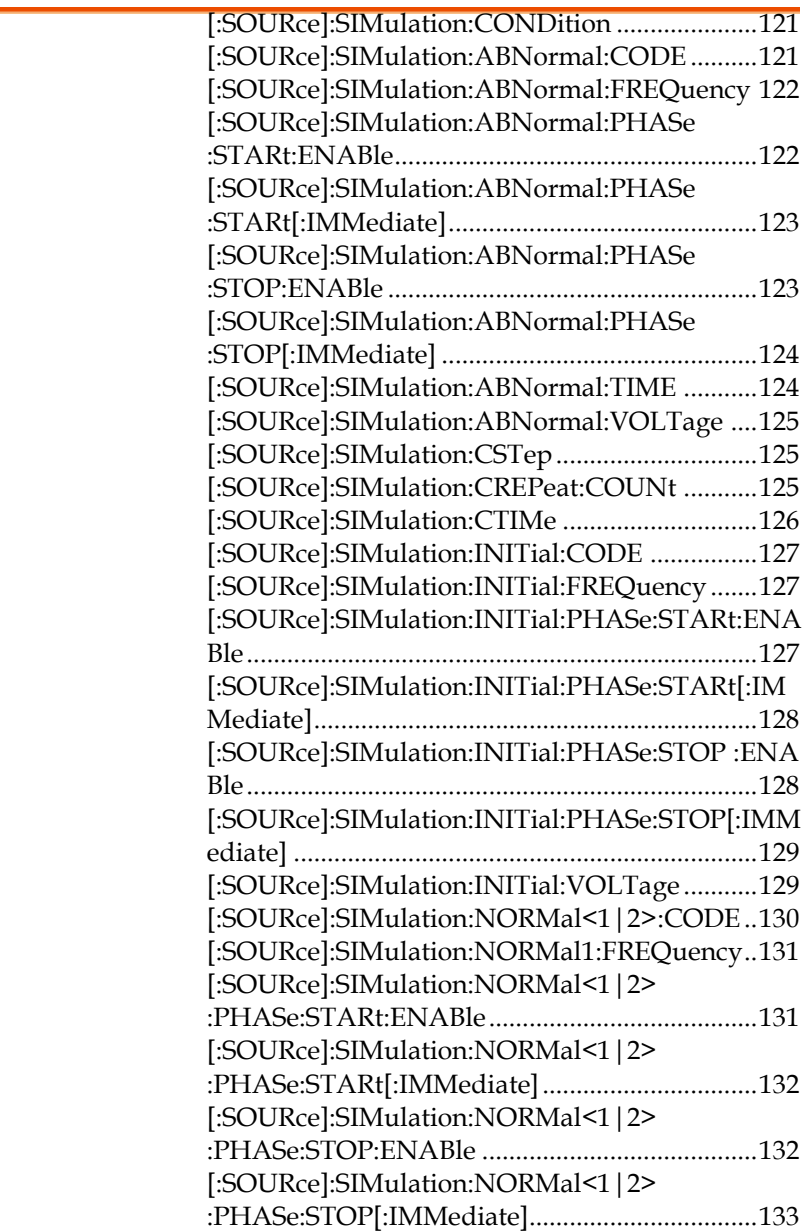

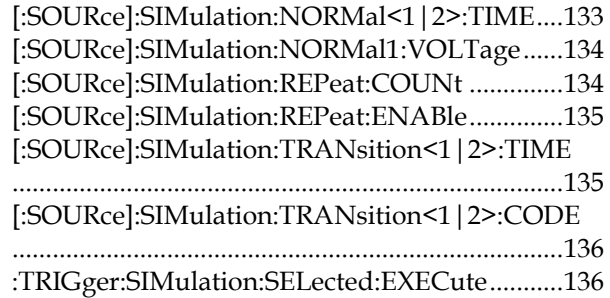

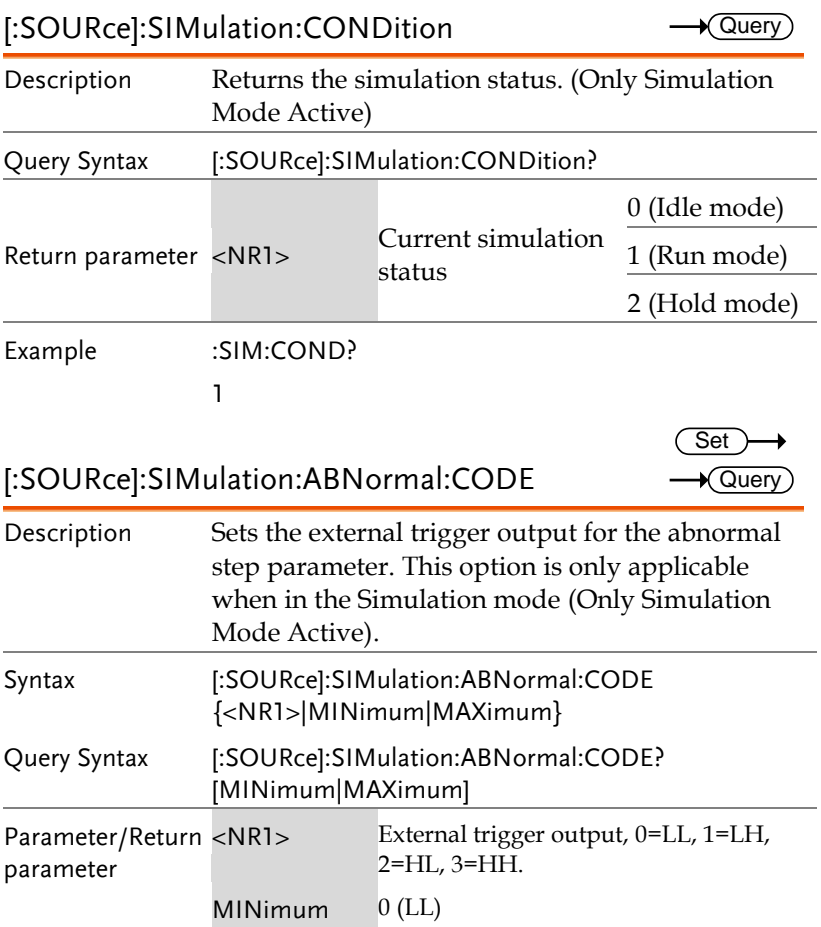

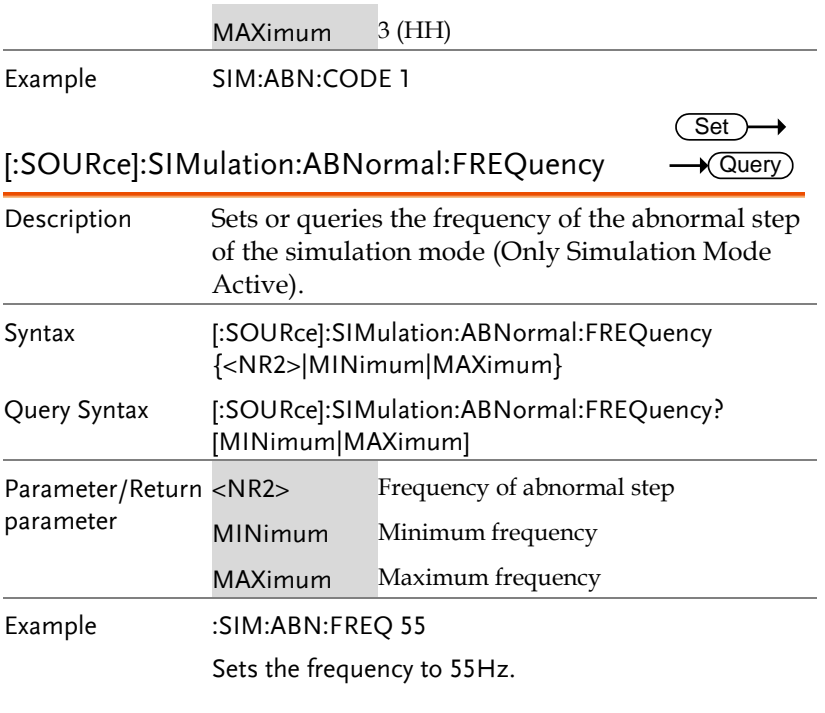

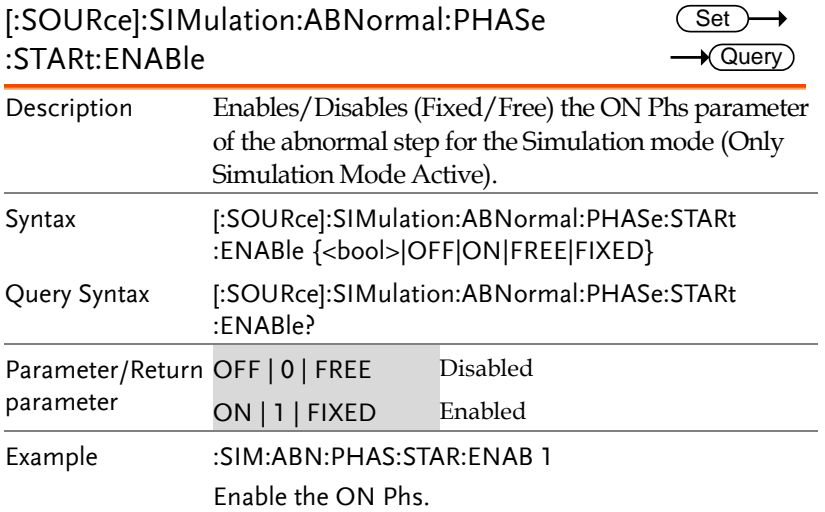

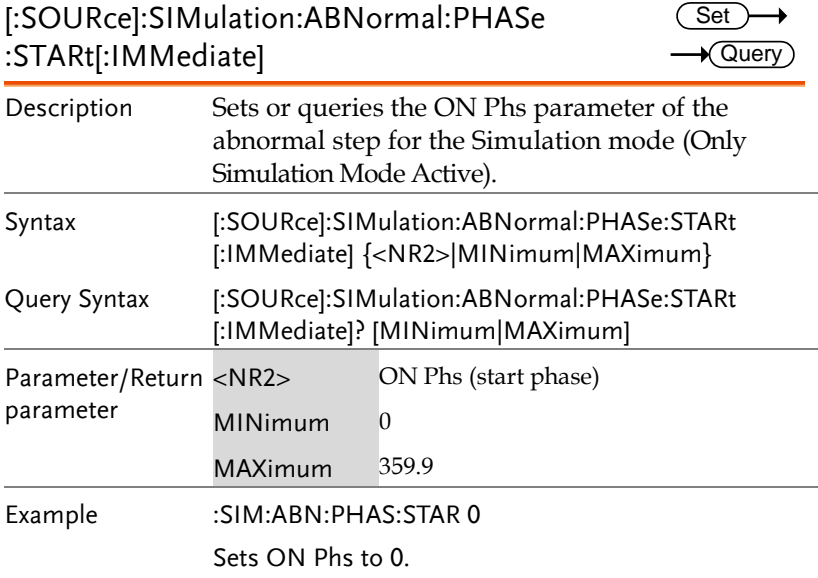

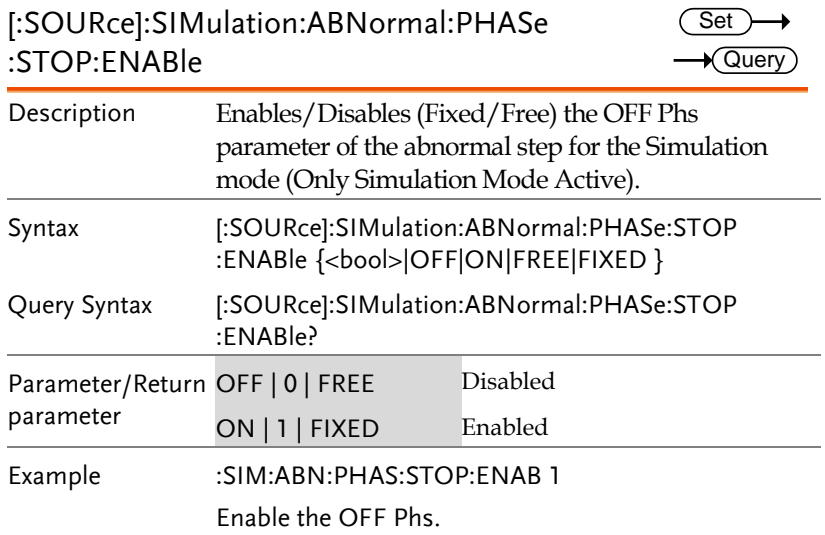

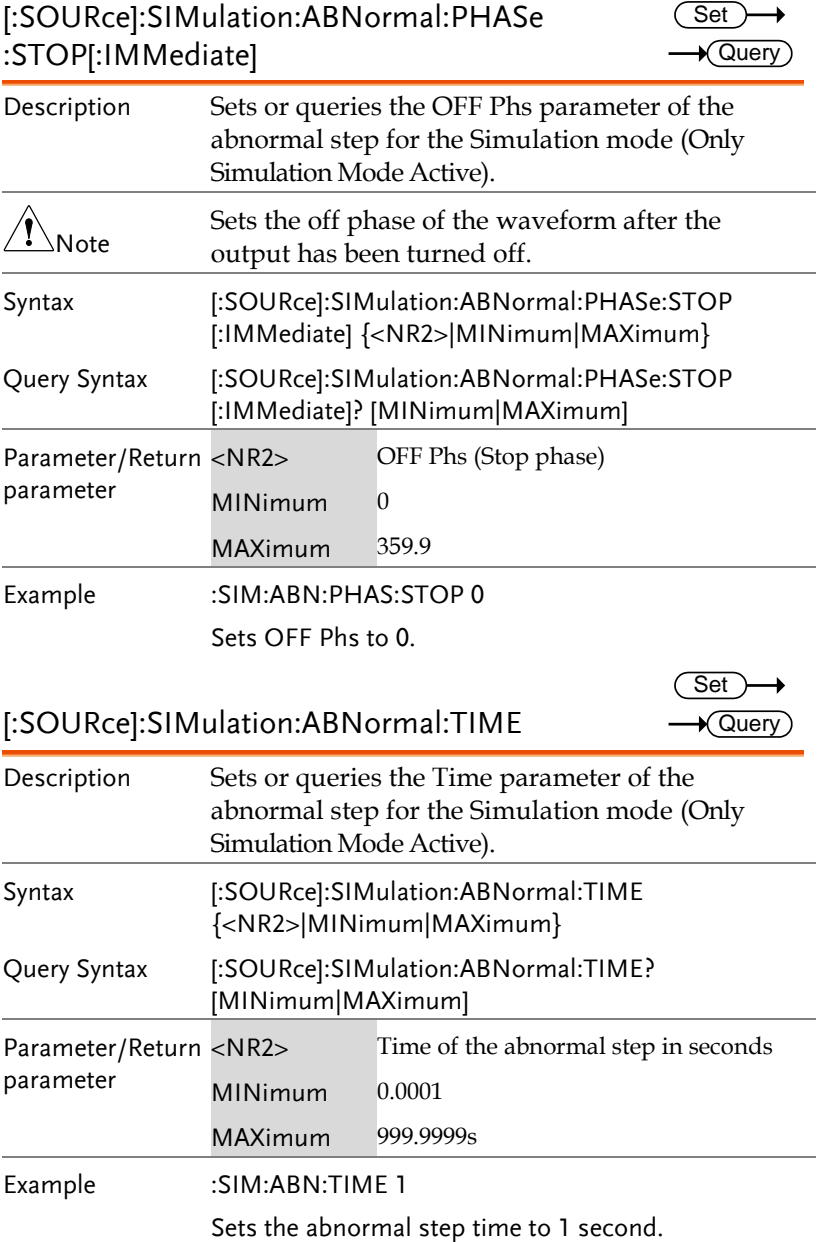

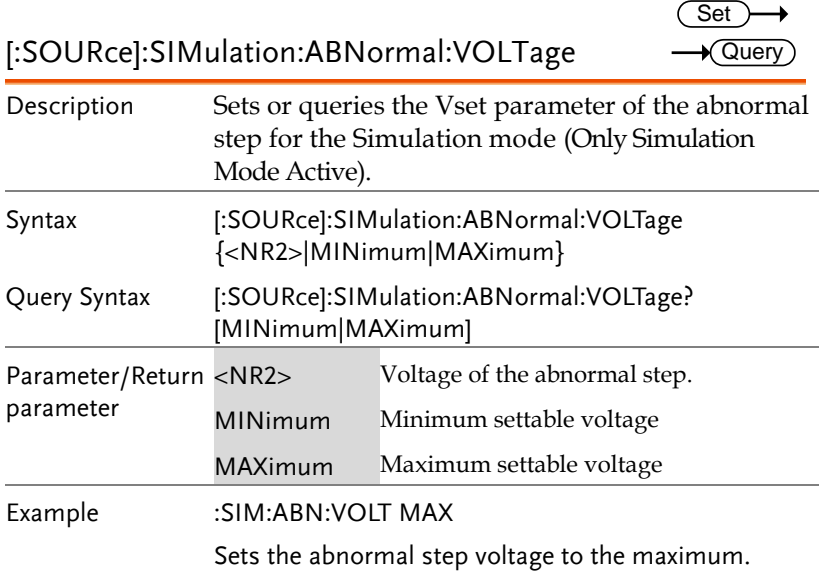

#### [:SOURce]:SIMulation:CSTep

Description Returns the currently running step (Only Simulation Mode Active). Query Syntax [:SOURce]:SIMulation:CSTep? Return parameter <NR1>
Current step  $+0$  = Initial step +1 = Normal1 step +2 = Transition1 step +3 = Abnormal step +4 = Transition2 step +5 = Normal2 step Example :SIM:CSTep?  $+1$ 

[:SOURce]:SIMulation:CREPeat:COUNt

Query

 $\sqrt{\mathsf{Query}}$ 

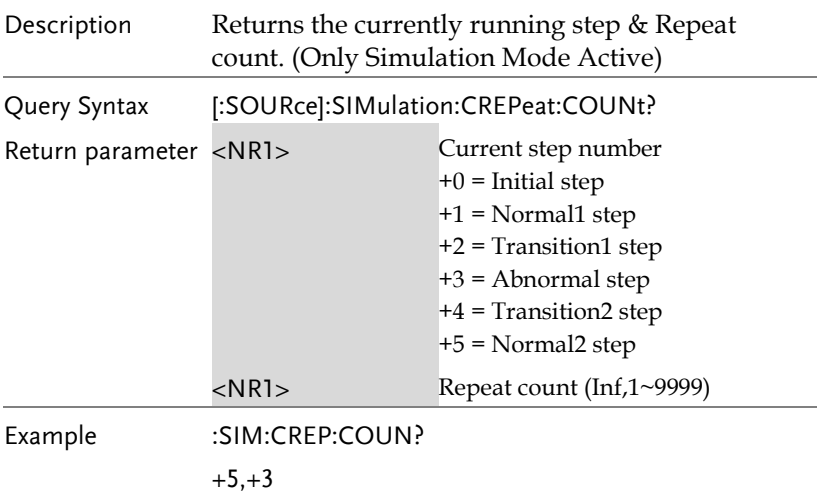

### [:SOURce]:SIMulation:CTIMe

 $\rightarrow$  Query

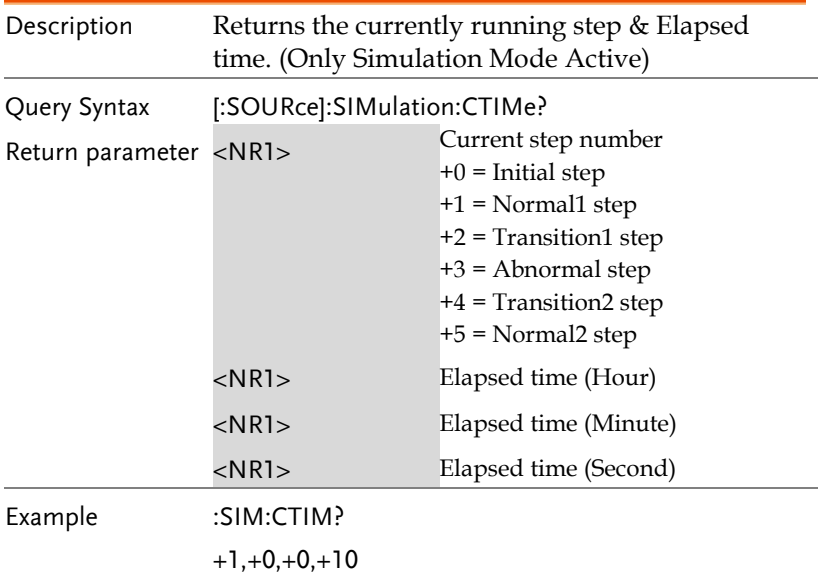

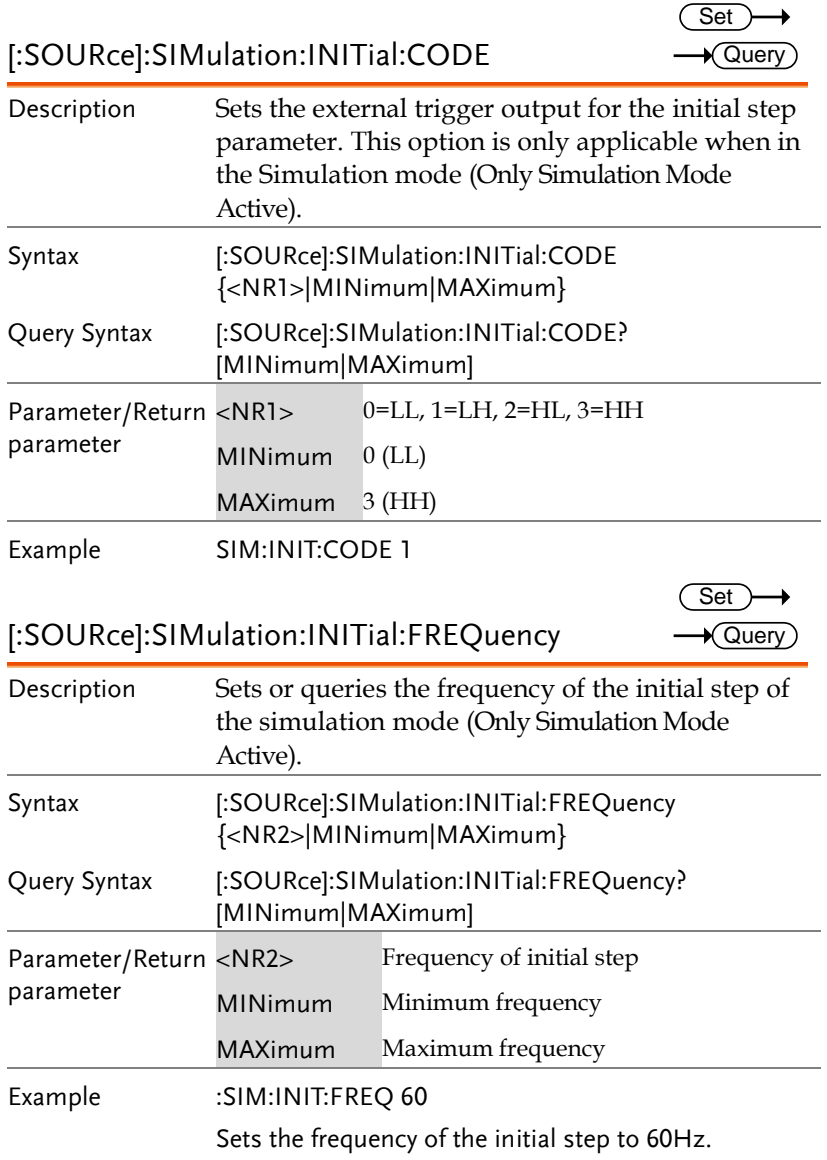

[:SOURce]:SIMulation:INITial:PHASe:STARt:ENA (Set Ble  $\sqrt{\mathsf{Query}}$ 

L.

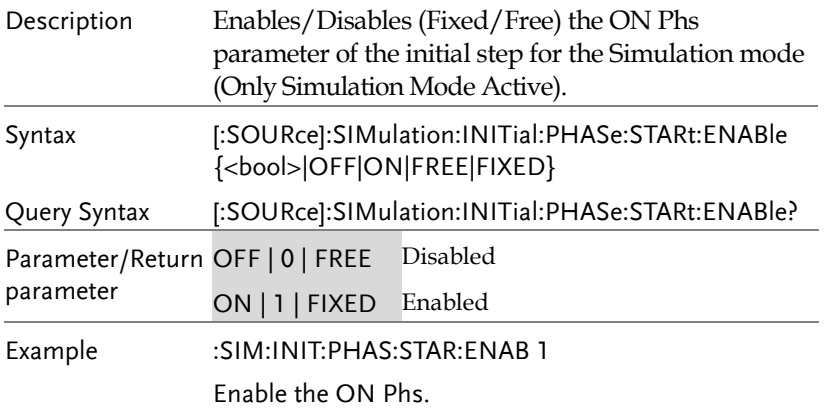

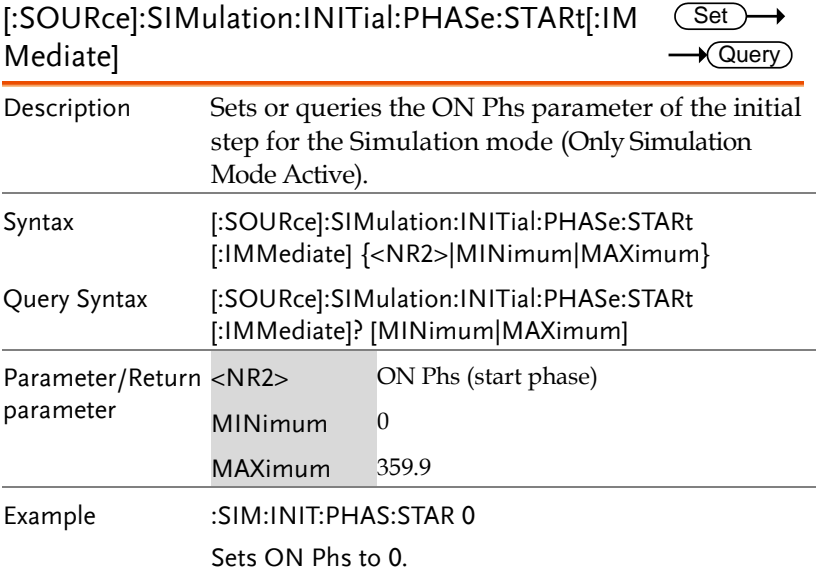

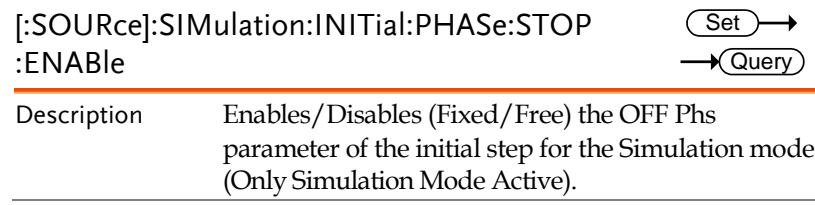

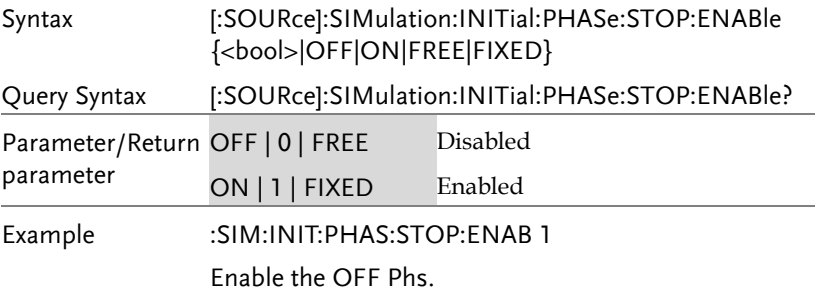

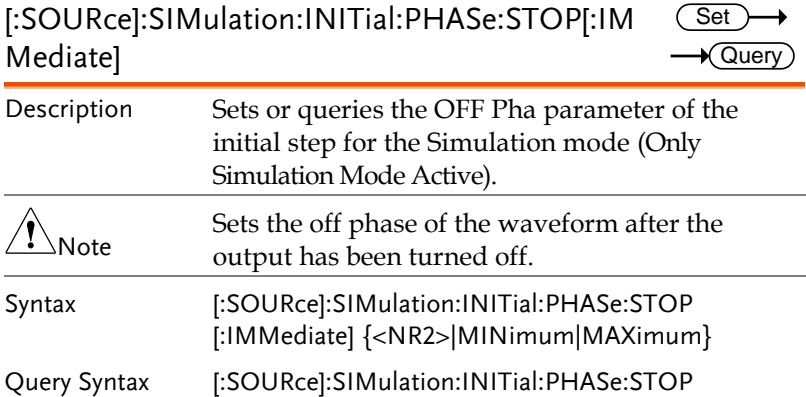

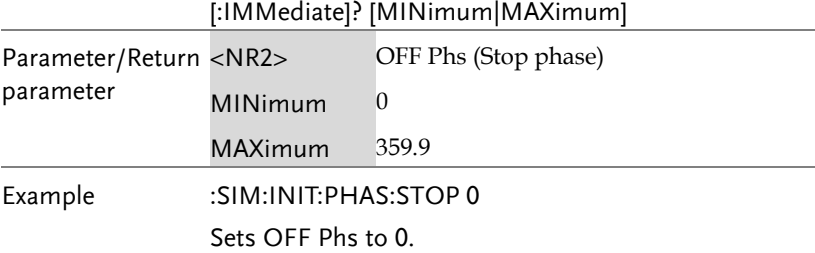

[:SOURce]:SIMulation:INITial:VOLTage

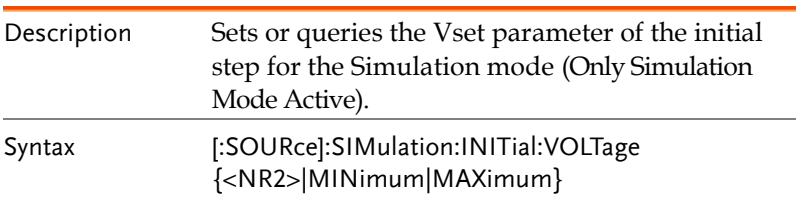

**Set** Query

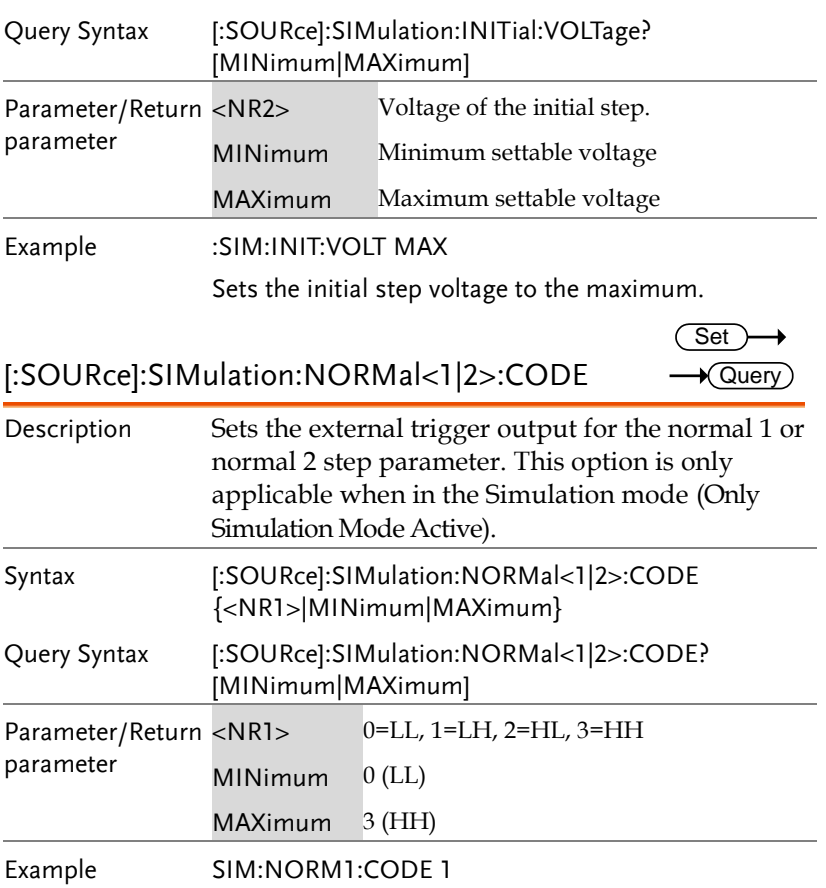

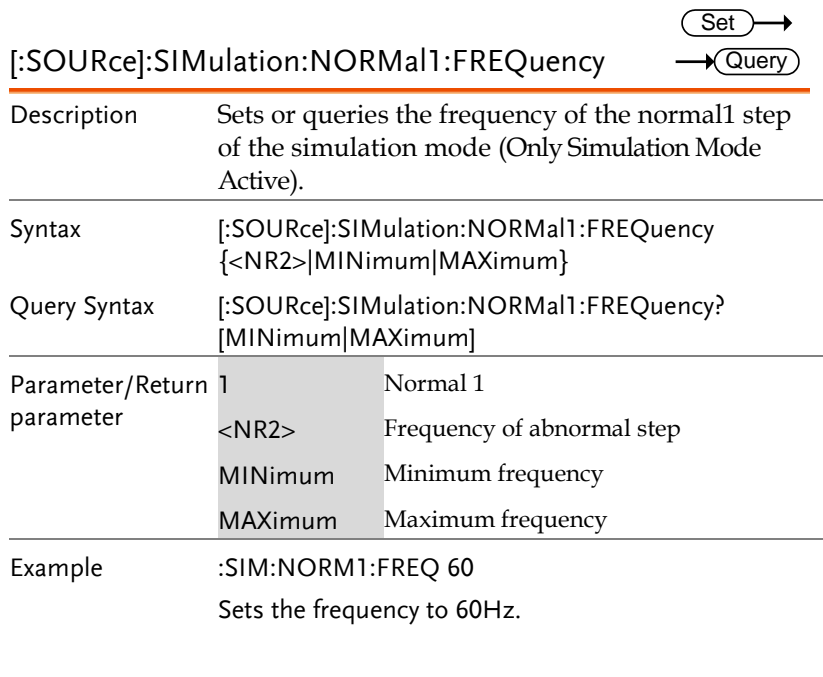

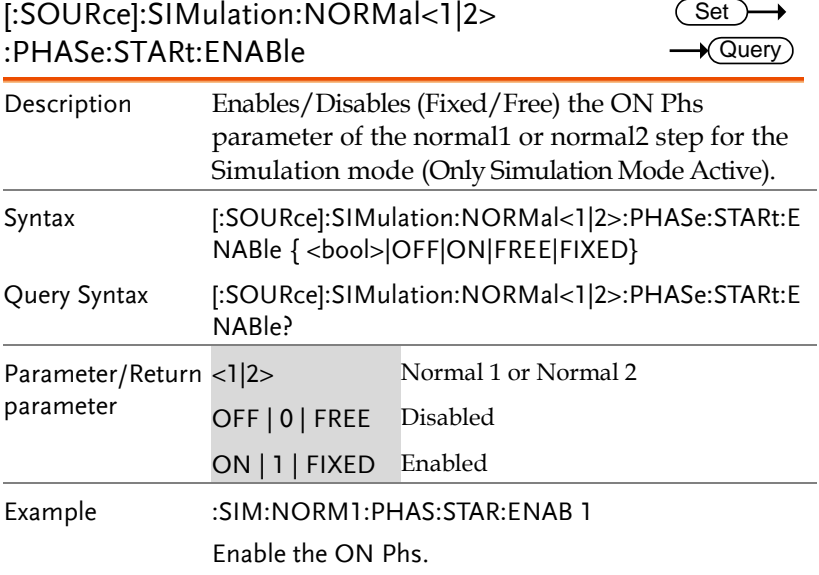

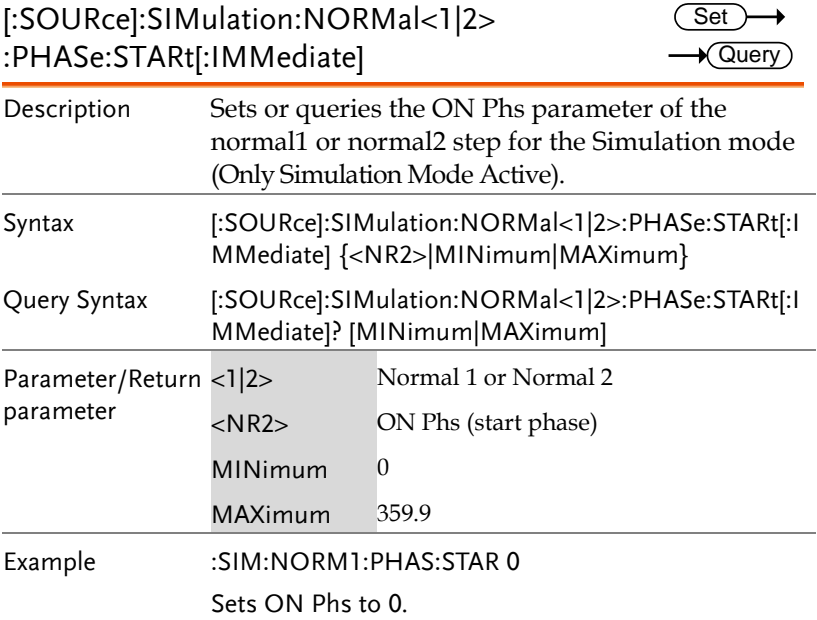

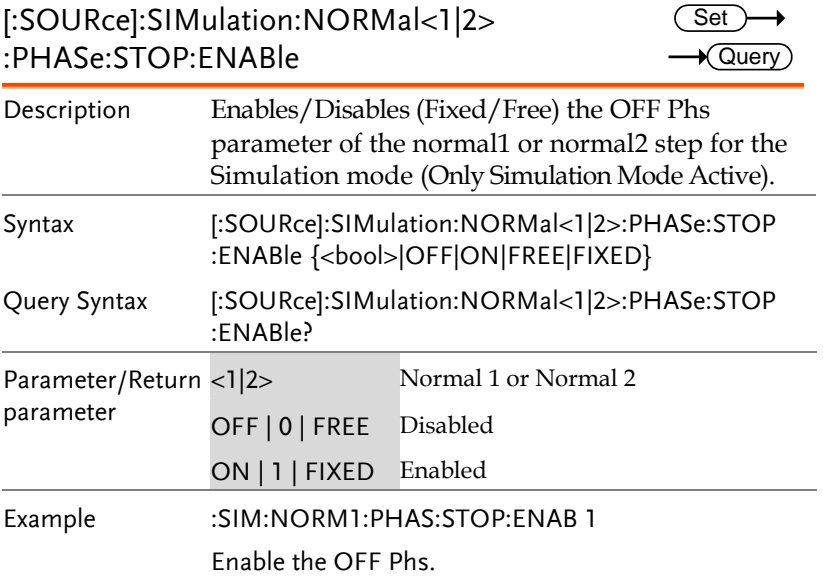

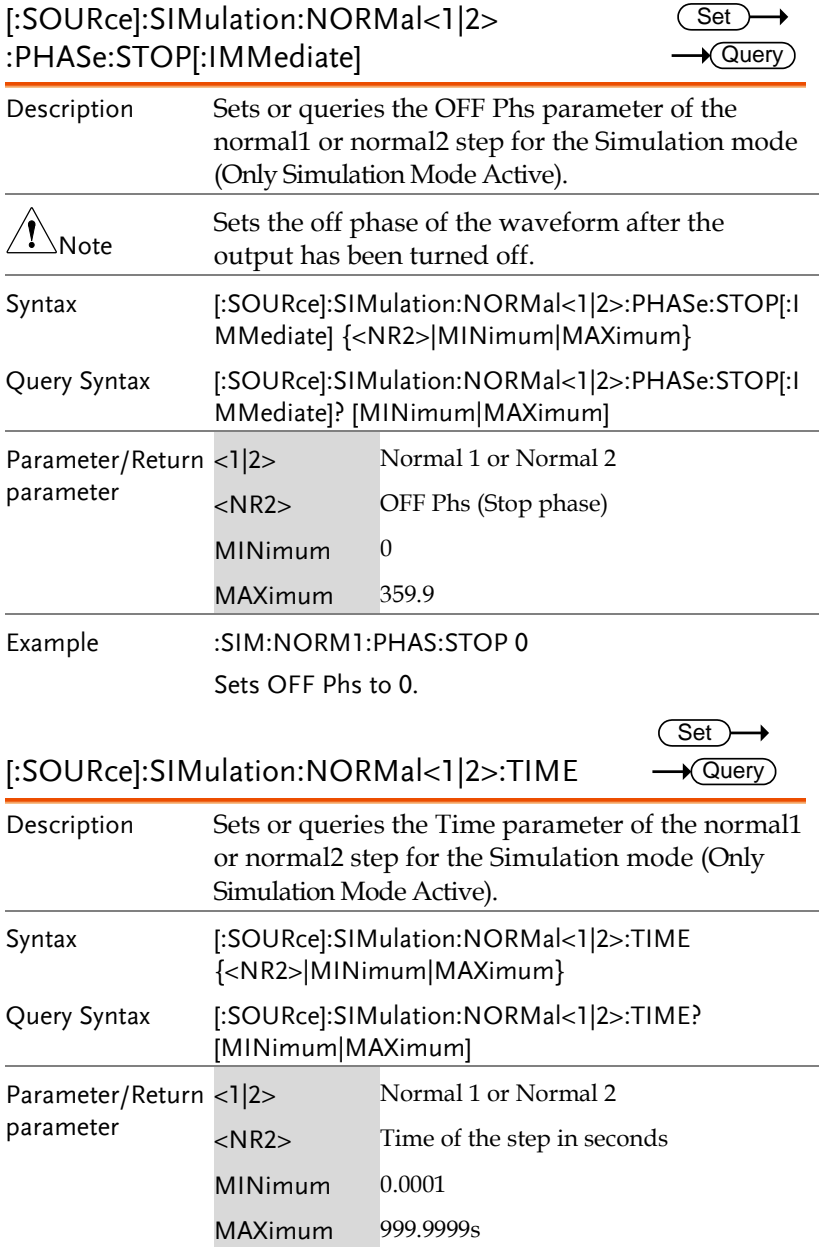

Example :SIM:NORM1:TIME 1

Sets the step time to 1 second.

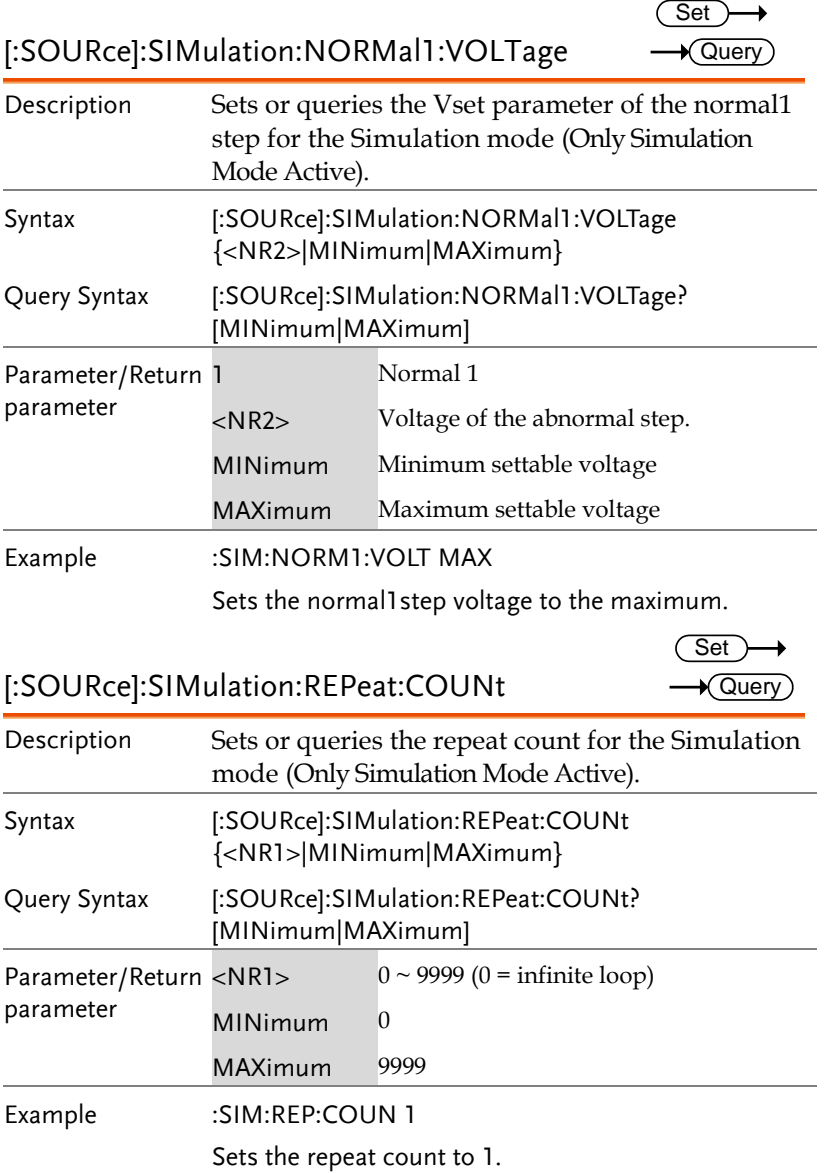

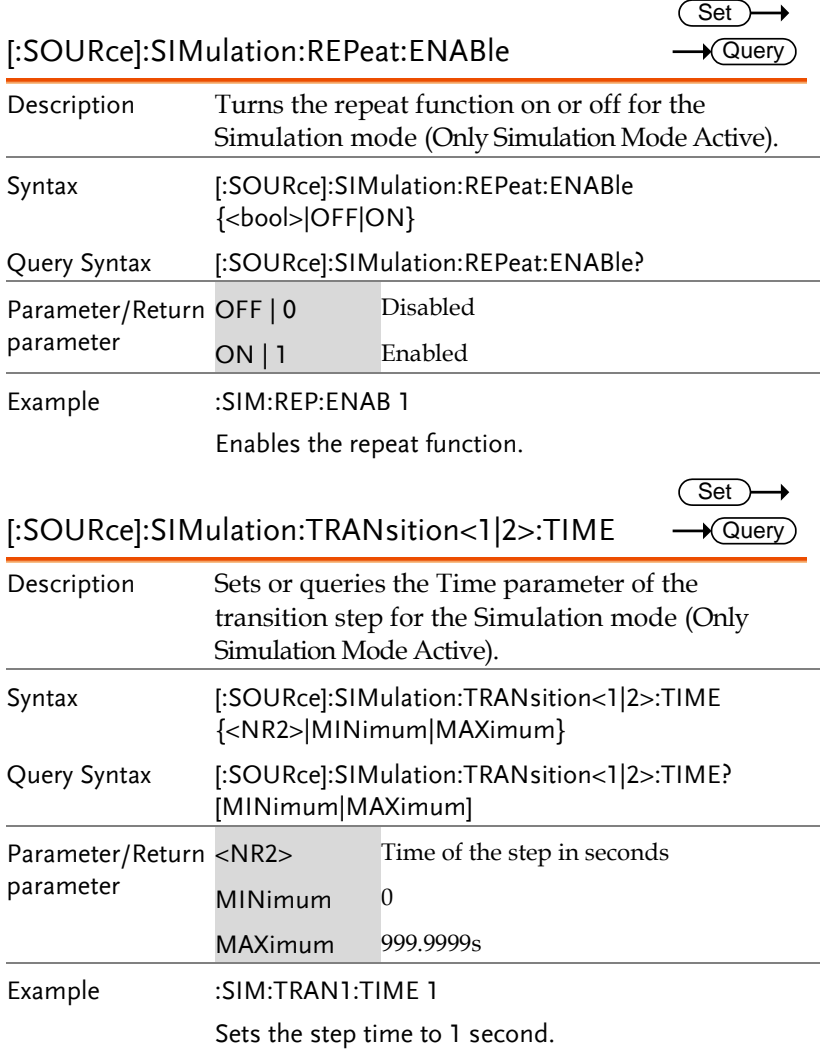

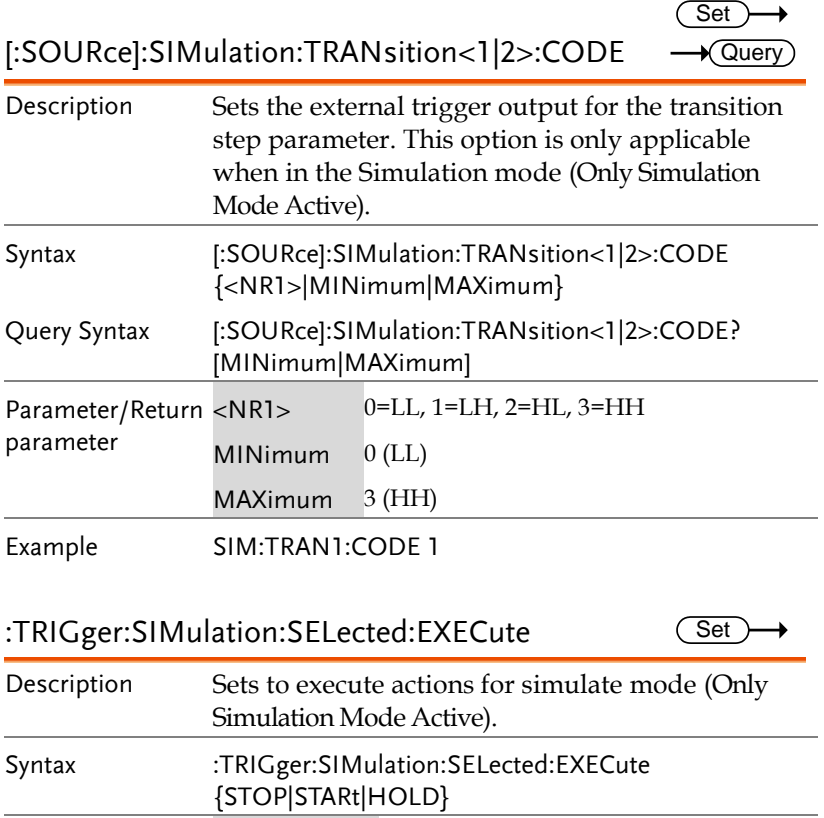

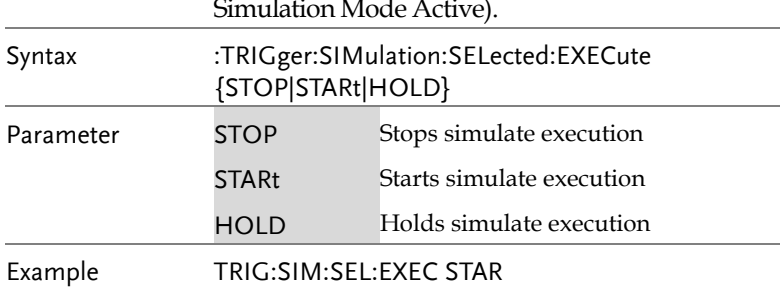

Starts simulate execution.

**Set**  $\sqrt{\mathsf{Query}}$ 

### Input Subsystem Command

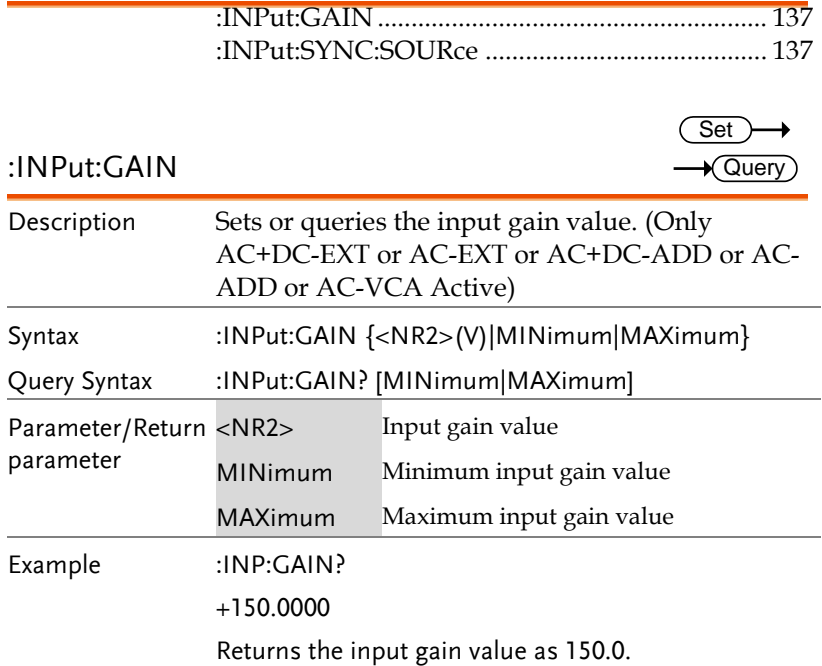

#### :INPut:SYNC:SOURce

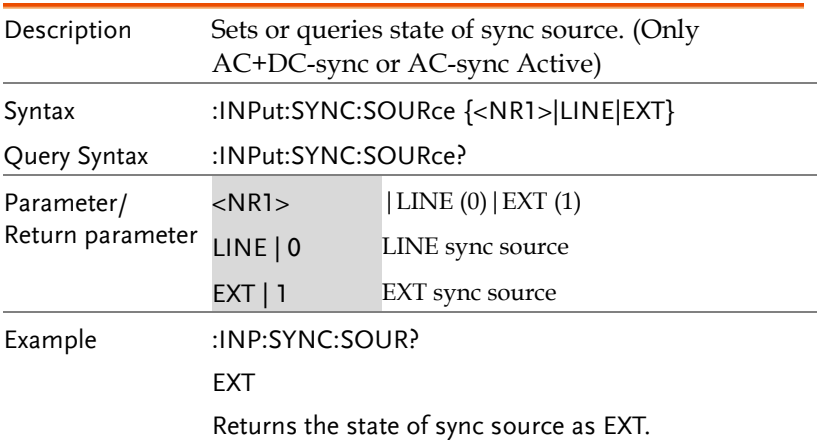

(Set)

۰

### Display Command

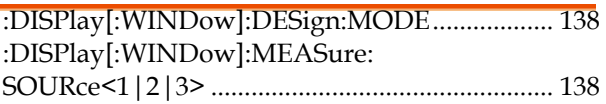

#### :DISPlay[:WINDow]:DESign:MODE Set

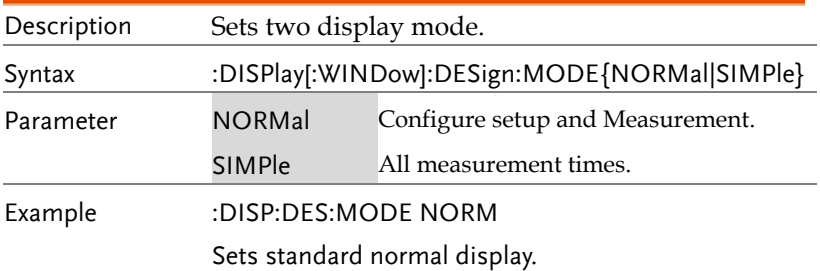

#### :DISPlay[:WINDow]:MEASure:SOURce<1|2|3>

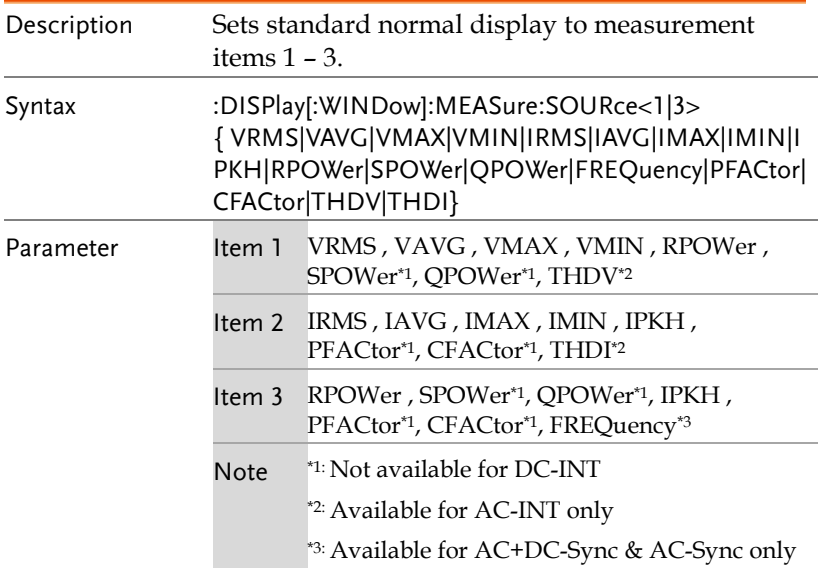

Example :DISP:MEAS:SOUR1 VRMS

Sets measurement source 1 VRMS display.

### Status Register Overview

To program the ASR power supply effectively, the Status registers need to be understood. This chapter explains in detail how the Status registers are used and how to configure them.

#### Introduction to the Status Registers

Overview The status registers are used to determine the status of the power supply. The status registers maintain the status of the protection conditions, operation conditions and instrument errors.

The ASR Series have a number of register groups:

- Questionable Status Register Group
- Standard Event Status Register Group
- Operation Status Register Group
- Warning Status Register Group
- System Lock Status Register Group
- Status Byte Register
- Service Request Enable Register
- Service Request Generation
- Error Queue
- Output Buffer

The diagram below shows the structure of the Status registers.

#### The Status Registers

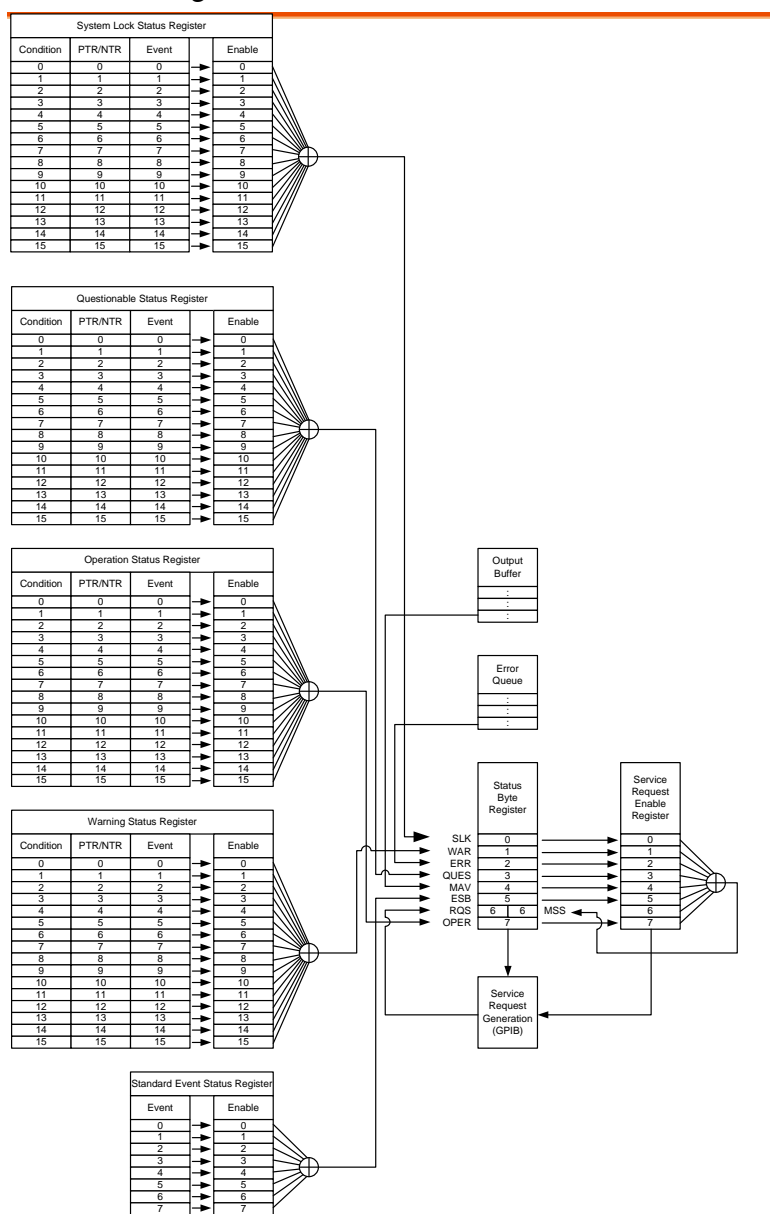

#### Questionable Status Register Group

Overview The Questionable Status Register Group indicates if any protection modes or limits have been tripped.

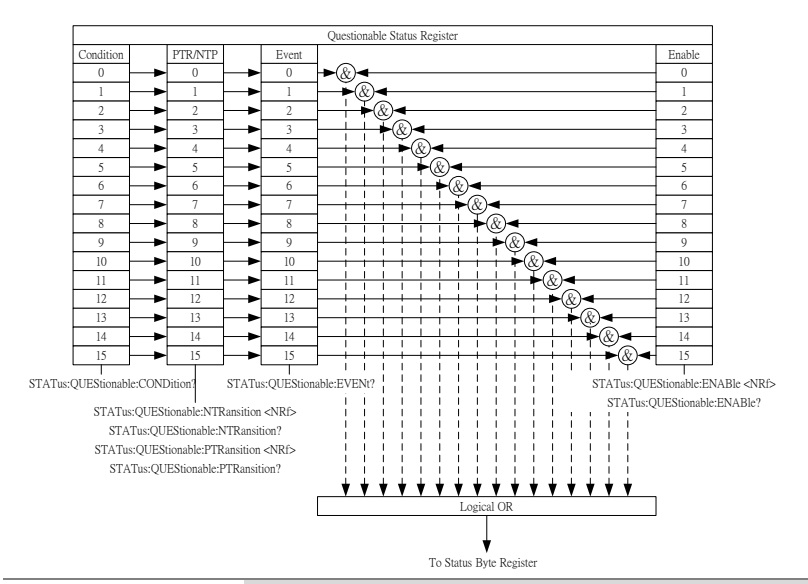

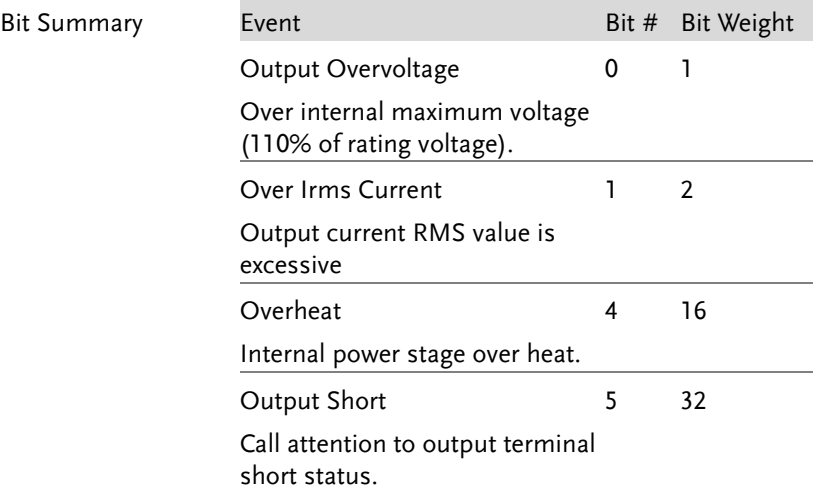

**Contract Contract** 

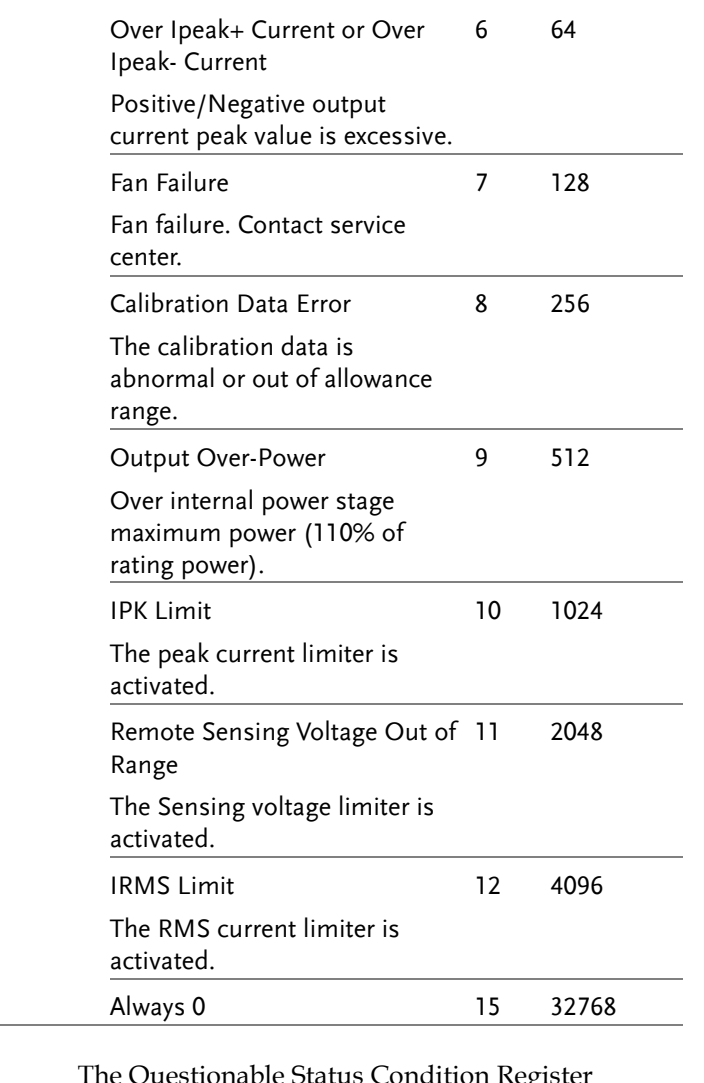

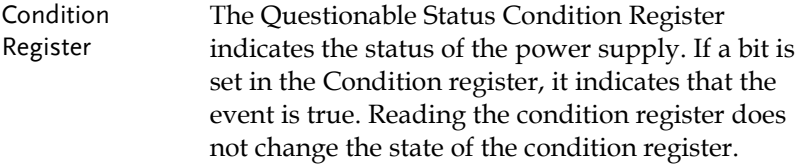

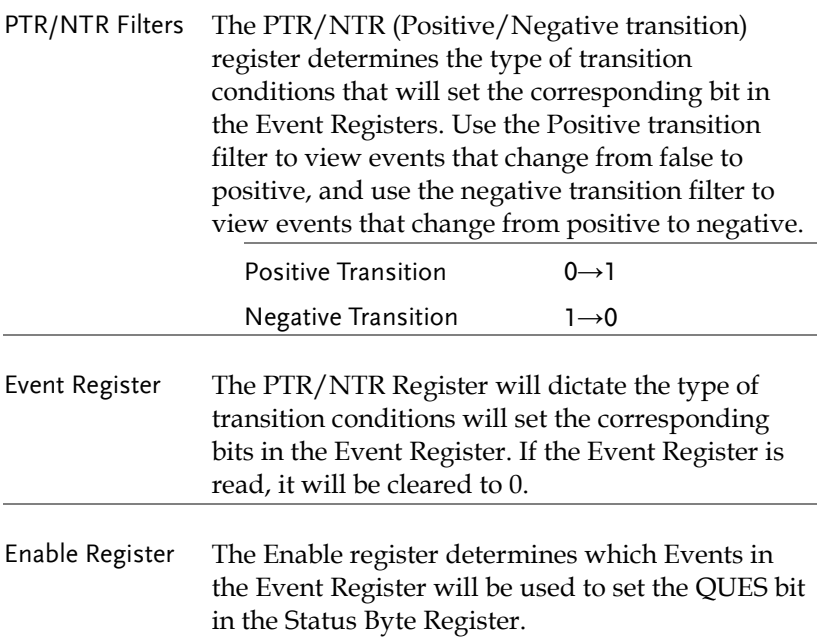
## Operation Status Register Group

Overview The Operation Status Register Group indicates the operating status of the power supply.

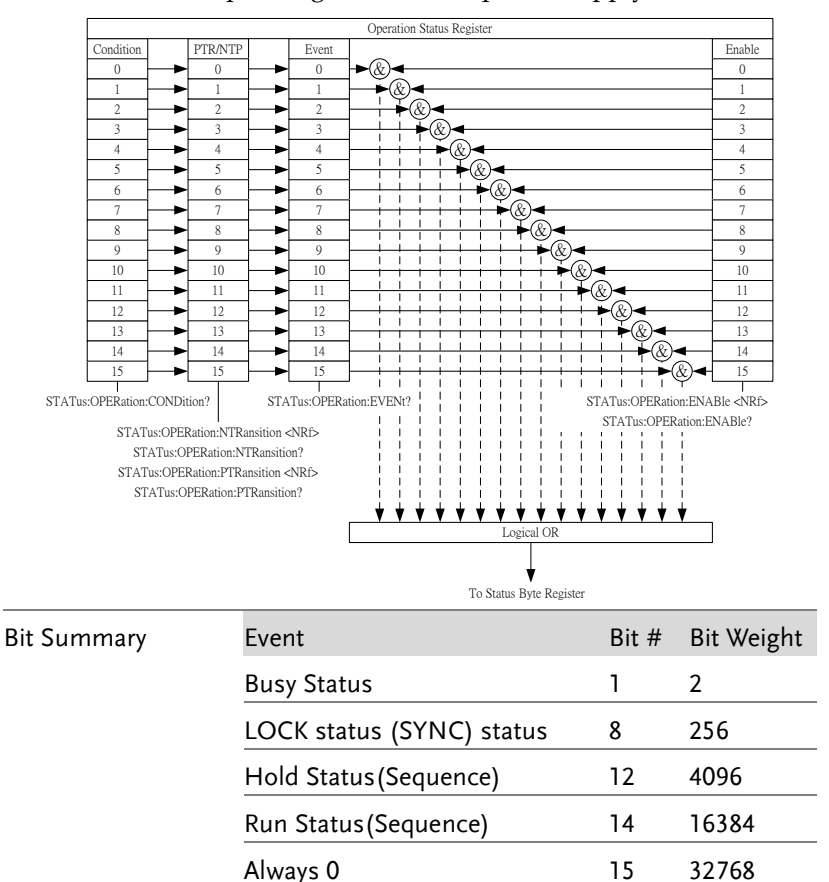

![](_page_144_Picture_393.jpeg)

![](_page_145_Picture_75.jpeg)

## Warning Status Register Group

Overview The Warning Status Register Group is a secondary protection status register for the supply output.

![](_page_146_Figure_4.jpeg)

![](_page_146_Picture_373.jpeg)

![](_page_147_Picture_165.jpeg)

![](_page_148_Picture_103.jpeg)

## System Lock Status Register Group

Overview The System Lock Status Register Group indicates if system lock protection modes have been tripped.

![](_page_149_Figure_4.jpeg)

![](_page_149_Picture_393.jpeg)

![](_page_150_Picture_101.jpeg)

#### Standard Event Status Register Group

Overview The Standard Event Status Register Group indicates if any errors have occurred. The bits of the Event register are set by the error event queue.

![](_page_151_Figure_4.jpeg)

To Status Byte Register

![](_page_151_Picture_208.jpeg)

![](_page_152_Picture_122.jpeg)

#### Status Byte Register & Service Request Enable Register

Overview The Status Byte register consolidates the status events of all the status registers. The Status Byte register can be read with the \*STB? query and can be cleared with the \*CLS command.

![](_page_153_Figure_4.jpeg)

![](_page_154_Picture_72.jpeg)

## Error List

#### Command Errors

#### Overview An <error/event number> in the range [ -199 , - 100 ] indicates that an IEEE 488.2 syntax error has been detected by the instrument's parser. The occurrence of any error in this class shall cause the command error bit (bit 5) in the event status register (IEEE 488.2, section 11.5.1) to be set. One of the following events has occurred: An IEEE 488.2 syntax error has been detected by the parser. That is, a controller-to-device message was received which is in violation of the IEEE 488.2 standard. Possible violations include a data element which violates the device listening formats or whose type is unacceptable to the device. An unrecognized header was received. Unrecognized headers include incorrect device-specific headers and incorrect or unimplemented IEEE 488.2 common commands. Events that generate command errors shall not generate execution errors, device-specific errors, or query errors; see the other error definitions in this chapter. Error Code Description -100 Command Error This is the generic syntax error for devices that cannot detect more specific errors. This code

indicates only that a Command Error as defined

in IEEE 488.2,11.5.1.1.4 has occurred.

![](_page_156_Picture_150.jpeg)

![](_page_157_Picture_145.jpeg)

![](_page_158_Picture_144.jpeg)

## Execution Errors

![](_page_158_Picture_145.jpeg)

![](_page_159_Picture_139.jpeg)

![](_page_160_Picture_136.jpeg)

# Device Specific Errors

![](_page_160_Picture_137.jpeg)

![](_page_161_Picture_124.jpeg)

## Query Errors

![](_page_161_Picture_125.jpeg)

![](_page_162_Picture_57.jpeg)

![](_page_163_Picture_2.jpeg)

# Factory Default Settings

The following default settings are the factory configuration settings for the ASR-2000 series. For details on how to return to the factory default settings, please see the user manual.

![](_page_163_Picture_222.jpeg)

![](_page_164_Picture_262.jpeg)

![](_page_165_Picture_236.jpeg)

#### **APPENDIX**

![](_page_166_Picture_207.jpeg)

![](_page_166_Picture_208.jpeg)

![](_page_167_Picture_153.jpeg)

#### Default Waveform Setting

![](_page_168_Figure_3.jpeg)

![](_page_168_Figure_4.jpeg)

![](_page_168_Figure_5.jpeg)

![](_page_168_Figure_6.jpeg)

![](_page_168_Figure_7.jpeg)

![](_page_168_Figure_8.jpeg)

ARB 4 Sine wave, half-cycle(negative pole)

![](_page_169_Figure_3.jpeg)

![](_page_169_Figure_4.jpeg)

![](_page_169_Figure_5.jpeg)

![](_page_169_Figure_6.jpeg)

![](_page_169_Figure_7.jpeg)

![](_page_170_Figure_2.jpeg)

![](_page_170_Figure_3.jpeg)

![](_page_171_Figure_2.jpeg)

![](_page_171_Figure_3.jpeg)

ARB 11 Second order step response(damping coefficient 0.7)

![](_page_171_Figure_5.jpeg)

![](_page_171_Figure_6.jpeg)

![](_page_171_Figure_7.jpeg)

ARB 13 Second order impulse response(damping coefficient 0.2)

![](_page_172_Figure_3.jpeg)

ARB 14 Second order impulse response(damping coefficient 0.7)

![](_page_172_Figure_5.jpeg)

![](_page_172_Figure_6.jpeg)

![](_page_172_Figure_7.jpeg)

#### ARB 16 Exponential (falling)

![](_page_173_Figure_3.jpeg)

![](_page_173_Picture_4.jpeg)

Only FW version V1.12 above can support the function of default waveform Setting in Factory Default Settings.

#### Default Sequence Setting

![](_page_173_Figure_7.jpeg)

![](_page_173_Figure_8.jpeg)

![](_page_173_Figure_9.jpeg)

![](_page_173_Figure_10.jpeg)

![](_page_174_Figure_2.jpeg)

![](_page_174_Picture_3.jpeg)

Only FW version V1.12 above can support the function of Default Sequence Setting in Factory Default Settings.

# **INDEX**

![](_page_175_Picture_219.jpeg)

![](_page_175_Picture_220.jpeg)